# **C3Synapse SRAM Expansion Board for PropC3 Unit**

## *Programming and User Manual*

Version 1.0 *07/12/2012*

## **Author: Francesco de Simone (Digimorf)**

*(Native Italian, forgive my English*  $\mathcal{O}$ *)* 

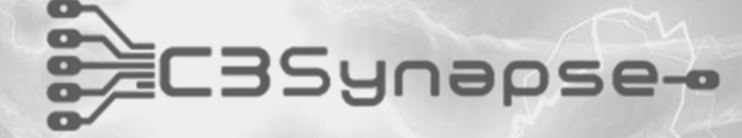

#### **C3Synapse - User Manual v1.0**

*Copyright © 2012 Nurve Networks LLC, Digimorf*

#### **Author**

Francesco de Simone.

All rights reserved. No part of this user manual shall be reproduced, stored in a retrieval system, or transmitted by any means, electronic, mechanical, photocopying, recording, or otherwise, without written permission from the publisher. No patent liability is assumed with respect to the user of the information contained herein. Although every precaution has been taken in the preparation of this user manual, the publisher and authors assume no responsibility for errors or omissions. Neither is any liability assumed for damages resulting from the use of the information contained herein.

#### **Trademarks**

All terms mentioned in this user manual those are known to be trademarks or service marks have been appropriately capitalized. Nurve Networks LLC and Digimorf cannot attest to the accuracy of this information. Use of a term in this user manual should not be regarded as affecting the validity of any trademark or service mark.

#### **Warning and Disclaimer**

Every effort has been made to make this user manual as complete and as accurate as possible, but no warranty or fitness is implied. The information provided is on an "as is" basis. The authors and the publisher shall have neither liability nor any responsibility to any person or entity with respect to any loss or damages arising from the information contained in this user manual.

The example companies, organizations, products, domain names, e-mail addresses, logos, people, places, and events depicted herein are fictitious. No association with any real company, organization, product, domain name, e-mail address, logo, person, place, or event is intended or should be inferred.

#### **eBook License**

This electronic user manual may be printed for personal use and (1) copy may be made for archival purposes, but may not be distributed by any means whatsoever, sold, resold, in any form, in whole, or in parts. Additionally, the contents of the DVD this electronic user manual came on relating to the design, development, imagery, or any and all related subject matter pertaining to the C3Synapse board are copyrighted as well and may not be distributed in any way whatsoever in whole or in part. Individual programs are copyrighted by their respective owners and may require separate licensing.

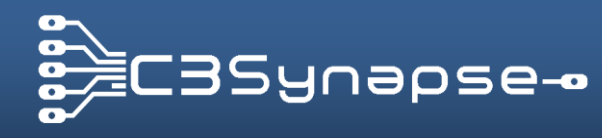

#### **Licensing, Terms & Conditions**

NURVE NETWORKS LLC, . END-USER LICENSE AGREEMENT FOR C3SYNAPSE HARDWARE, SOFTWARE, EBOOKS, AND USER MANUALS YOU SHOULD CAREFULLY READ THE FOLLOWING TERMS AND CONDITIONS BEFORE USING THIS PRODUCT. IT CONTAINS SOFTWARE, THE USE OF WHICH IS LICENSED BY NURVE NETWORKS LLC, INC., TO ITS CUSTOMERS FOR THEIR USE ONLY AS SET FORTH BELOW. IF YOU DO NOT AGREE TO THE TERMS AND CONDITIONS OF THIS AGREEMENT, DO NOT USE THE SOFTWARE OR HARDWARE. USING ANY PART OF THE SOFTWARE OR HARDWARE INDICATES THAT YOU ACCEPT THESE TERMS.

**GRANT OF LICENSE:** NURVE NETWORKS LLC (the "Licensor") grants to you this personal, limited, non-exclusive, nontransferable, non-assignable license solely to use in a single copy of the Licensed Works on a single computer for use by a single concurrent user only and solely provided that you adhere to all of the terms and conditions of this Agreement. The foregoing is an express limited use license and not an assignment, sale, or other transfer of the Licensed Works or any Intellectual Property Rights of Licensor.

**ASSENT:** By opening the files and or packaging containing this software and or hardware, you agree that this Agreement is a legally binding and valid contract, agree to abide by the intellectual property laws and all of the terms and conditions of this Agreement, and further agree to take all necessary steps to ensure that the terms and conditions of this Agreement are not violated by any person or entity under your control or in your service.

**OWNERSHIP OF SOFTWARE AND HARDWARE:** The Licensor and/or its affiliates or subsidiaries own certain rights that may exist from time to time in this or any other jurisdiction, whether foreign or domestic, under patent law, copyright law, publicity rights law, moral rights law, trade secret law, trademark law, unfair competition law or other similar protections, regardless of whether or not such rights or protections are registered or perfected (the "Intellectual Property Rights"), in the computer software and hardware, together with any related documentation (including design, systems and user) and other materials for use in connection with such computer software and hardware in this package (collectively, the "Licensed Works"). ALL INTELLECTUAL PROPERTY RIGHTS IN AND TO THE LICENSED WORKS ARE AND SHALL REMAIN IN LICENSOR.

#### **RESTRICTIONS:**

(a) You are expressly prohibited from copying, modifying, merging, selling, leasing, redistributing, assigning, or transferring in any matter, Licensed Works or any portion thereof.

(b) You may make a single copy of software materials within the package or otherwise related to Licensed Works only as required for backup purposes.

(c) You are also expressly prohibited from reverse engineering, decompiling, translating, disassembling, deciphering, decrypting, or otherwise attempting to discover the source code of the Licensed Works as the Licensed Works contain proprietary material of Licensor. You may not otherwise modify, alter, adapt, port, or merge the Licensed Works.

(d) You may not remove, alter, deface, overprint or otherwise obscure Licensor patent, trademark, service mark or copyright notices.

(e) You agree that the Licensed Works will not be shipped, transferred or exported into any other country, or used in any manner prohibited by any government agency or any export laws, restrictions or regulations.

(f) You may not publish or distribute in any form of electronic or printed communication the materials within or otherwise related to Licensed Works, including but not limited to the object code, documentation, help files, examples, and benchmarks.

**TERM:** This Agreement is effective until terminated. You may terminate this Agreement at any time by uninstalling the Licensed Works and destroying all copies of the Licensed Works both HARDWARE and SOFTWARE. Upon any termination, you agree to uninstall the Licensed Works and return or destroy all copies of the Licensed Works, any accompanying documentation, and all other associated materials.

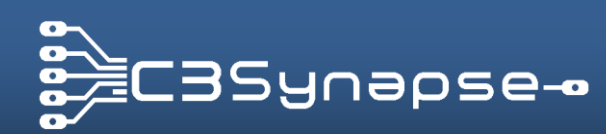

**WARRANTIES AND DISCLAIMER:** EXCEPT AS EXPRESSLY PROVIDED OTHERWISE IN A WRITTEN AGREEMENT BETWEEN LICENSOR AND YOU, THE LICENSED WORKS ARE NOW PROVIDED "AS IS" WITHOUT WARRANTY OF ANY KIND, EITHER EXPRESS OR IMPLIED, INCLUDING, BUT NOT LIMITED TO, THE IMPLIED WARRANTIES OF MERCHANTABILITY OR FITNESS FOR A PARTICULAR PURPOSE, OR THE WARRANTY OF NON-INFRINGEMENT. WITHOUT LIMITING THE FOREGOING, LICENSOR MAKES NO WARRANTY THAT (i) THE LICENSED WORKS WILL MEET YOUR REQUIREMENTS, (ii) THE USE OF THE LICENSED WORKS WILL BE UNINTERRUPTED, TIMELY, SECURE, OR ERROR-FREE, (iii) THE RESULTS THAT MAY BE OBTAINED FROM THE USE OF THE LICENSED WORKS WILL BE ACCURATE OR RELIABLE, (iv) THE QUALITY OF THE LICENSED WORKS WILL MEET YOUR EXPECTATIONS, (v) ANY ERRORS IN THE LICENSED WORKS WILL BE CORRECTED, AND/OR (vi) YOU MAY USE, PRACTICE, EXECUTE, OR ACCESS THE LICENSED WORKS WITHOUT VIOLATING THE INTELLECTUAL PROPERTY RIGHTS OF OTHERS. SOME STATES OR JURISDICTIONS DO NOT ALLOW THE EXCLUSION OF IMPLIED WARRANTIES OR LIMITATIONS ON HOW LONG AN IMPLIED WARRANTY MAY LAST, SO THE ABOVE LIMITATIONS MAY NOT APPLY TO YOU. IF CALIFORNIA LAW IS NOT HELD TO APPLY TO THIS AGREEMENT FOR ANY REASON, THEN IN JURISDICTIONS WHERE WARRANTIES, GUARANTEES, REPRESENTATIONS, AND/OR CONDITIONS OF ANY TYPE MAY NOT BE DISCLAIMED, ANY SUCH WARRANTY, GUARANTEE, REPRESENATION AND/OR WARRANTY IS: (1) HEREBY LIMITED TO THE PERIOD OF EITHER (A) Five (5) DAYS FROM THE DATE OF OPENING THE PACKAGE CONTAINING THE LICENSED WORKS OR (B) THE SHORTEST PERIOD ALLOWED BY LAW IN THE APPLICABLE JURISDICTION IF A FIVE (5) DAY LIMITATION WOULD BE UNENFORCEABLE; AND (2) LICENSOR'S SOLE LIABILITY FOR ANY BREACH OF ANY SUCH WARRANTY, GUARANTEE, REPRESENTATION, AND/OR CONDITION SHALL BE TO PROVIDE YOU WITH A NEW COPY OF THE LICENSED WORKS. IN NO EVENT SHALL LICENSOR OR ITS SUPPLIERS BE LIABLE TO YOU OR ANY THIRD PARTY FOR ANY SPECIAL, INCIDENTAL, INDIRECT OR CONSEQUENTIAL DAMAGES OF ANY KIND, OR ANY DAMAGES WHATSOEVER, INCLUDING, WITHOUT LIMITATION, THOSE RESULTING FROM LOSS OF USE, DATA OR PROFITS, WHETHER OR NOT LICENSOR HAD BEEN ADVISED OF THE POSSIBILITY OF SUCH DAMAGES, AND ON ANY THEORY OF LIABILITY, ARISING OUT OF OR IN CONNECTION WITH THE USE OF THE LICENSED WORKS. SOME JURISDICTIONS PROHIBIT THE EXCLUSION OR LIMITATION OF LIABILITY FOR CONSEQUENTIAL OR INCIDENTAL DAMAGES, SO THE ABOVE LIMITATIONS MAY NOT APPLY TO YOU. THESE LIMITATIONS SHALL APPLY NOTWITHSTANDING ANY FAILURE OF ESSENTIAL PURPOSE OF ANY LIMITED REMEDY.

**SEVERABILITY:** In the event any provision of this License Agreement is found to be invalid, illegal or unenforceable, the validity, legality and enforceability of any of the remaining provisions shall not in any way be affected or impaired and a valid, legal and enforceable provision of similar intent and economic impact shall be substituted therefore.

**ENTIRE AGREEMENT:** This License Agreement sets forth the entire understanding and agreement between you and NURVE NETWORKS LLC, supersedes all prior agreements, whether written or oral, with respect to the Software, and may be amended only in a writing signed by both parties.

**NURVE NETWORKS LLC** 12724 Rush Creek Lane Austin, TX 78732 [support@nurve.net](mailto:support@nurve.net) [www.xgamestation.com](http://www.xgamestation.com/)

**Support contacts:** [support@nurve.net,](mailto:support@nurve.net) [c3synapse@c3emulation.com](mailto:c3synapse@c3emulation.com)

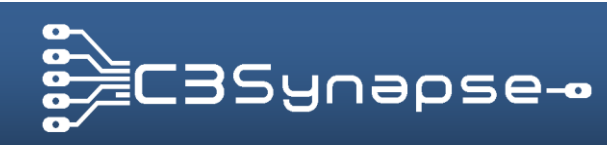

## **A. TABLES OF CONTENT**

#### **Index**

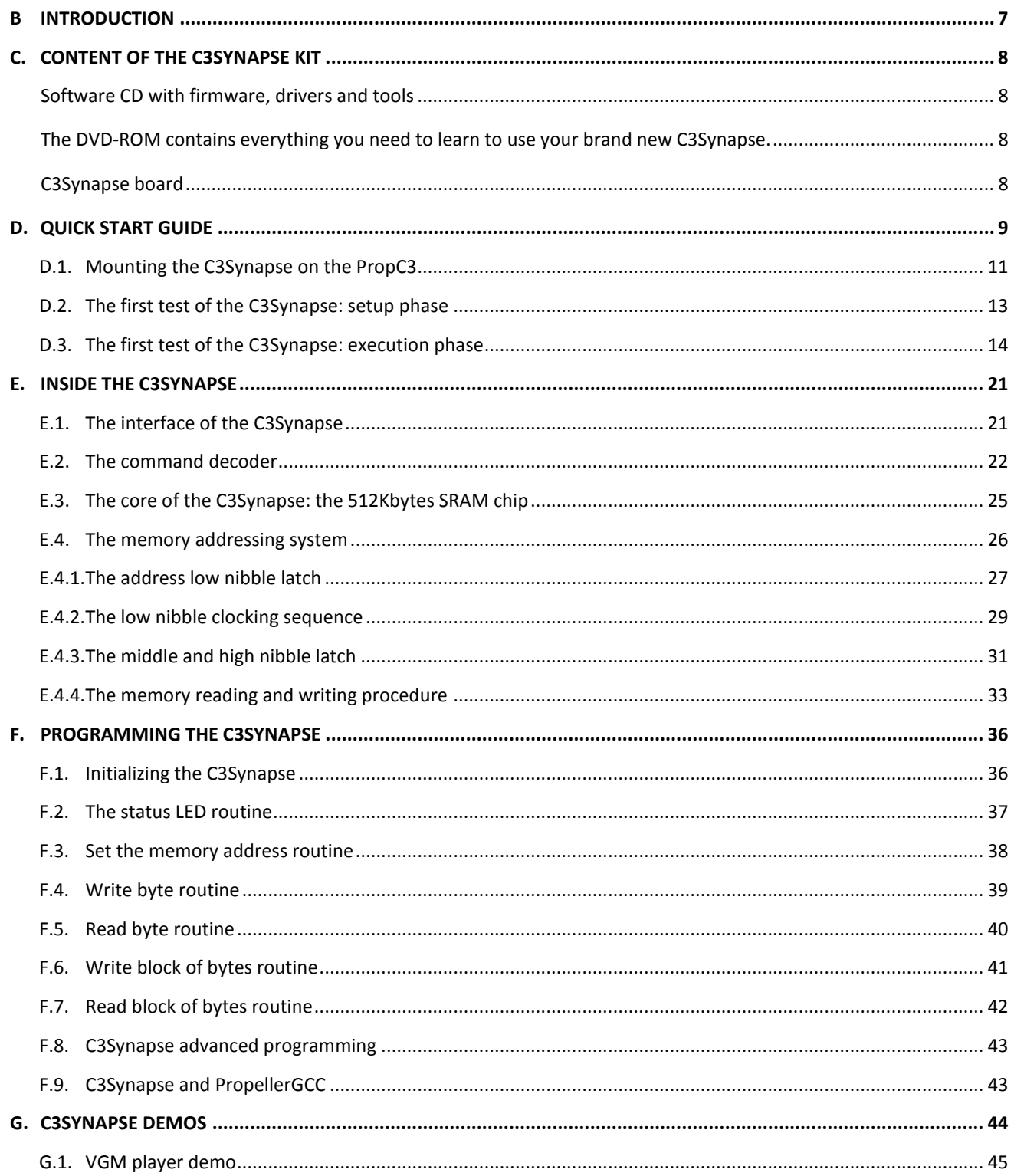

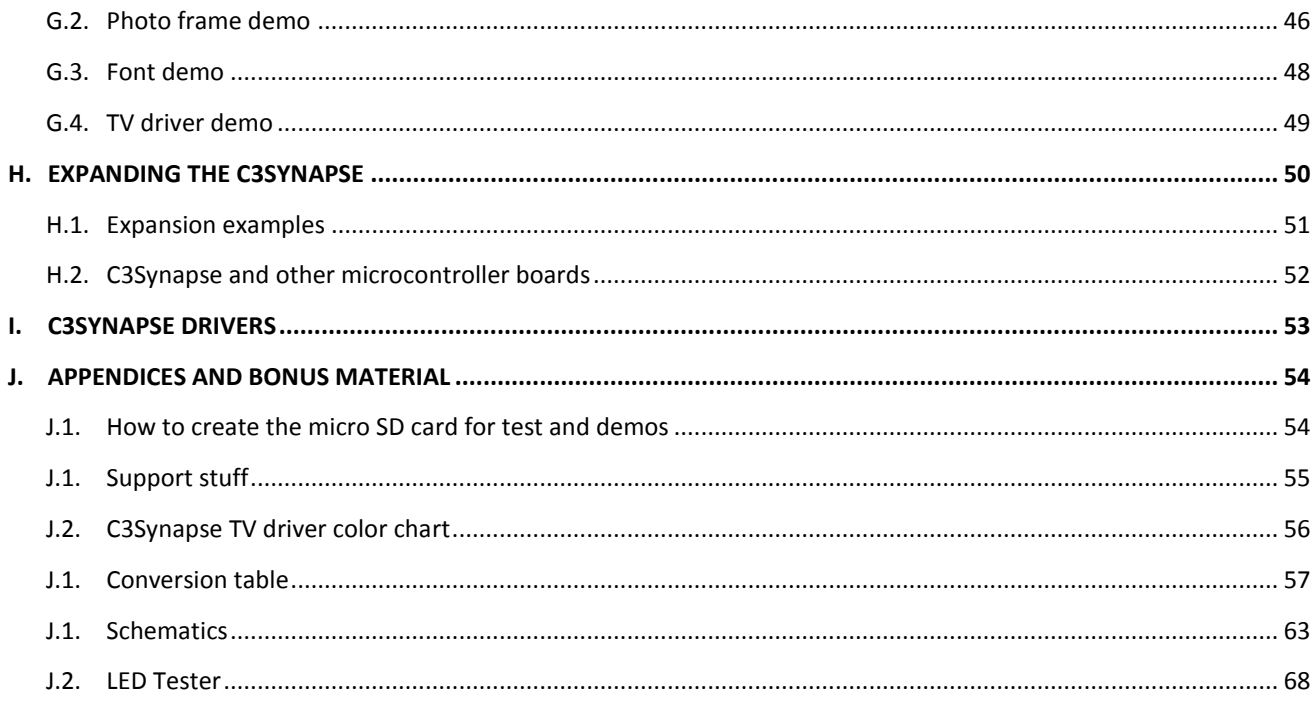

## **Table of figures**

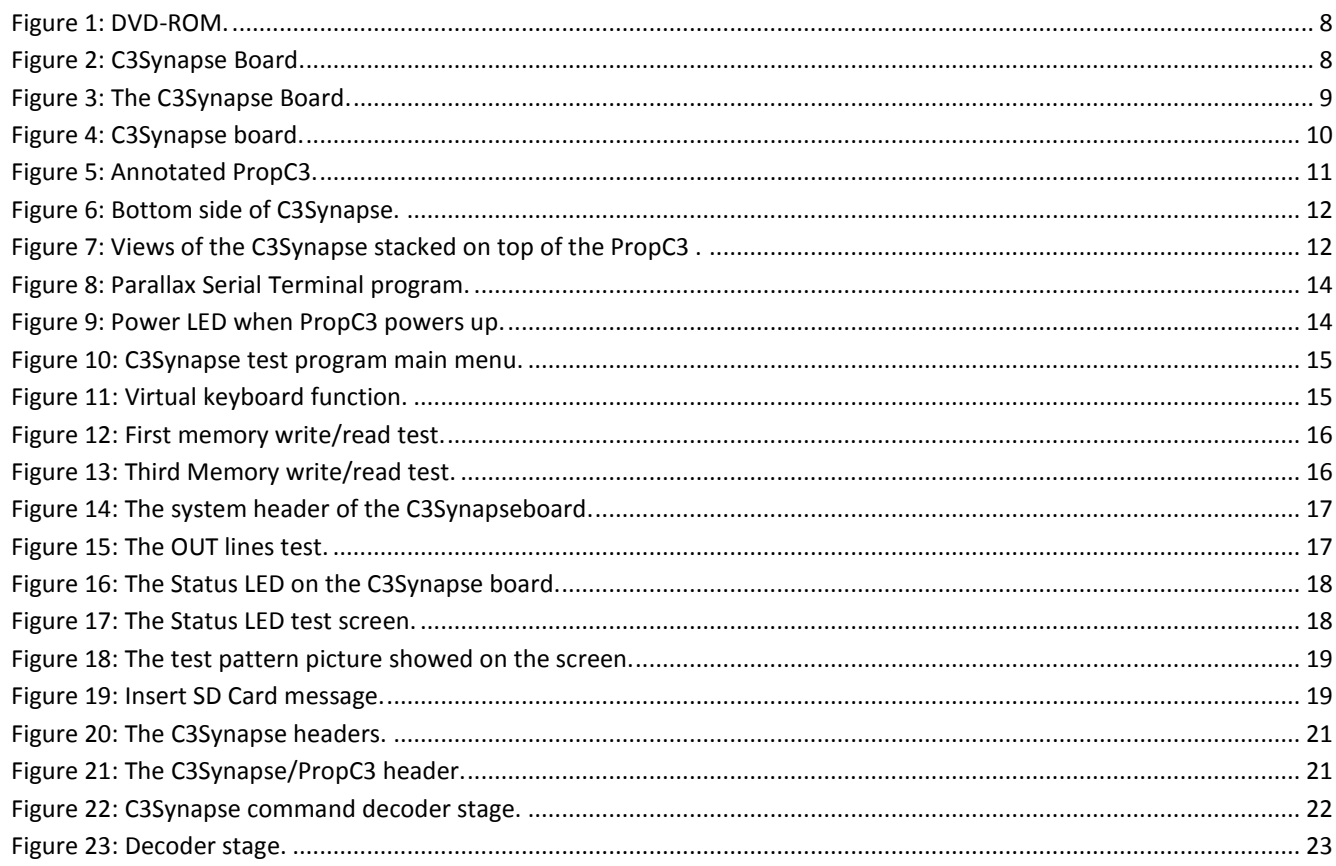

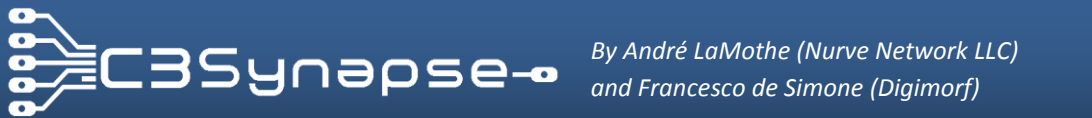

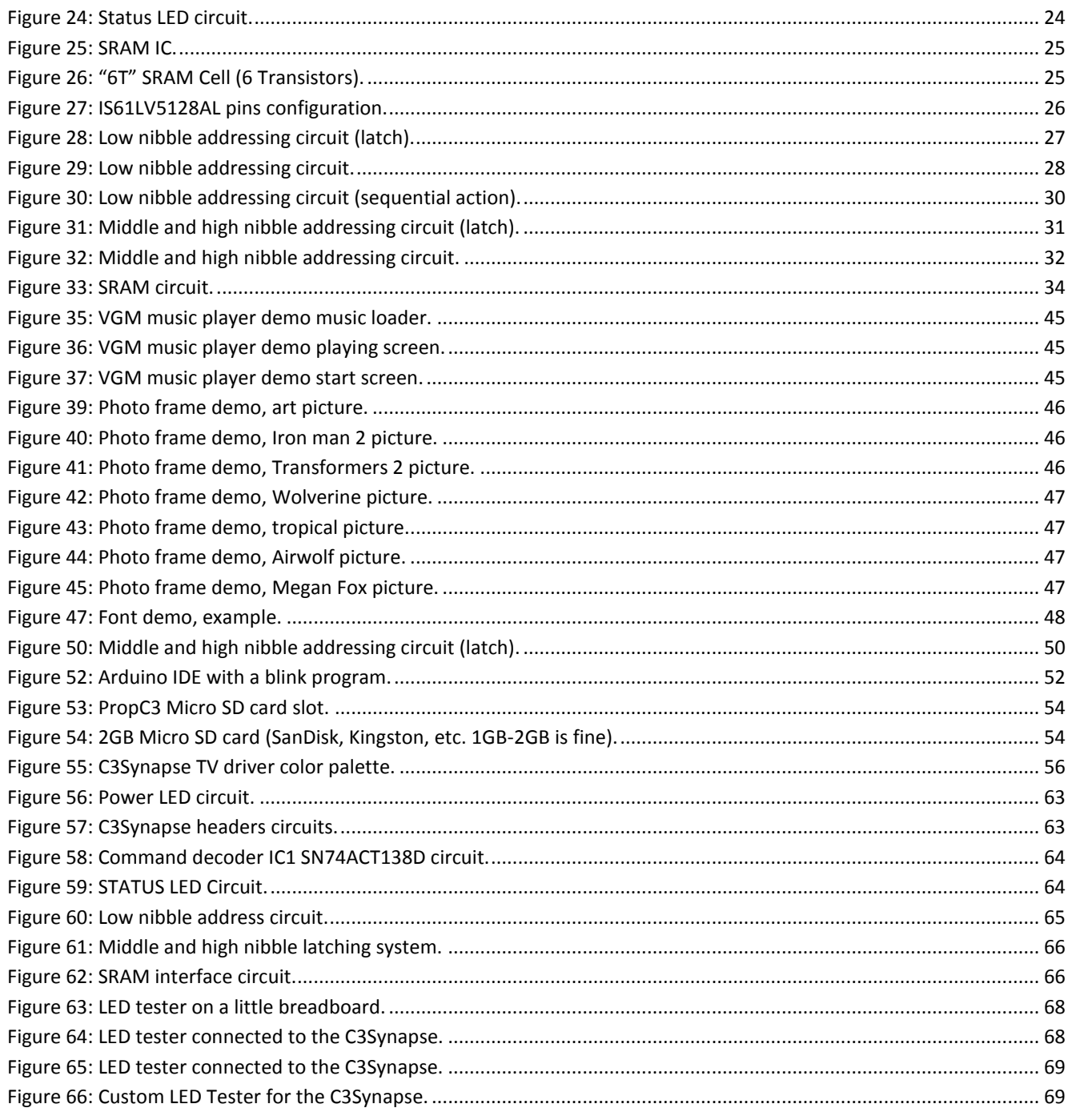

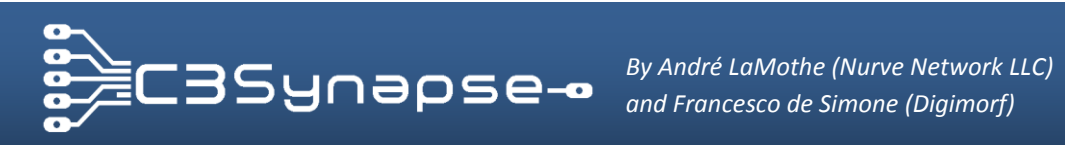

## <span id="page-7-0"></span>**B. INTRODUCTION**

Welcome to **"C3Synapse Expansion Board".** 

#### **C3Synapse is an expansion board designed for PARALLAX PropC3 Unit. It adds extra 512Kb of fast static RAM to PropC3 and gives to PropC3 the control of 5 extra output lines.**

This hands-on guide covers the design and hardware of the C3Synapse as well as demos and tutorials to get you going fast. First and foremost the C3Synapse is an expansion board designed for PropC3 unit. PropC3 is a Propeller-based product, so everything you know about the PropC3 and multicore Propeller microcontroller applies. If you're a seasoned expert then you might just want to skim this manual focusing on the schematic and the main routines to access the board since that's all you need to get started.

**This manual does not teach you Spin, assembly language, graphics, or how to write drivers for the Propeller chip.** This manual only covers the C3Synapse hardware and software demos that come with it. If there is particular material that is beyond the scope of this manual, I will refer you to one of the books above in many cases. Of course, I hope you by default read the Propeller Reference Manual itself!

Otherwise you should start here at the Parallax Propeller site to see what's available online: [www.parallax.com/propeller](http://www.parallax.com/propeller)

Specifically be sure to review these documents especially:

- **Propeller Manual (from the Propeller Downloads link).**
- Propeller Datasheet (from the Propeller Downloads link).
- Propeller Questions & Answers system (from the Propeller Q&A link).

Also, there are a number of printed books about the Propeller you might want to pick up and read:

- Programming and Customizing the Multicore Propeller Microcontroller, Parallax.
- Game Programming for the Propeller Powered HYDRA, André LaMothe.
- Programming the Propeller with Spin, A Beginners Guide to Parallel Processing, Harprit Sandhu.

When you have familiarized with the Propeller microcontroller, you should read carefully the manual **"Unleashing the PropellerTM C3" by André LaMothe**:

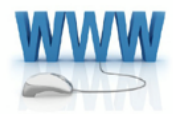

<http://www.parallax.com/Portals/0/Downloads/docs/prod/prop/UnleashingPropellerC3v1.0.pdf>

Which will guide you in mastering PropC3, and then you will want to read this manual carefully.

**Now you are ready to see what's included in the kit!**

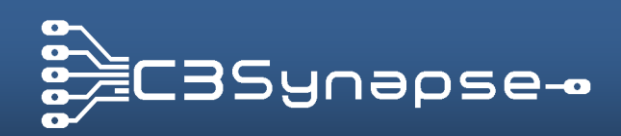

## <span id="page-8-0"></span>**C. CONTENT OF THE C3SYNAPSE KIT**

#### <span id="page-8-1"></span>**Software CD with firmware, drivers and tools**

<span id="page-8-2"></span>The DVD-ROM contains everything you need to learn to use your brand new C3Synapse.

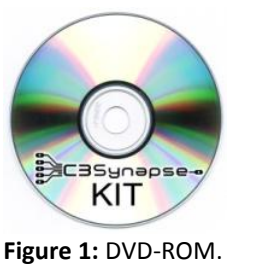

#### **DVD-ROM Contents:**

- **FTDI USB Windows drivers.**
- PARALLAX Propeller IDE v1.3.
- Test Firmware for PropC3 unit.
- Files needed by the firmware during tests.
- SPIN/Assembly Drivers.
- Demos.
- Manuals.
- Schematics.
- Goodies.

#### <span id="page-8-3"></span>**C3Synapse board**

This is the memory expansion board to be stacked on your PropC3, see the **Figure 2** below.

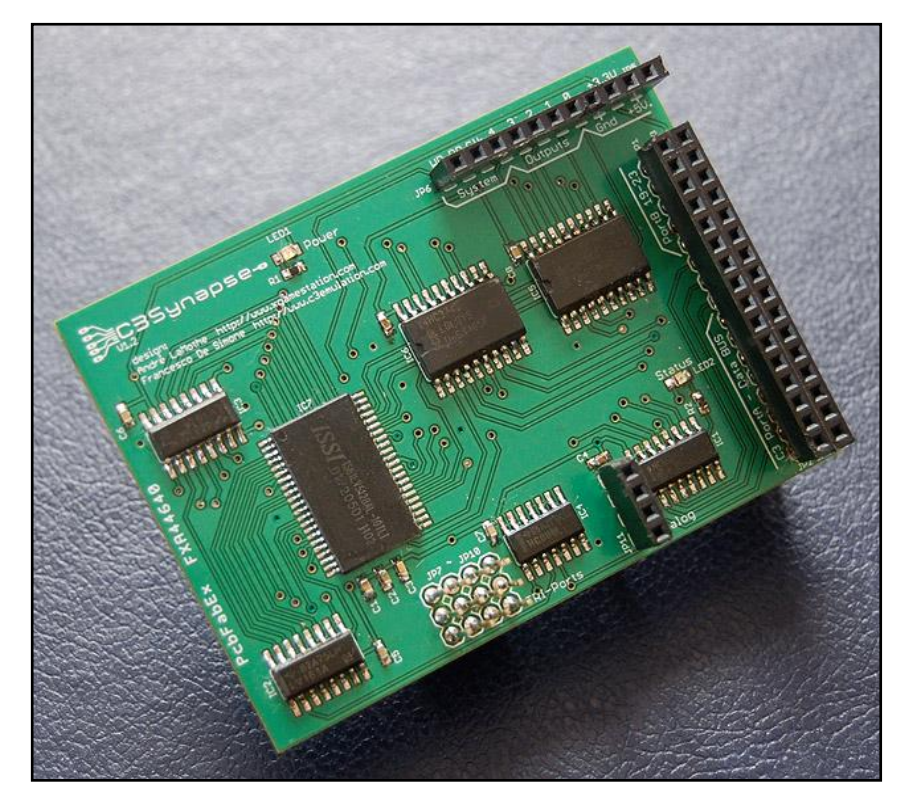

**Figure 2:** C3Synapse Board.

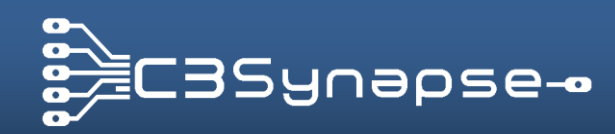

## <span id="page-9-0"></span>**D. QUICK-START GUIDE**

*In this brief quick-start guide we are going to review the C3Synapse briefly, mount it on a PropC3, power it up, and run the test demo. This will confirm everything is working properly as well as familiarize you with the C3Synapse board itself.*

First off, take a look at **Figure 3** which is your C3Synapse board.

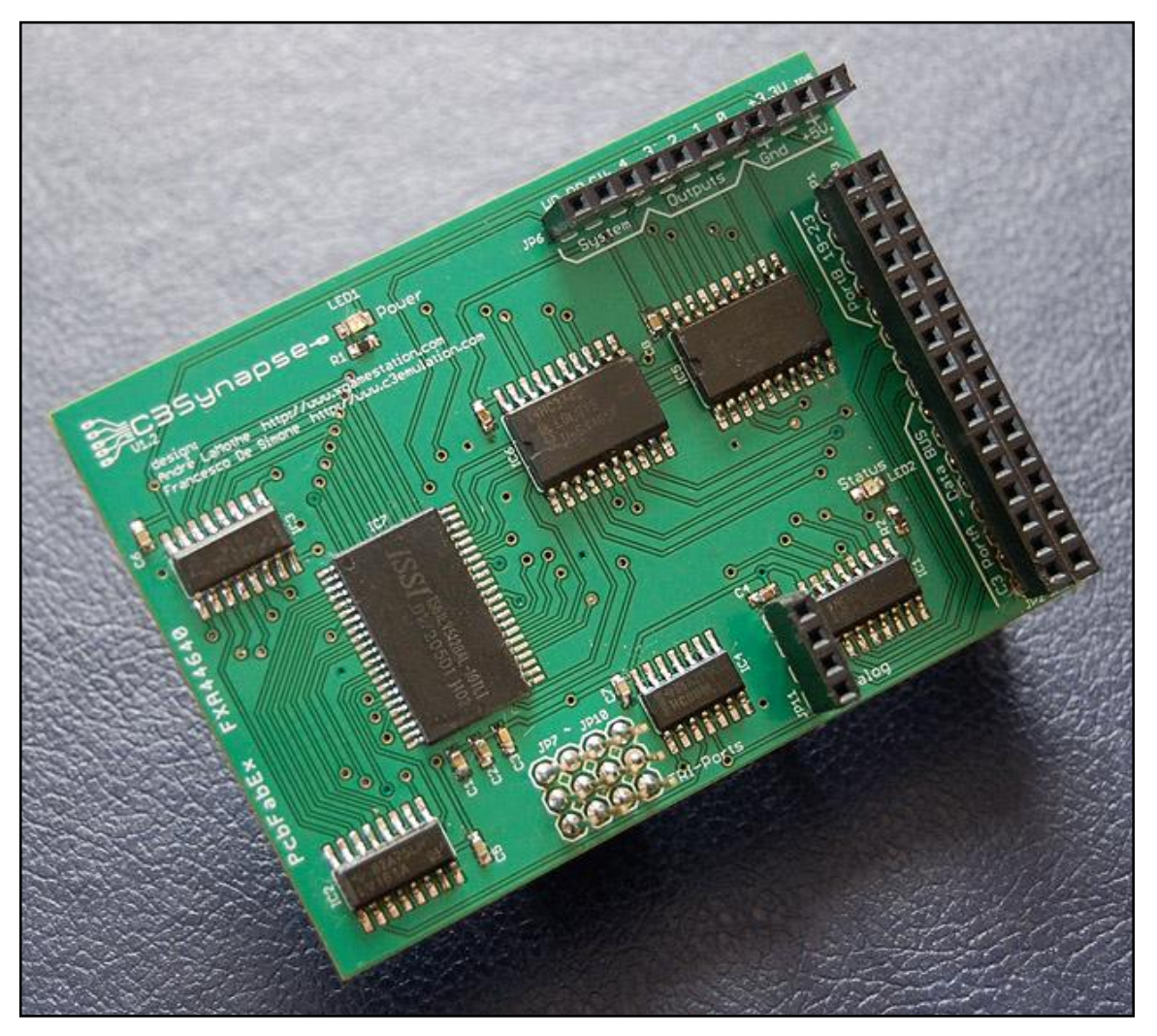

**Figure 3:** The C3Synapse Board.

Take a detailed look at the C3Synapse by looking at **Figure 4**, which is an annotated image of the board. Review all the interfaces and location of various components. Later we will drill down closer and each of the I/O headers and chips used by the C3Synapse will be illustrated, but for now, just get a birds-eye view of the board.

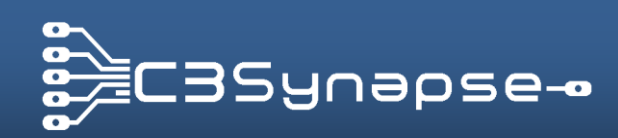

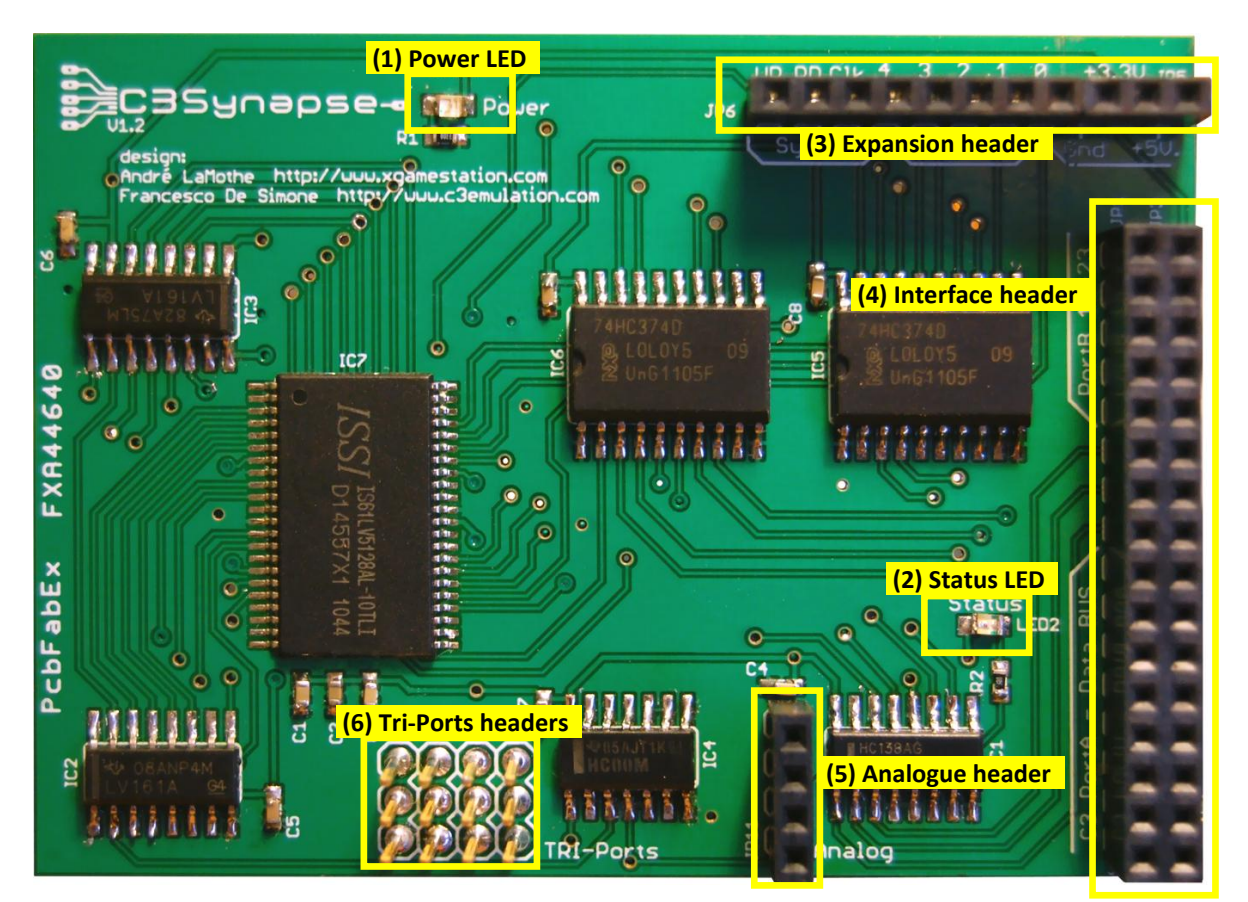

**Figure 4:** C3Synapse board.

- **(1) Power LED**. It shows you when the board receives power from the PropC3.
- **(2) Status LED**. It turns on when you activate its line. You can use it for debugging purposes.
- **(3) Expansion header.** Here there are 5 out lines, 3 system lines (**Read**, **Write** and **Clock**) and power lines (**3.3v**, **5v** and **GND**) that you can use to expand your C3Synapse.
- **(4) Interface header.** Here all the PropC3 bus lines are available for future use. Refer to PropC3 docs.
- **(5) Analogue header.** C3Synapse doesn't use these lines. They are only carried on top of the C3Synapse for an easy use.
- **(6) Tri-Ports header.** C3Synapse doesn't use these lines. They are only carried on top of the C3Synapse for an easy use.

**C3Synapse has been designed with stackable pass-through headers to let you take advantage of the other resources of the PropC3.** As you will learn later in this manual, you will be able to take the best from both boards for other projects**.** 

Now, take a look at **Figure 5** below, which is an annotated image of the PropC3 board. Take a moment to review all the interfaces and connectors. You probably already know the PropC3, but you should notice that the C3Synapse board has the same form factor and position of headers of the PropC3 and can be stacked perfectly on top.

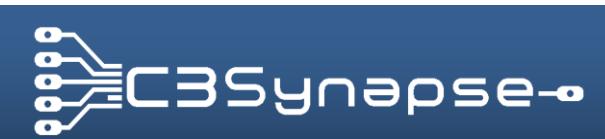

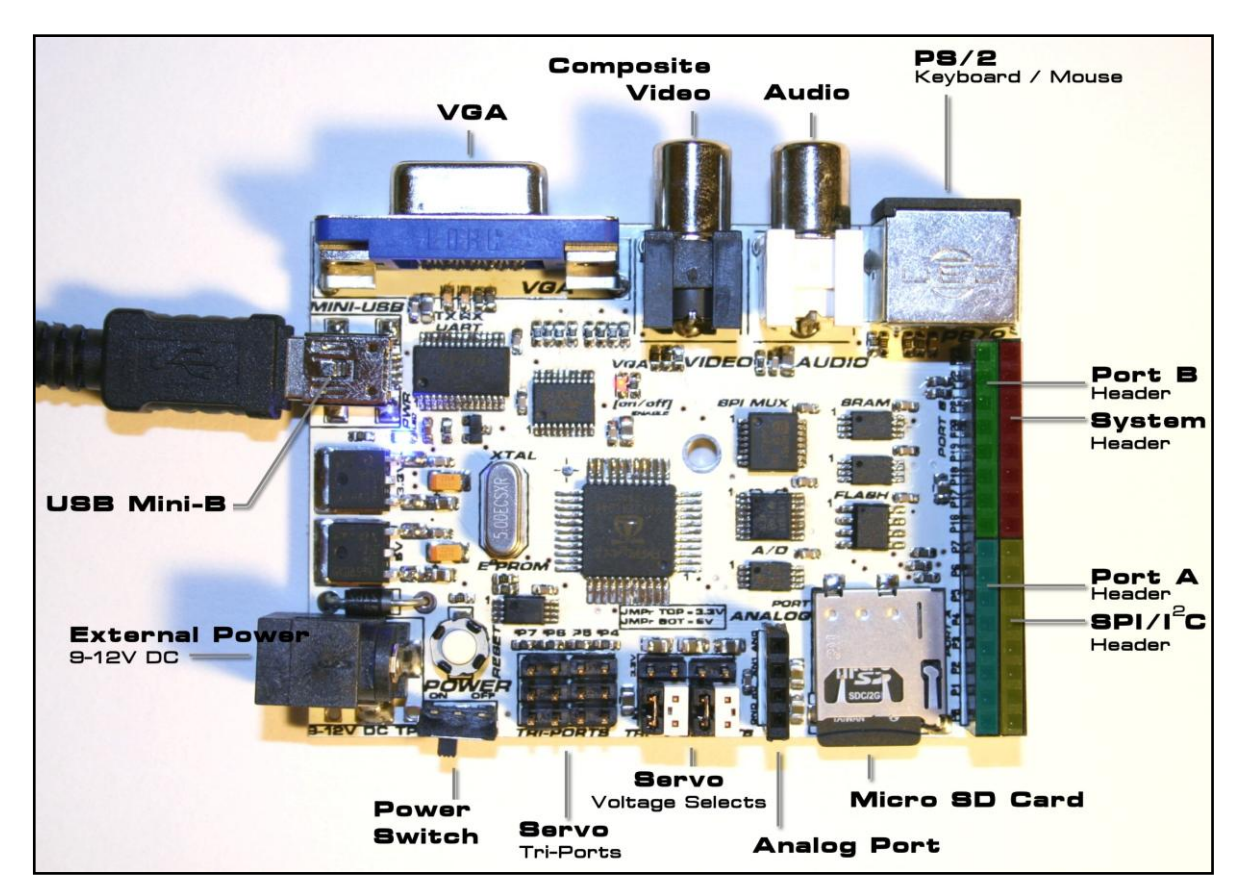

**Figure 5:** Annotated PropC3.

Now that you have an idea of what goes where, let's move on and follow the next section to setup the C3Synapse and the PropC3 for the first time.

#### **D.1. Mounting the C3Synapse on the PropC3**

<span id="page-11-0"></span>*The following steps will guide you in mounting the C3Synapse on top of the PropC3 in order to work with it. Follow them carefully.*

**STEP 1:** Make sure you follow these simple anti-static precautions before handling the C3Synapse board:

- **Touch a metal window-frame or similar with your finger before handling the PCB.**
- Only handle the edges of the PCB and avoid touching microchips with your fingers.
- **STEP 2:** Prepare your PropC3 on the table and take your C3Synapse out from the plastic anti-static envelope. You should see the interface pins on the bottom side of the board. These pins have their corresponding headers on the PropC3 (**Figure 6**).

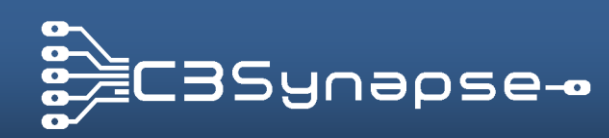

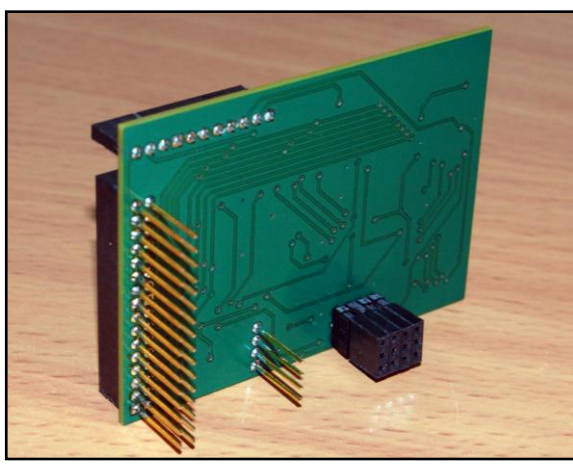

**Figure 6:** Bottom side of C3Synapse.

**STEP 3:** Once you have understood the correct orientation, carefully position the C3Synapse on top of the PropC3. As you perform this operation be sure that all corresponding headers and pins are aligned, then gently insert the board until the pins are all seated, if the pins don't insert easily try "rocking" the board a little to get the pins to slide in. Take a moment to inspect all sides of the board to assure that all pins are perfectly inserted on their header. See **Figure 7** below.

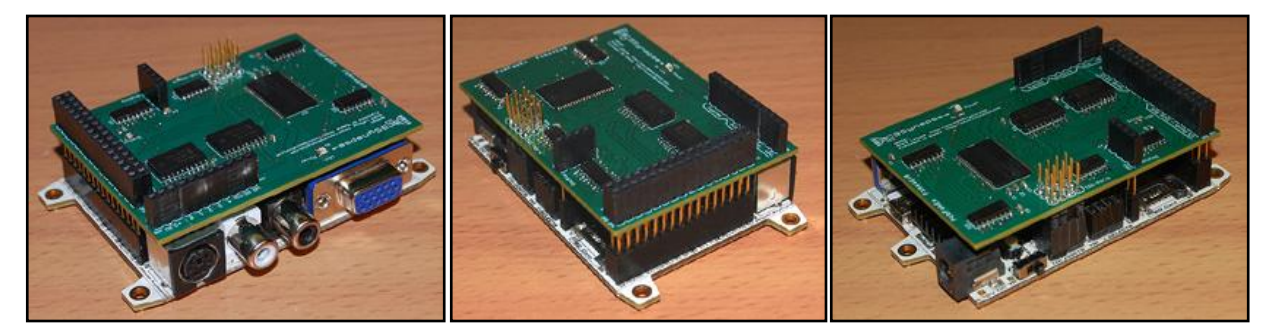

**Figure 7:** Views of the C3Synapse stacked on top of the PropC3.

There you go! Nothing difficult really, but every time you mount/unmount the C3Synapse on/from the PropC3 you should take care, so that you won't damage pins or the boards.

The C3Synpase board mounts on top of the PropC3, however, due to the tight clearance, **make sure to inspect the area above the PS/2 connector. Its metal housing may come in contact with the underside of the C3Synapse PCB.** A simple safeguard it to place a piece of electrical tape under the C3Synpase or on top of the PS/2's metal connector, as show in **Figure 7(a-c).**

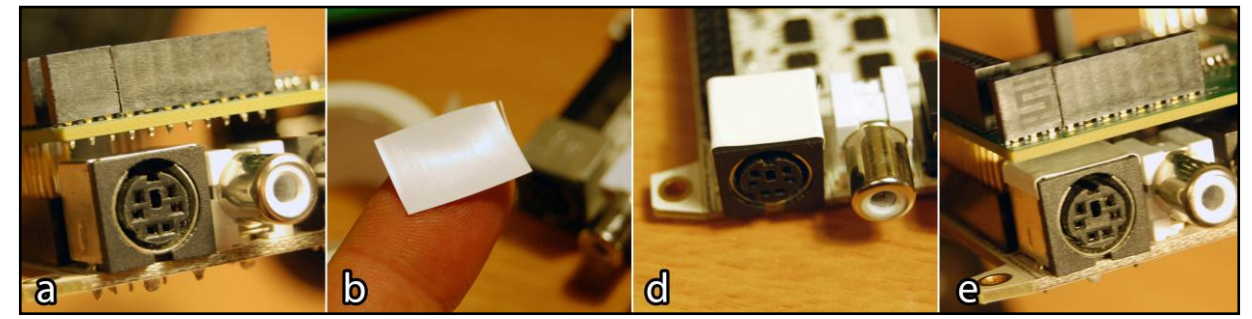

**Figure 7(a-c):** Details of the PS2 connector and the piece of electric tape.

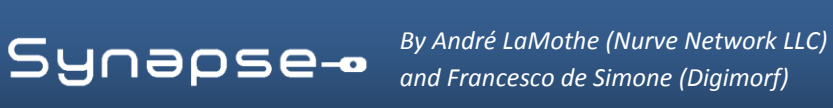

#### **D.2. The first test of the C3Synapse: setup phase**

<span id="page-13-0"></span>*You are going to have your first test with the C3Synapse. To accomplish this task you need a TV video monitor that can catch the NTSC signal and of course the PC you use to program the PropC3. Let's see how to do it quickly.*

Plug the video composite cable to **"Video out"** port of PropC3 to your NTSC monitor/TV **"Video in"** port. Confirm that the power switch of the PropC3 is in the OFF position (to the right). Now you can plug the USB mini cable to PropC3 USB port and to a free PC USB port.

I assume that if you have a PropC3 you should have already used the Propeller Tool also. Otherwise, take some time to get familiar with it by reading some books/docs on Propeller. When you are familiar with uploading a binary file or a SPIN program on PropC3, you can move on.

It's time now to burn the test firmware on PropC3 unit. Open the Propeller Tool and navigate to the main menu **["File"] [Open...].** Or simply press **[CTRL+O]** keys. Next, locate the firmware file on DVD-ROM.

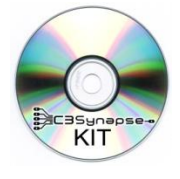

**C3Synapse Test Suite Firmware** [C3SYNAPSE DVD-ROM Root] C3Synapse/Tools/**PropC3 \_Firmware.eeprom**

After the load option is confirmed, the **"Object Info"** window appears. You can ignore all technical information about this file and simply click on the **[load EEPROM]** button. The firmware will start burning into the PropC3 unit - easy!

Before starting the full test session, you need to activate the **Serial Terminal** program from the Propeller Tool. It allows you to control the PropC3 via the PC keyboard over the USB serial connection. In this way you won't need an extra PS2 keyboard connected to the PropC3!

> To open the Serial Terminal program select the menu **["Run"] [Parallax Serial Terminal...]** from Propeller Tool, or simply press **[F12]** key on the PC keyboard.

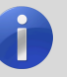

This opens the PARALLAX **"Serial Terminal program"** window. The PropC3 firmware handles serial communications at **115,200 Baud**, so verify this value is set correctly, and otherwise change it.

Also verify that the COM port number is the same you are using to program your PropC3.

Basically the **Parallax Serial Terminal** window should look similar to **Figure 8** shown below. Verify that you have the same settings you see here for Baud Rate, check boxes, and echo on (**your COM port will be different of course**).

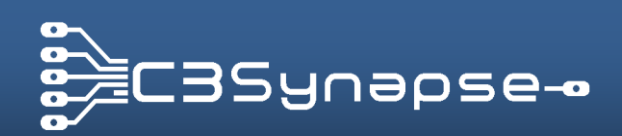

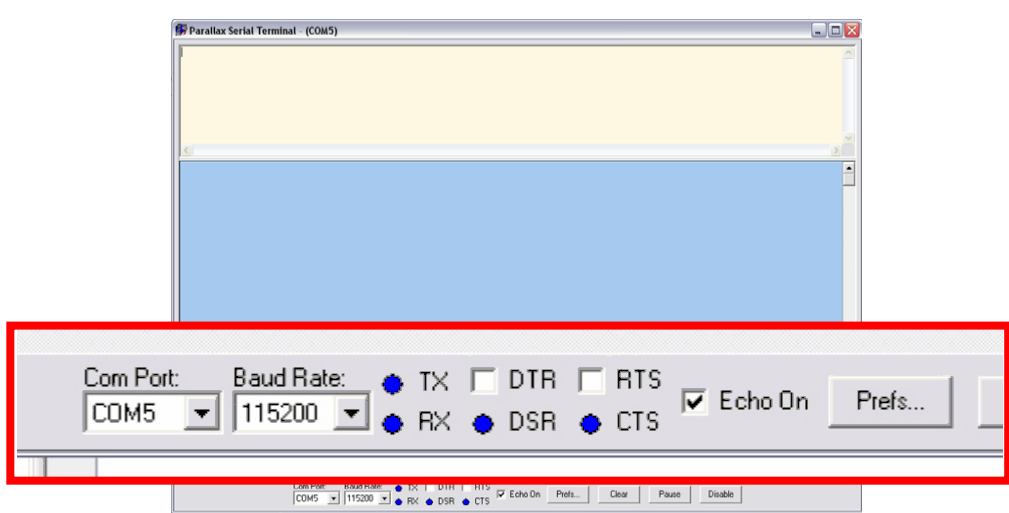

**Figure 8:** Parallax Serial Terminal program.

If you focus on another window, or switch to another application running on Windows, the terminal will be "disabled" and put in stand-by mode. To re-enable it, just go back to the terminal application (usually ALT+TAB keys) and click on **[Enable]** button.

Now you can click inside the **"yellow"** input area on top of the window to enable keyboard input. Perfect, you are ready!

#### <span id="page-14-0"></span>**D.3. The first test of the C3Synapse: execution phase**

*In this section you will perform the Full Test to check if C3Synapse is working properly. This will give you a first overview of the features of C3Synapse.*

Turn on your TV monitor and select the correct video source that came from the PropC3. Turn on the unit also and you will see the power green LED of the C3Synapse board turning on. See **Figure 9** below.

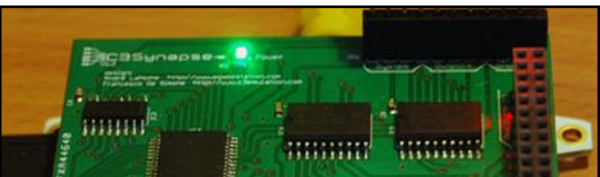

**Figure 9:** Power LED when PropC3 powers up.

As soon as the program on the PropC3 starts, the main menu should appear on your TV monitor screen **(Figure 10):**

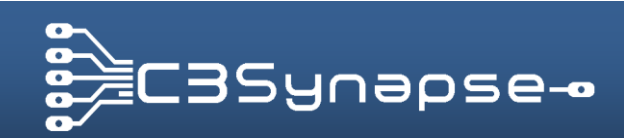

| C3 Synopse - lest program                                                                                                    |
|----------------------------------------------------------------------------------------------------|
| 1.Full test<br>2. Write one byte<br>3. Read one byte<br>4. Write mem, block<br>5. Read mem. block<br>6.Fill 32 bytes<br>7. Show 32 bytes<br>8. Test out ports<br>9. Test status LED<br>10. Image test<br>Selection $\geq$ |
| (C)2012 - Nurve Networks, Digimorf                                                                                                    |

**Figure 10:** C3Synapse test program main menu.

Option [1] performs a full test, while options from [2] to [10] perform single tests and should be used when you want to test each single feature.

To start the full test you need to activate the **Serial Terminal** program and type "1" in the yellow input area and "a-ha", on the TV monitor you should see "1" near the text "Selection >" **(Figure 11)**!

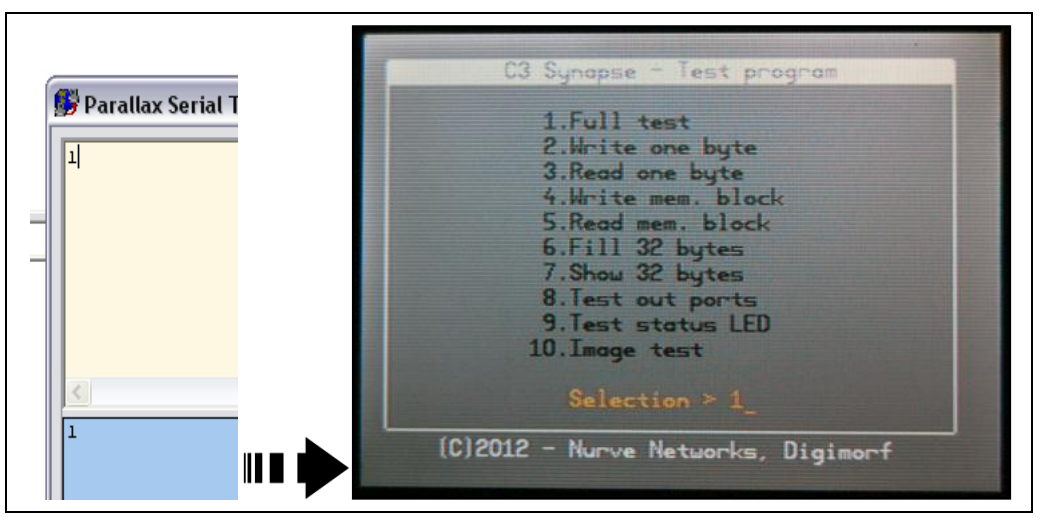

**Figure 11:** Virtual keyboard function.

Now press the "ENTER" key on terminal to confirm the option, exactly as if you had a keyboard plugged to the PropC3 unit. The full test starts and automatically performs all checks to verify that the C3Synapse board works properly. It starts with three memory writing/reading cycles.

The first cycle writes the byte "0x00" along the entire memory space. For each write, it reads the byte back to check if the written value is the same **(Figure 12)**.

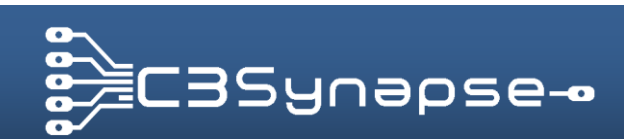

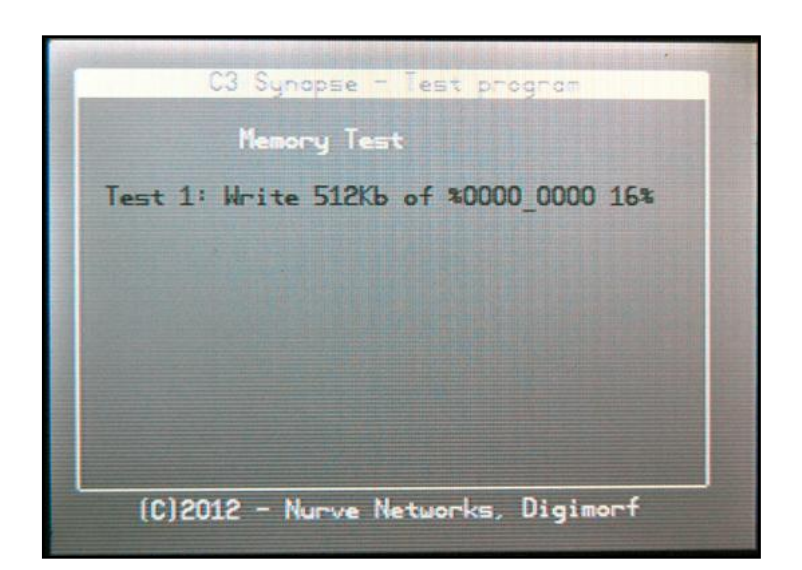

**Figure 12:** First memory write/read test.

The second cycle tries to write a byte "0xAA" along the entire memory space while the third one tries to write the byte "0xFF". If something goes wrong in any of these tests, you will see an error message that tells you the read byte is not the byte just written. **Figure 13** illustrates an example of a possible error.

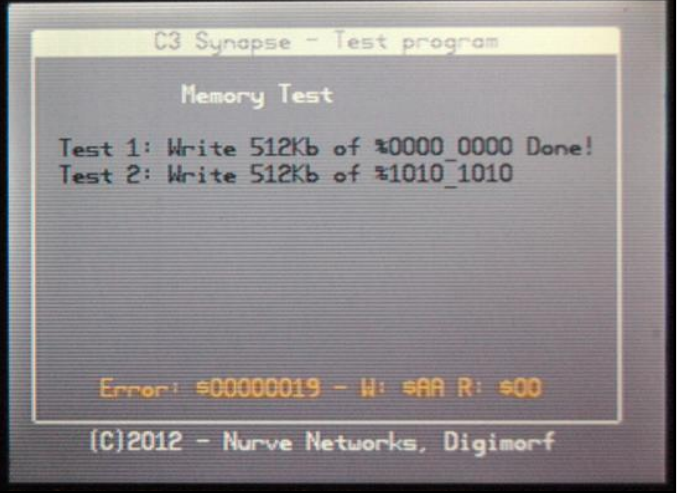

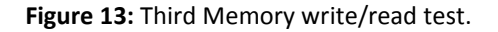

If something doesn't work correctly inside the C3Synapse's memory access test it means that the byte read doesn't correspond to the byte written, so press "ESC" key and repeat the test. If you see the error message again, then turn off the PropC3 and inspect the assembly to see if every pin is inserted in its header hole properly. If everything is ok, then maybe the board may be damaged in some way. **Follow the warranty section for any problems.**

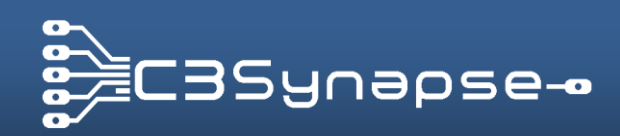

The full test program now continues by testing the output lines, which are located on the system header of the C3Synapse board **(Figure 14)**.

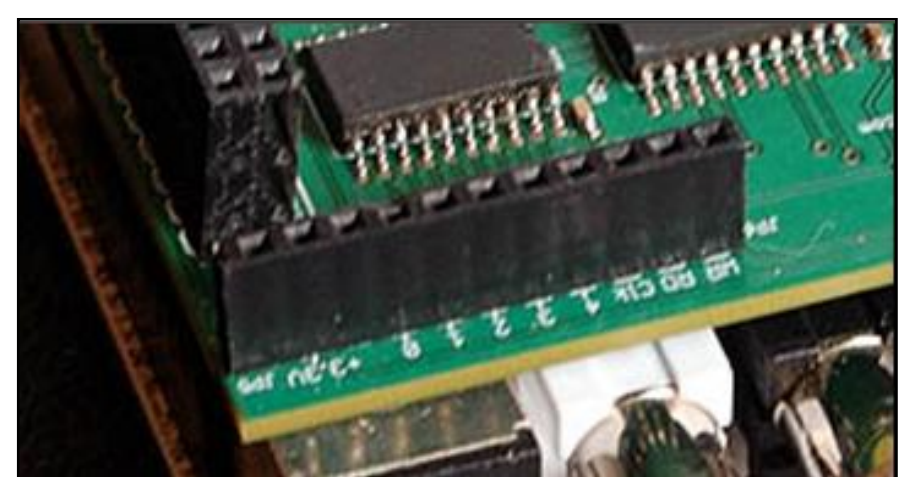

**Figure 14:** The system header of the C3Synapseboard.

There's no way for the software to get any feedback if these lines work properly **(Figure 15)**. Actually, they have been already tested during manufacturing process, so if you want to visually verify them, you can plug some LEDs or use a special LED tester (shown in **section J.2 LED tester**).

If you are going to develop software that uses the C3Synapse you might want to have a visual feedback of what you are doing.

| 03 Synopse - lest program                                                                                                    |  |  |  |  |  |
|----------------------------------------------------------------------------------------------------|--|--|--|--|--|
| Memory Test                                                                                                    |  |  |  |  |  |
| Test 1: Write 512Kb of %0000 0000 Done!<br>Test 2: Write 512Kb of \$1010 1010 Done!<br>Test 3: Write 512Kb of \$1111 1111 Done!<br>Test 4: OUT Lines |  |  |  |  |  |
| (C)2012 - Nurve Networks, Digimorf                                                                                                    |  |  |  |  |  |

**Figure 15:** The OUT lines test.

There are 5 OUT lines that are checked following a binary counter-up sequence. If you had LEDs connected to these lines, you would see this sequence:

```
00000 \rightarrow 00001 \rightarrow 00010 \rightarrow 00011 \rightarrow 00100 \rightarrow 00101 \rightarrow 00110 \rightarrow 00111 \rightarrow ... \rightarrow 11111
```
*By André LaMothe (Nurve Network LLC) and Francesco de Simone (Digimorf)*

After this test, the program will drive the system lines following this sequence: **Write**  $\rightarrow$  **Read**  $\rightarrow$  Clock.

The last test is the Status LED test. This LED is located on the right side of the C3Synapse near the middle of the board/right header. **Figure 16** shows where this LED is.

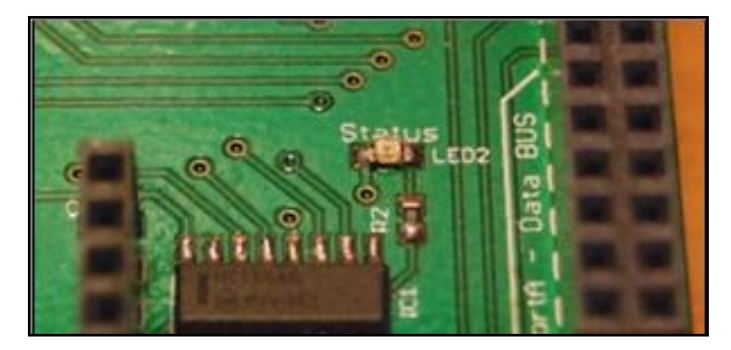

**Figure 16:** The Status LED on the C3Synapse board.

In this test this LED will rapidly blink 10 times. The screen will show you only that the test is performed **(Figure 17).** You must check if the LED lights up. No problem if you can't count how many times it lights up, the important is that it does!

| C3 Synopse - lest program                                                                                                    |
|----------------------------------------------------------------------------------------------------|
| Memory Test                                                                                                    |
| Test 1: Write 512Kb of %0000 0000 Done!<br>Test 2: Write 512Kb of %1010 1010 Done!<br>Test 3: Write 512Kb of %1111 1111 Done!<br>Test 4: OUT lines<br>Done<br>Test 5: Status LED |
| (C)2012 - Nurve Networks, Digimorf                                                                                                    |

**Figure 17:** The Status LED test screen.

At the end of the initial memory tests, an image from the SD card is loaded into the C3Synapse memory and displayed on the NTSC monitor; this will give you a "visual" test to verify if the memory is working properly. If the memory isn't working, you will "see" problems visually very quickly.

Make sure you have a test SD card inserted into the SD card slot of the PropC3. You should see the "Test" image on TV monitor as shown below **(Figure 18)**.

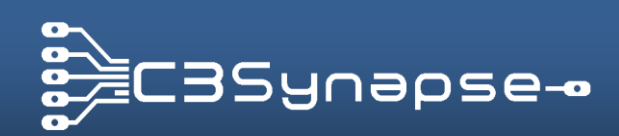

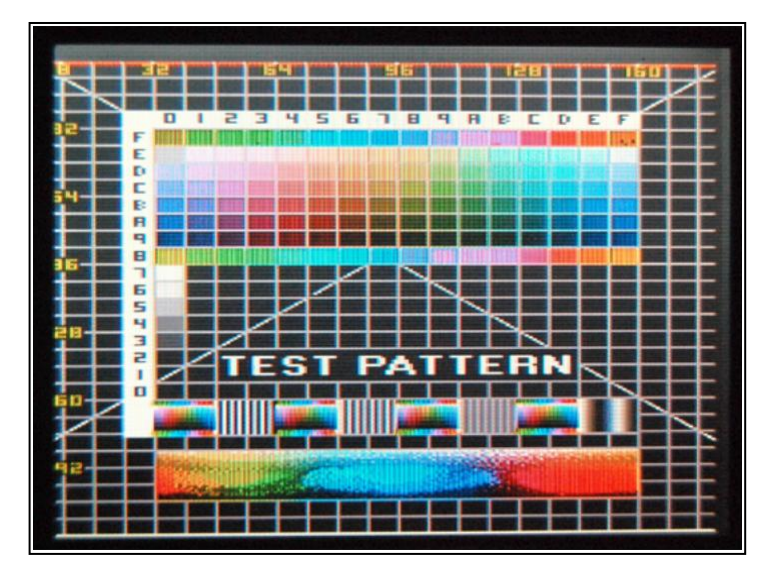

**Figure 18:** The test pattern picture showed on the screen.

Note: if you haven't inserted a SD card in the PropC3 SD card slot, the program will prompt you to insert one to continue with the test **(Figure 19)**.

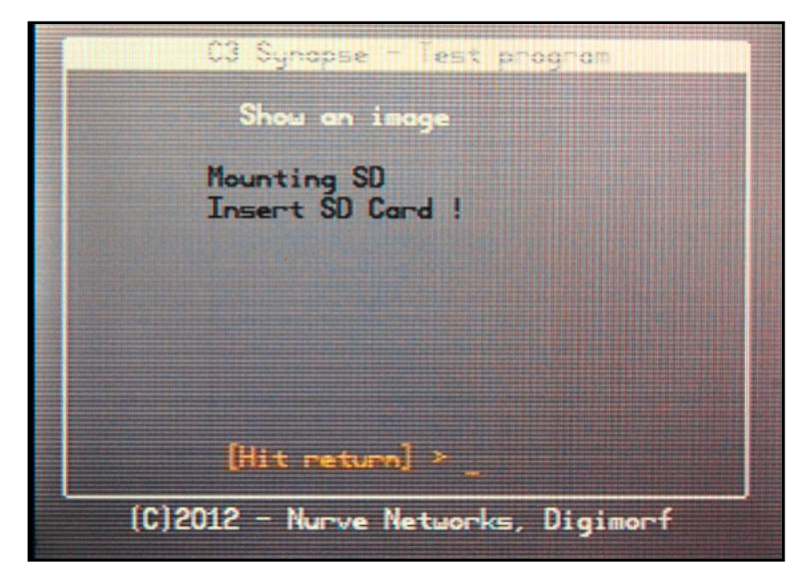

**Figure 19:** Insert SD Card message.

This phase of the test is important as well as the previous tests. If the program can't find a test SD card in the slot, it will retry to read the slot until you insert an SD card.

Additionally, try ejecting and reinserting the SD card if there are read problems.

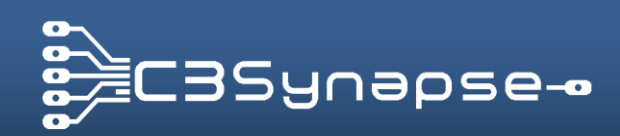

To build the test SD card, refer to **"Section J.1 How to create the micro SD card for test and demos"**.

The bitmap image showed on the screen is useful to quickly check if the overall function of the C3Synapse is correct. In fact, pixel data are stored in the C3Synapse's SRAM frame buffer and then read in real time and sent to the TV monitor.

This final test uses all features of the C3Synapse as fast as possible to really test it and make sure its 100%!

While the C3Synapse shows the image on the screen, the system control lines (Write, Read and Clock) are continuously accessed, so if you had some LEDs connected to these lines you should see them still.

**The test is now complete and we can go deeper in C3Synapse functions. In the next section you will learn how it works.**

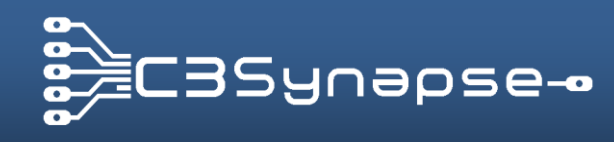

## <span id="page-21-0"></span>**E. INSIDE THE C3SYNAPSE**

*This section shows you how actually the C3Synapse works. You will learn the functions of each IC and how it interfaces to the PropC3. At the end you will be ready to develop some programs that use your C3Synapse!*

#### <span id="page-21-1"></span>**E.1. The interface of the C3Synapse**

The C3Synapse board interfaces to the PropC3 with some lines of the bus. Have a look at **Figure 20.**

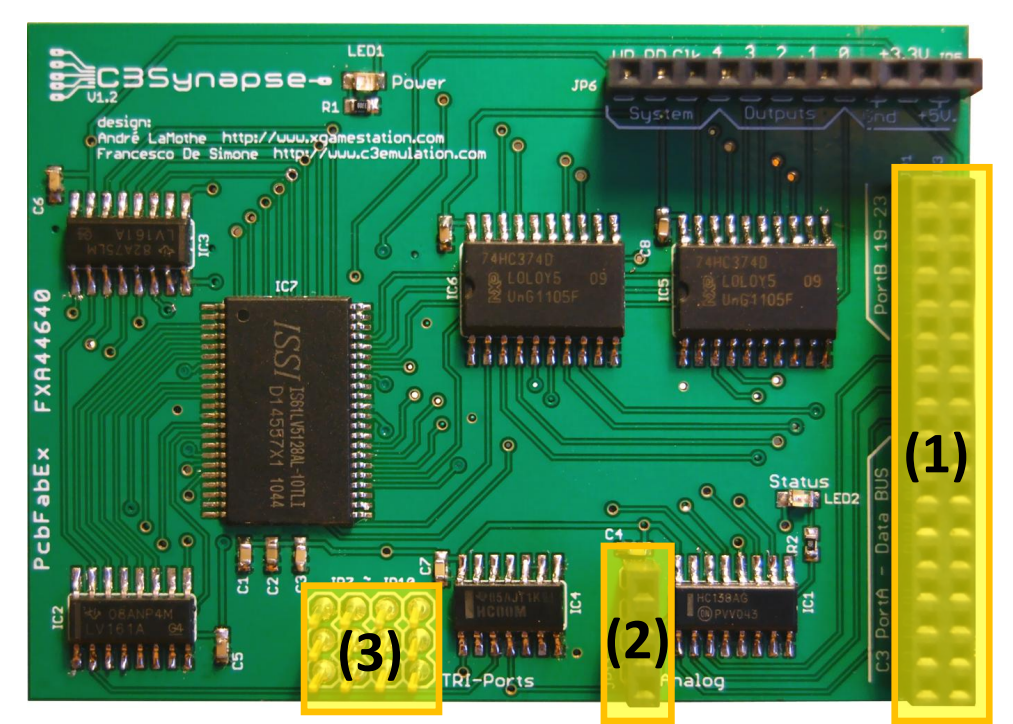

**Figure 20:** The C3Synapse headers.

Headers (2) and (3) are not used by the C3Synapse. They are only carried on top for an easy use of them.

C3Synapse shares the same signals of the PropC3 Bus through Header (1) instead. In particular it uses lines from **[P7:P0]** as an 8-bit data bus, while lines from **[P18:P16]** are used to select all functions of the C3Synapse. **Figure 21** highlights these shared lines.

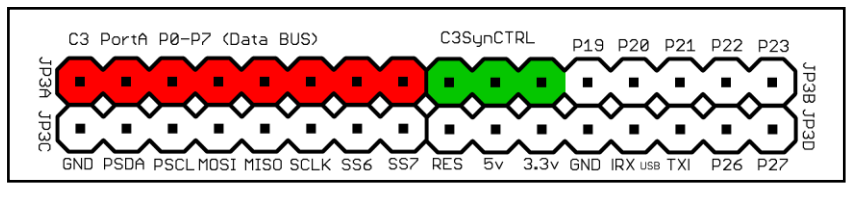

**Figure 21:** The C3Synapse/PropC3 header.

If you are familiar with SPIN the following code can be used to access to the data lines, and keep in mind that data bus is bi-directional.

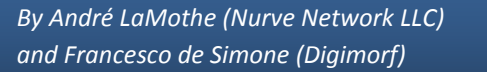

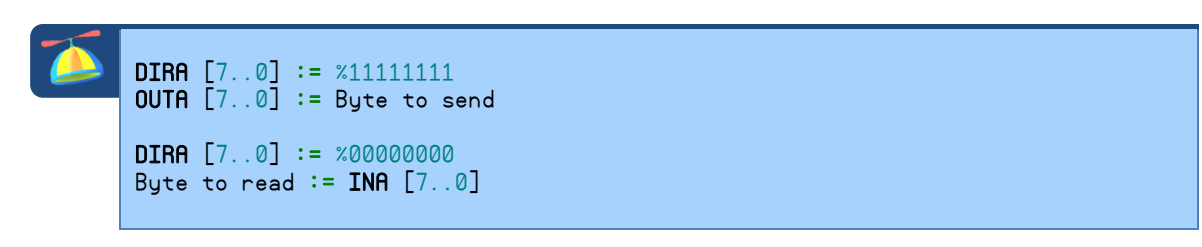

You should do in the same way for control lines also, but only in output direction.

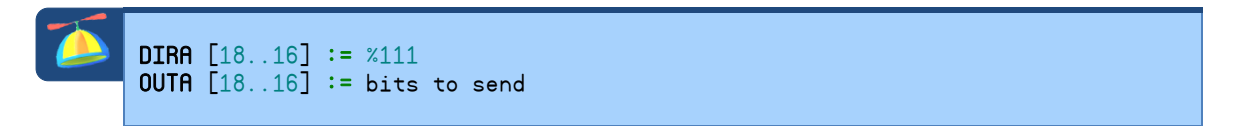

In this case you will have **3 bits** only for the range of values between 0 and 7. Thus you will have 8 commands that can be sent to the C3Synapse, cool! We will come back to this later on in the manual, in the programming section.

#### <span id="page-22-0"></span>**E.2. The command decoder**

In order to control all functions of the C3Synapse you have to access to the command decoder with control lines associated to the pins [P18:P16]. Look at the schematic in **Figure 22,** the circuit is very simple.

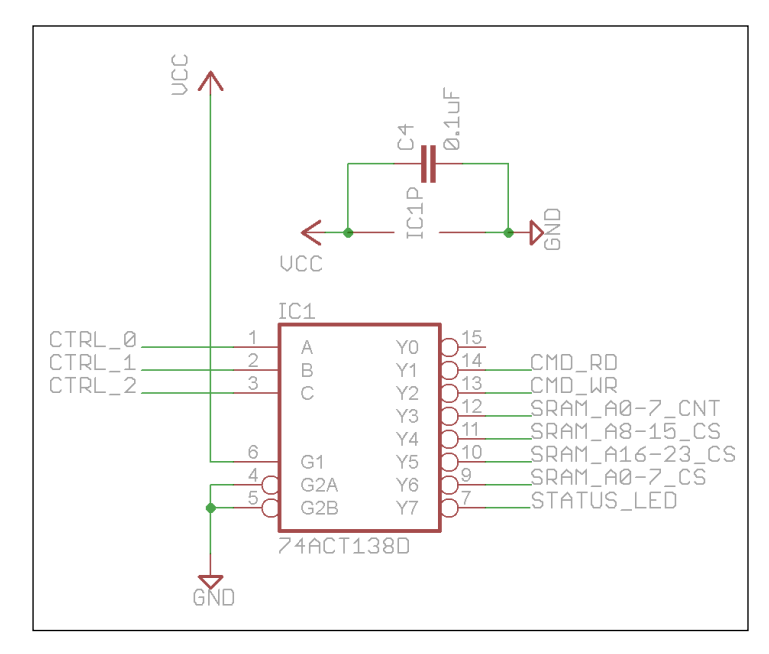

**Figure 22:** C3Synapse command decoder stage.

Decoding the 3 address lines is accomplished by the 3 8 bit decoder (**IC1 – 74\*138 family chips**). According to the binary value read on **"CTRL\_#"** lines, IC1 will enable one of the n outputs (active LOW). These outputs are directly connected to the active LOW chip select line of each IC that drives the Static RAM IC.

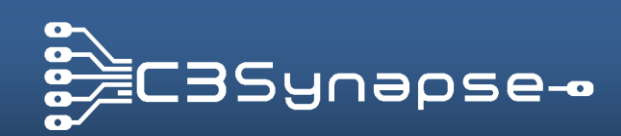

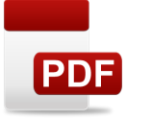

**74 \* 138 family datasheet** [C3SYNAPSE DVD-ROM Root] C3Synapse\Hardware\Components\_Datasheets\Integrated\_Circuits\**74LV138.pdf**

As you can see from the picture below (**Figure 23)**, you can find the IC1 on PCB near the bus.

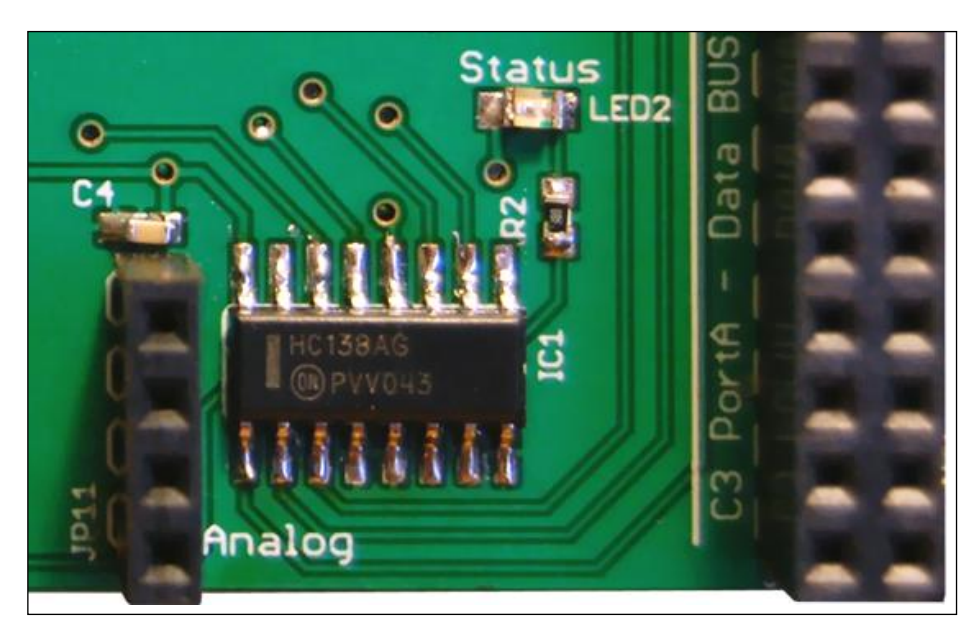

**Figure 23:** Decoder stage.

The Propeller feeds the 3 bits labeled **[CTRL\_2:CTRL\_0]** into the decoder **IC1** at inputs **A**, **B**, **C** on pins **1**, **2**, **3** respectively. Thus, the binary value sent selects lines **[Y7:Y0]** to assert (active LOW) on the decoder. These signals are referred in the schematic with the name of their function discussed later on in this manual.

Therefore, to select any of these lines the SPIN algorithm is very simple, you need to send the command using the value of Yn, and then 0 (which corresponds to Y0 non connected) to reset the decoder.

{ Let's say we want to enable the CMD\_WR to send a Byte, we need to activate the line Y1. Thus we need to send value "1" } OUTA [18..16] := %001 { It's a good habit to reset the decoder after any command has been sent. If you send the value "0" the line Y0 will be selected, but since it's not connected to anything every other lines Y will be reset. } **OUTA**  $[18..16] := x000$ 

As you should have noticed, the line Y7 of the decoder is connected to the Status LED circuit **(Figure 24)**. When the line is asserted (active LOW) it makes the LED turn on.

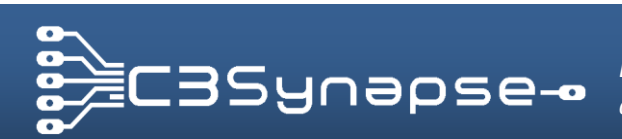

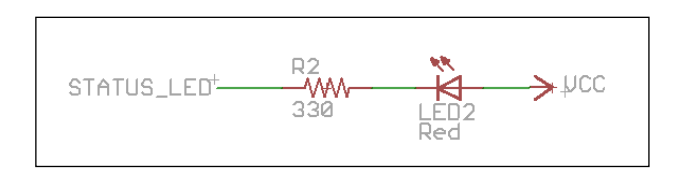

**Figure 24:** Status LED circuit.

You already saw this LED at work during the full test, now you know how to drive it, and use it as a debug tool. Let's see how:

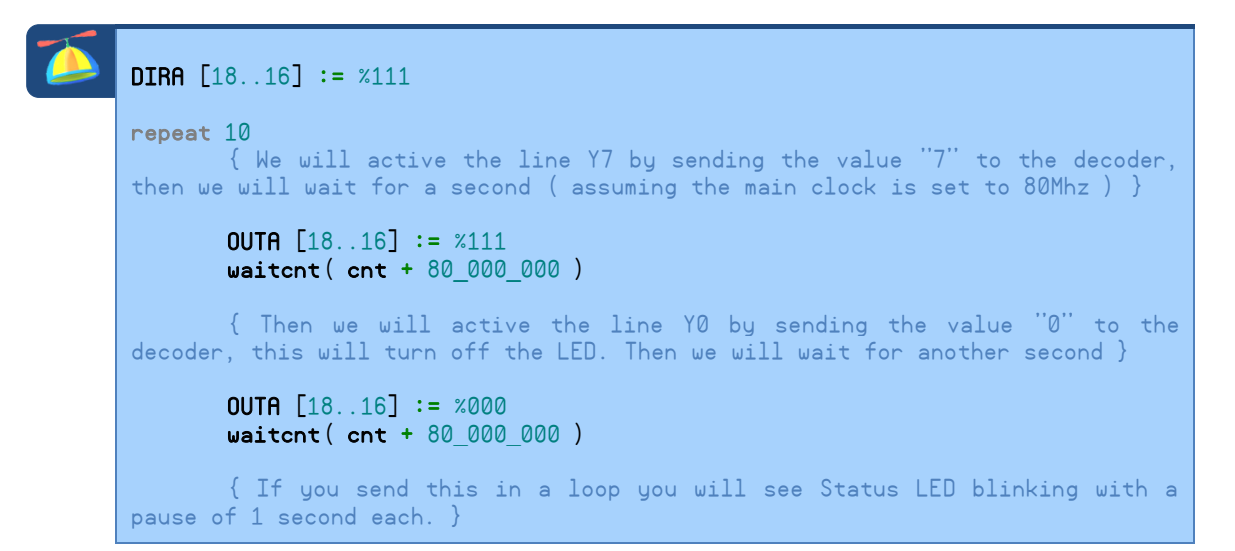

Now if you put this example in a SPIN template you should have a program like the following one:

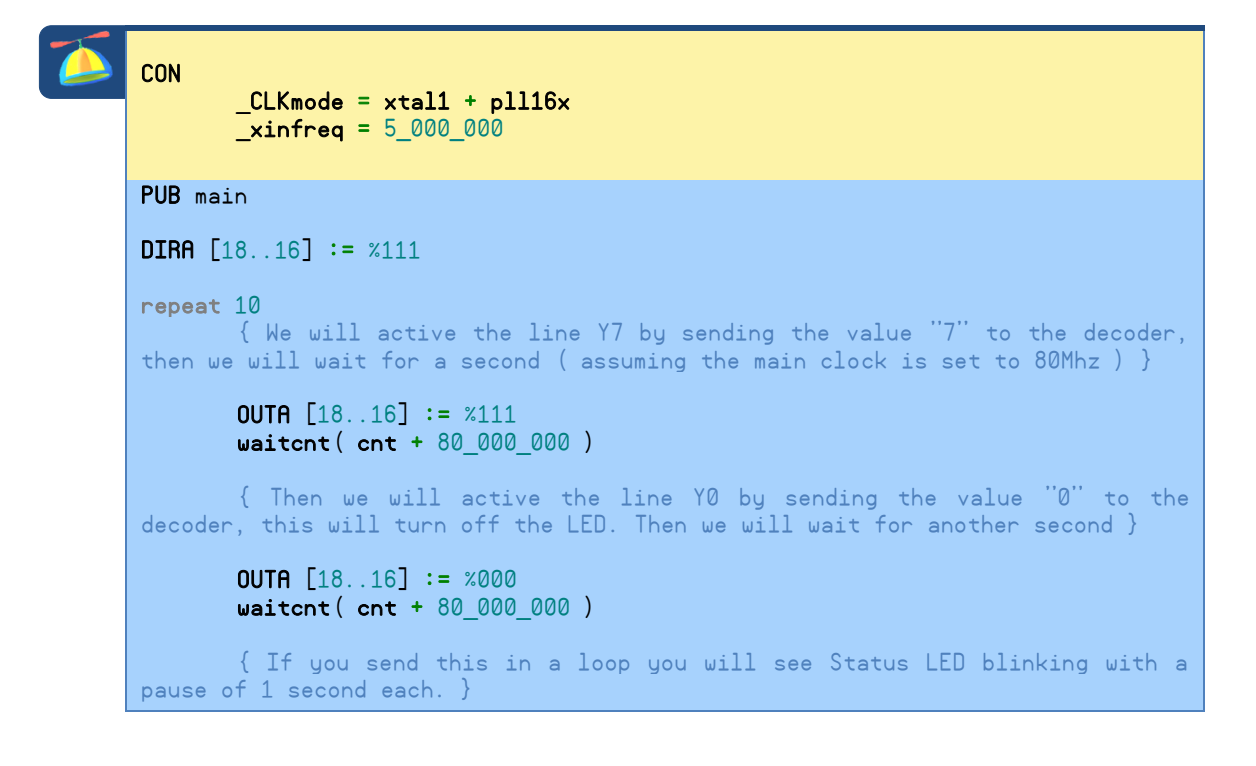

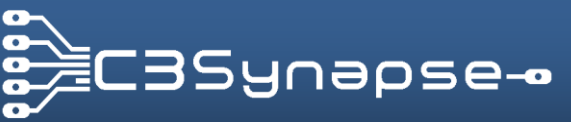

This is pretty cool, right? At this point you know how to send a command to the C3Synapse. Now you can try making changes to this program to see how fast the LED can blink, or try setting different delay values for "OFF" and "ON" status of the LED.

#### <span id="page-25-0"></span>**E.3. The core of the C3Synapse: the 512Kbytes SRAM chip**

The core of this board is a parallel Static RAM chip that can store up to 512Kbytes of data. You can see it in **Figure 25**.

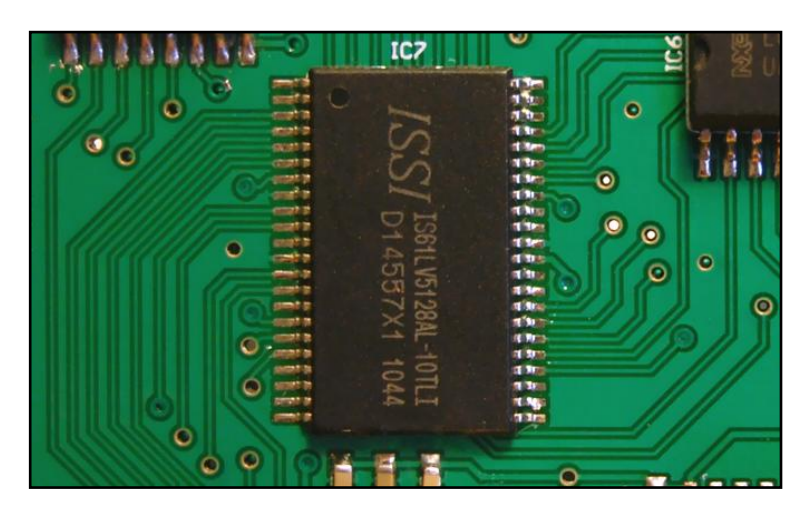

**Figure 25:** SRAM IC.

Since the C3Synapse is designed around this IC, it's important that we really understand how it works at a high level as well as a low level, so let's take a look at a single SRAM memory cell.

Static Random Access Memory (SRAM) is a type of semiconductor memory that uses bistable latching circuitry to store each bit. The **Figure 26** below shows a typical static cell circuit that stores one bit.

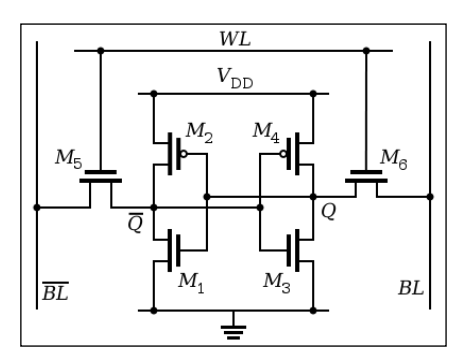

**Figure 26:** "6T" SRAM Cell (6 Transistors).

Each bit in an SRAM cell is stored using four transistors (M1, M2, M3 and M4) that form two cross-coupled inverters.

This storage cell has two stable states which are used to denote "0" and "1". Two additional access transistors serve to control the access to a storage cell during read and write operations. A typical SRAM uses six **MOSFETs** (Metal Oxide Semiconductor Field Effect Transistor) to store each memory bit. The C3Synapse uses 10 Transistors cells technology (10T) instead.

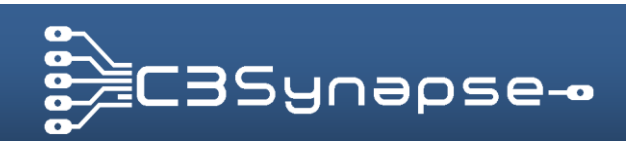

Semiconductor theory is quite complex! There are numerous types of "transistors", but they fall into two major categories: Junction transistors and field effect transistors. Junction transistors are constructed by creating N and P type materials and then literally placing them in contact with each other to create the transistor action. Field effect transistors operate on a different premise where an electric field causes a "channel" of positive or negative charge to accumulate which is then used as the transistor action. Most modern chips use the later type of transistor due to its lower power and cost.

The term static differentiates it from Dynamic RAM (DRAM) which must be periodically refreshed. This makes them faster and lets them reach higher speed.

C3Synapse mounts an **IS61LV5128AL-10TLI (IC7)**. This IC has 512 K \* 8 memory cells (512 Kb) and has an access time of 10ns, which lets you reach the maximum speed of **100Mhz**. More than enough required for a Propeller based system.

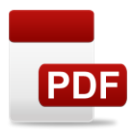

**IS61LV5128AL-10TLI Datasheet**

[C3SYNAPSE DVD-ROM Root] C3Synapse\Hardware\Components\_Datasheets\Integrated\_Circuits\**IS61LV5128AL-10TLI.pdf**

As all SRAMs do, also this chip exhibits data permanence, but it is still volatile in the conventional sense that data is eventually lost when the memory is not powered.

If you store data, it will still remain unless you disconnect the USB cable from the PropC3. Data still remain there even if you turn off power switch on the PropC3.

This is useful for debugging purposes, because when you store data with one SPIN program, then you can upload another program that let you check memory locations and see if values were correctly stored. Not bad!

#### <span id="page-26-0"></span>**E.4. The memory addressing system**

At this point, we can see how this memory works inside the C3Synapse. First of all have a look at the pin configuration of **IS61LV5128AL-10TLI** in **Figure 27.** Pins [A7:A0] are active high address lines, pins from [I/O7:I/O0] are active high data lines while the chip control lines are **CE**, **OE** and **WE** active low. It's very simple to use this memory!

| NC [                        | 44<br><b>NC</b>       |
|-----------------------------|-----------------------|
| <b>NC</b><br>$\overline{2}$ | 43<br><b>NC</b>       |
| A <sub>0</sub><br>3         | 42<br><b>NC</b>       |
| A <sub>1</sub><br>4         | 41<br>A18             |
| A <sub>2</sub><br>5         | 40<br>A17             |
| A <sub>3</sub><br>6         | 39<br>A16             |
| A4<br>7                     | 38<br>A <sub>15</sub> |
| CE<br>8                     | <b>OE</b><br>37       |
| 9                           |                       |
| I/O0                        | I/O7<br>36            |
| $IVO1$<br>10                | 35<br>I/O6            |
| V <sub>DD</sub> [<br>11     | 34<br><b>GND</b>      |
| <b>GND</b><br>12            | 33<br>VDD             |
| 1/02<br>13                  | 32<br>I/O5            |
| I/O3<br>14                  | 31<br>$1/O4$          |
| WE<br>15                    | 30<br>A14             |
| A <sub>5</sub><br>16        | 29<br>A13             |
| A <sub>6</sub><br>17        | 28<br>A12             |
| A7<br>18                    | 27<br>A11             |
| A8<br>19                    | 26<br>A10             |
| A <sub>9</sub><br>20        | 25<br><b>NC</b>       |
| <b>NC</b><br>21             | 24<br><b>NC</b>       |
| NC<br>22                    | <b>NC</b><br>23       |
|                             |                       |
|                             |                       |

**Figure 27:** IS61LV5128AL pins configuration.

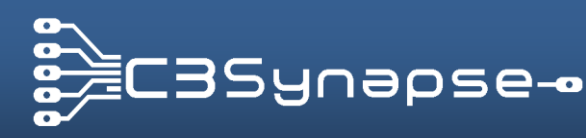

Address lines have been divided in 3 groups so that it is possible to control them with only 8 lines (3  $*$  8 = 24). Thus we have 3 nibbles to set for a complete address setup procedure.

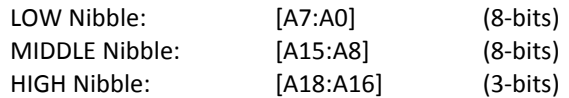

We can setup the address in three times by sending 3 values to the C3Synapse through the data bus. To build the whole address there is a different latch system for each nibble, which must be activated to store each value. The algorithm to setup the memory address is:

> Step 1, Send low nibble value, latch low nibble Step 2, Send middle nibble value, latch middle nibble Step 3, Send high nibble value, latch high nibble

After this procedure the whole address is setup and a memory location can be accessed for reading or writing. That said, let's see how each latch system works.

#### <span id="page-27-0"></span>**E.4.1. The address low nibble latch**

Low nibble [A7:A0] is handled by two 4-bits latch/counters (IC2, IC3) that not only store a value, but even has an internal counter. This lets you setup the value and then you simply have to feed the counter with a clock pulse to advance in the address space. Let's have a look at the schematic in the **Figure 28** below.

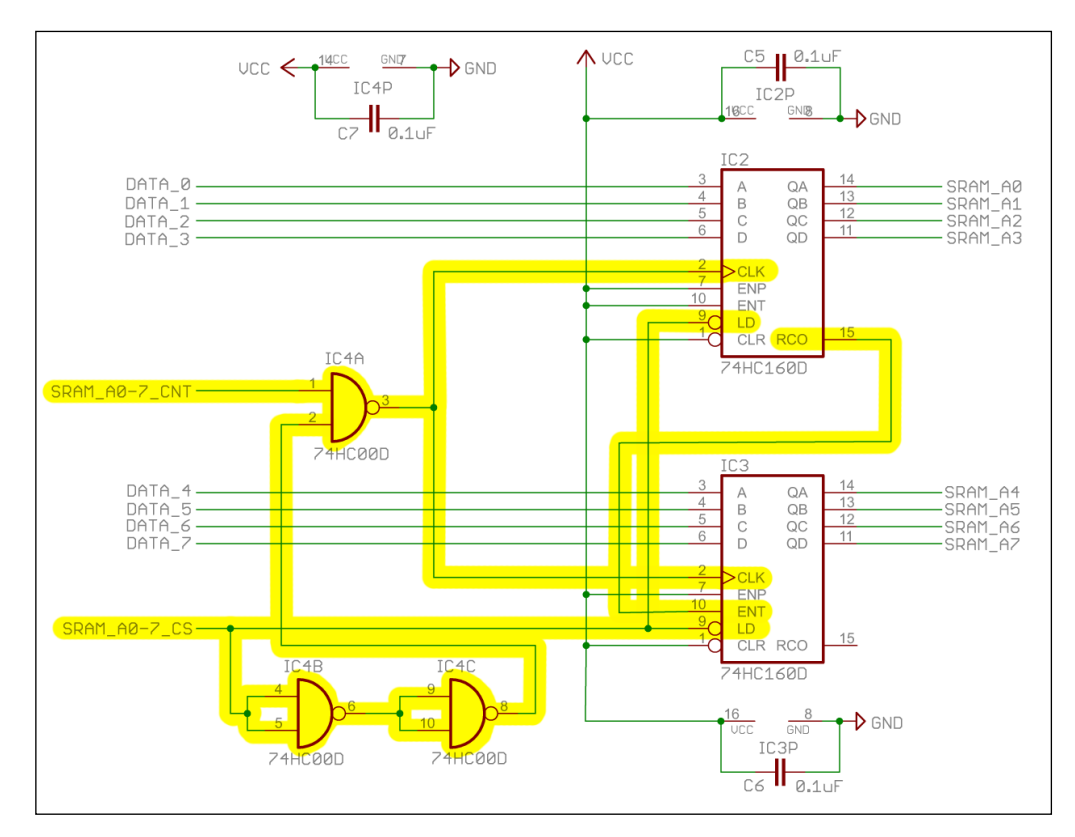

**Figure 28:** Low nibble addressing circuit (latch).

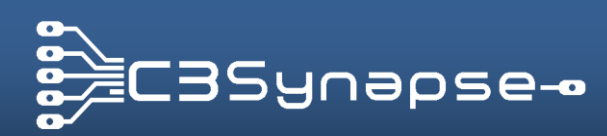

The **74HC161D** is a latch/counter IC that can store a 4-bit value in parallel using the **Latch** signal, and then count sequentially using the **Count** signal.

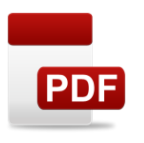

**74HC161D Datasheet** [C3SYNAPSE DVD-ROM Root] C3Synapse\Hardware\Components\_Datasheets\Integrated\_Circuits\**74HC161D.pdf**

These two ICs are located on the left of the SRAM IC, see **Figure 29** below.

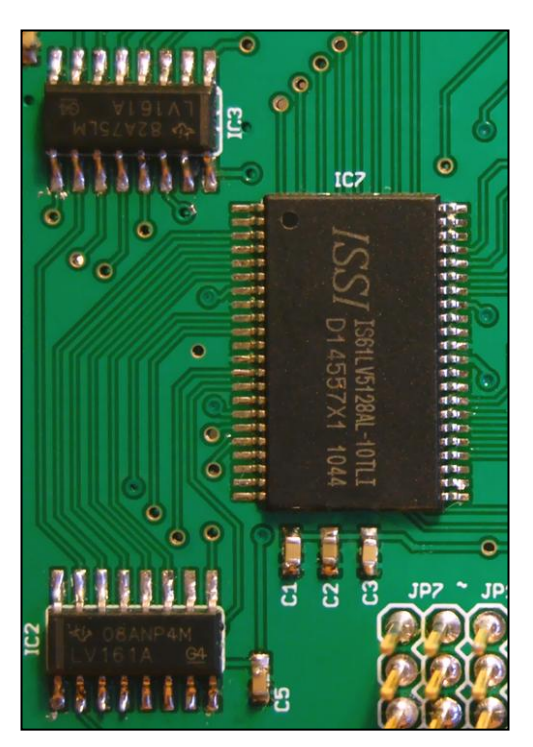

**Figure 29:** Low nibble addressing circuit.

It's time now to see how this stage works.

To latch a value into the counter we first need to provide a 4-bit value on the data lines **A**, **B**, **C**, **and D**. When these signals "settle" the signal **LD** (**LOAD**, active LOW) must be asserted to store the value in the internal buffer of the counter IC.

When dealing with integrated circuits, they operate very fast, but not infnitely fast, thus it takes a finite amount of time, usually measure in nanoseconds before signals stablize and or propagate in the chip. These values are listed in the chip's data sheet, under names such as "holding time" or "settling time".

In this case the two ICs share the same **LD** line, in this way the value in data lines is stored in two halves at the same time. This signal is labeled **SRAM\_A0-7\_CS** and connects both **LD** signals of IC2 and IC3 to the command decoder IC1 port Y6.

These ICs need also to be clocked once to buffer the value, that's why the **LD** signal goes through some NAND gates that delay it, and then it arrives to the NAND gate connected to the **CLK** signal (which is always HIGH in this kind of access) and

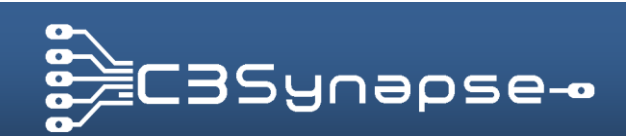

produces a clock pulse on **CLK** signal of IC2 and IC3. You don't have to worry about generating this pulse because it's completely automatic.

Let's see now, how to do it in SPIN.

```
CON 
        CLKmode = xtal1 + pll16x
       xinfreq = 5_000_000PUB main | Address
Address := $12ACF ' An arbitrary value within the memory address space
                 ' $00000 .. $7FFFF
' Setup direction of lines 
DIRA [18..16] := x111DIRA [7..0] := x11111111OUTA [7..0] := %00000000 ' Resets lines to prevent any accidental value
OUTA [18..16] := %000 ' Resets lines to prevent any accidental value
OUTA [7..0] := Address & SFF ' Sends the low nibble of the address
OUTA [18..16] := x110 ' Sends the value "6", Y6 of command decoder
OUTA [18..16] := %000 ' Resets and finalizes the command on latch
```
Signal **SRAM\_A0-7\_CS** needs to be asserted then de-asserted to make IC1 and IC2 latch the value in input lines **A**, **B**, **C** and **D** like a pulse. As said before this is the way to set a value for the first nibble of the address.

This step may be used for a random access to the memory or as a starting location for reading/writing a memory block. Now you will see how perform a clocked auto-increment on low nibble.

#### <span id="page-29-0"></span>**E.4.2. The low nibble clocking sequence**

IC2 and IC3 can be clocked by trigging the clock signal to increment by 1 the value stored in their buffer. Let's have a look at the schematic in the **Figure 30**.

When you pulse the signal **Y3** of the command decoder, the signal **SRAM\_A0-7\_CNT** will go through a NAND gate of IC4, which returns an HIGH signal and drives the **CLK** signal of IC2 and IC3. The value in buffer will be incremented by 1.

Once this value reaches 15, on the next increment it overflows and a carry signal is triggered on pin 15. This **RCO** signal connected to **ENT** signal can be used to activate another **74HC161** in cascade.

IC2 and IC3 are used to buffer a value ranging from 0 to 255 and to count from n0 to n1 within the range between 0 and 255.

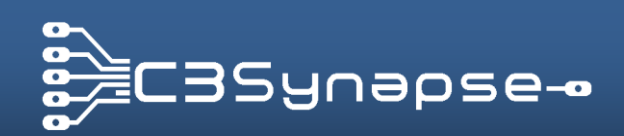

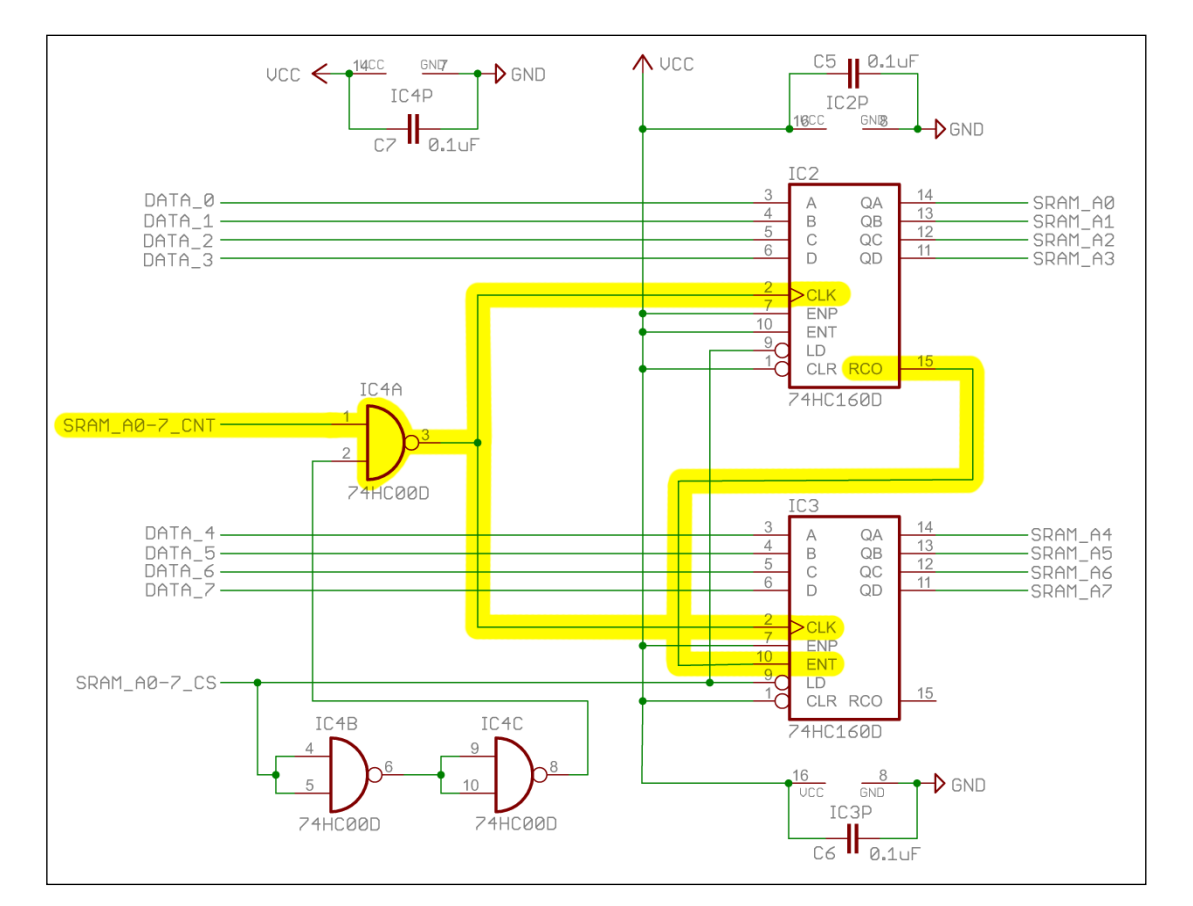

**Figure 30:** Low nibble addressing circuit (sequential action).

Let's see how to do this in SPIN:

```
CON
       CLKmode = xtal1 + pll16x
       xinfreq = 5_000_000PUB main | Address
Address := $12ACF ' An arbitrary value within the memory address space
                 ' $00000 .. $7FFFF
' Setup direction of lines 
DIRA [18..16] := x111DIRA [7..0] := x11111111OUTA [7..0] := %00000000 ' Resets lines to prevent any accidental value
OUTA [18..16] := x000 ' Resets lines to prevent any accidental value
OUTA [7..0] := Address & SFF ' Sends the low nibble of the address
OUTA [18..16] := %110 ' Sends the value "6",Y6 of command decoder
OUTA [18..16] := %000 ' Resets and finalizes the command on latch
```
' This first step has setup the Low nibble to \$CF, now we can start from this value to increment the location of memory. repeat 16 OUTA [18..16] := %011 ' Sends the value "6",Y6 of command decoder OUTA [18..16] := %000 ' Resets and finalizes the command on latch

Very Simple! Later on in the manual you will learn how to write/read a value on SRAM.

#### <span id="page-31-0"></span>**E.4.3. The middle and high nibble latch**

Middle and High nibbles are handled by two 8-bits that store a value by asserting the **CLK** signal of the chip. Let's have a look at the schematic in the **Figure 31** shown below.

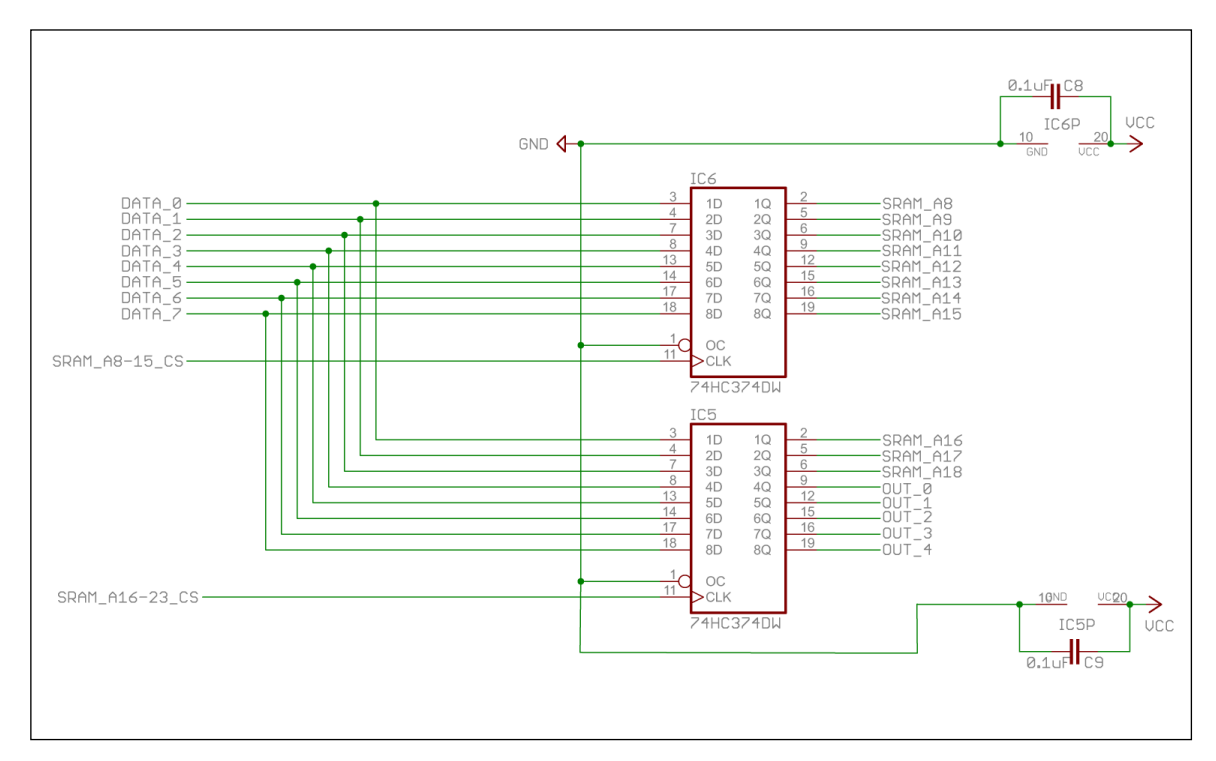

**Figure 31:** Middle and high nibble addressing circuit (latch).

As you can see from the schematic above, there are two buffers **74HC374 (IC5, IC6)** used to handle the two nibbles of the memory address.

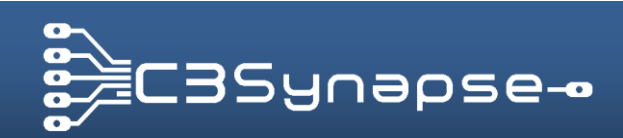

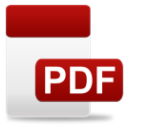

**74HC374 Datasheet** [C3SYNAPSE DVD-ROM Root] C3Synapse\Hardware\Components\_Datasheets\Integrated\_Circuits\**74HC374.pdf**

These two chips are located below the expansion header, see **Figure 32** below.

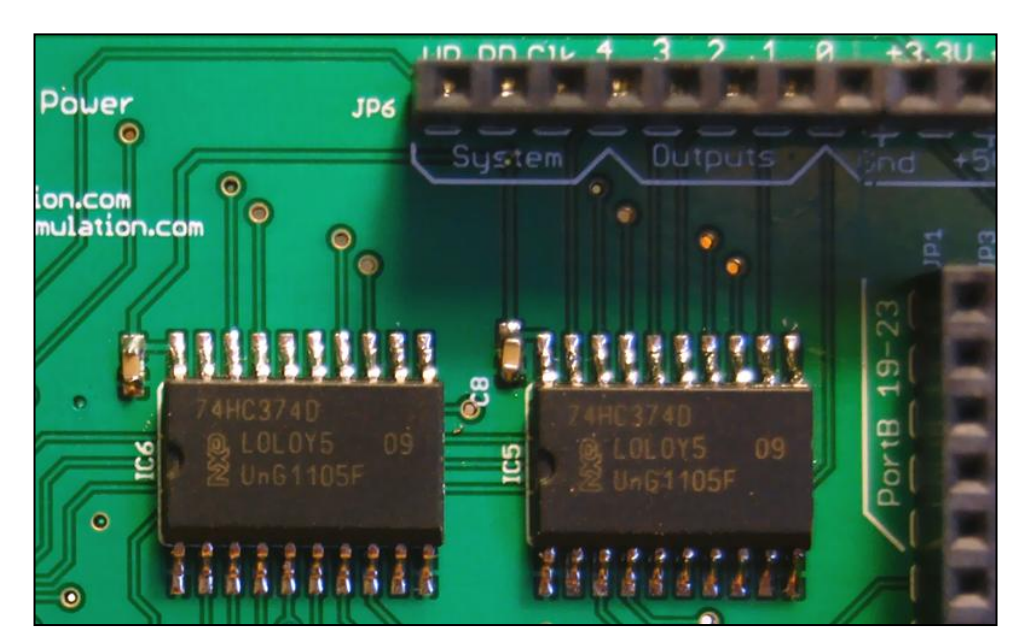

**Figure 32:** Middle and high nibble addressing circuit.

The first (IC6) handles the middle nibble [A15:A8], while the second (IC5) handles the three bits of the High nibble.

To latch a value on these chips is really simple; you need only to send a value to the C3Synapse and pulse the **SRAM\_A8- 15\_CS** and **SRAM\_A16-18\_CS** signal.

These signals are driven by **Y4** and **Y5** of the command decoder. Easy!

Let's see how to this in SPIN.

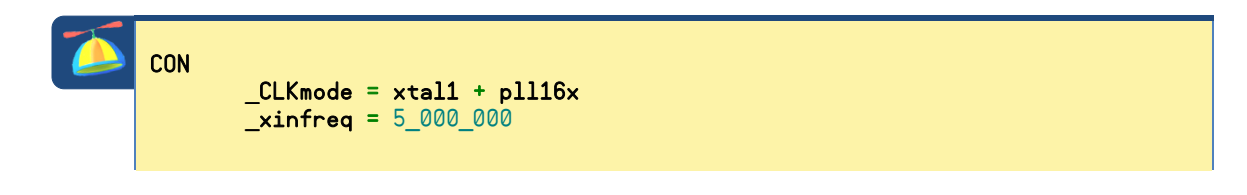

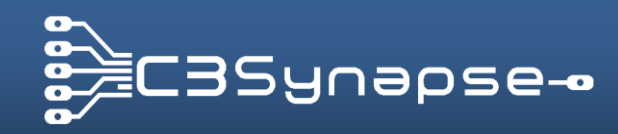

```
PUB main | Address
```

```
Address := $12ACF ' An arbitrary value within the memory address space
                  ' $00000 .. $7FFFF
' Setup direction of lines 
DIRA [18, .16] := 2111DIRA [7..0] := x11111111OUTA [7..0] := %00000000 ' Resets lines to prevent any accidental value
OUTA [18..16] := %000 ' Resets lines to prevent any accidental value
      ' Sends value $2A to C3Synapse and pulse the control signal 
OUTA [7..0] := (Address>>8)&$FF 'Sends the middle nibble of the address
OUTA [18..16] := x100 ' Sends the value "4", Y4 of command decoder
OUTA [18..16] := %000 ' Resets and finalizes the command on latch
      ' Sends value $1 to C3Synapse and pulse the control signal 
OUTA [7, .0] := (Address >> 16) 897 ' Sends the high nibble of the address
OUTA [18..16] := x101 ' Sends the value "5", Y5 of command decoder
OUTA [18..16] := %000 ' Resets and finalizes the command on latch
```
Very Simple!

#### <span id="page-33-0"></span>**E.4.4. The memory reading and writing procedure**

I have already introduced the Static RAM IC used by the C3Synapse**.** It's necessary to understand how to setup the address before reading and writing a value from/into memory, so if something is not clear go back in this section and read it again.

Now that you know how to setup an address in memory it's time now to learn how to actually access to memory for reading or writing.

IC7 has only 2 functions that can be controlled: **Write** and **Read**. As you can see from the schematic in **Figure 33** below, this chip is always enabled (**CE** signal is active LOW), so its use is extremely easy.

If you want to perform a write or a read action, you simply have to pulse the corresponding signal. Read and write lines are driven by signal **Y1** and **Y2** of the command decoder.

As well as you do with other signals driven by IC1, you need to send the correct value to it, and then reset it to finalize the command.

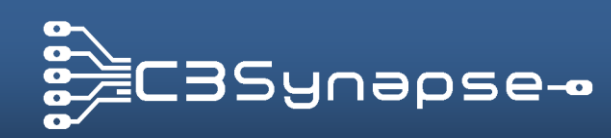

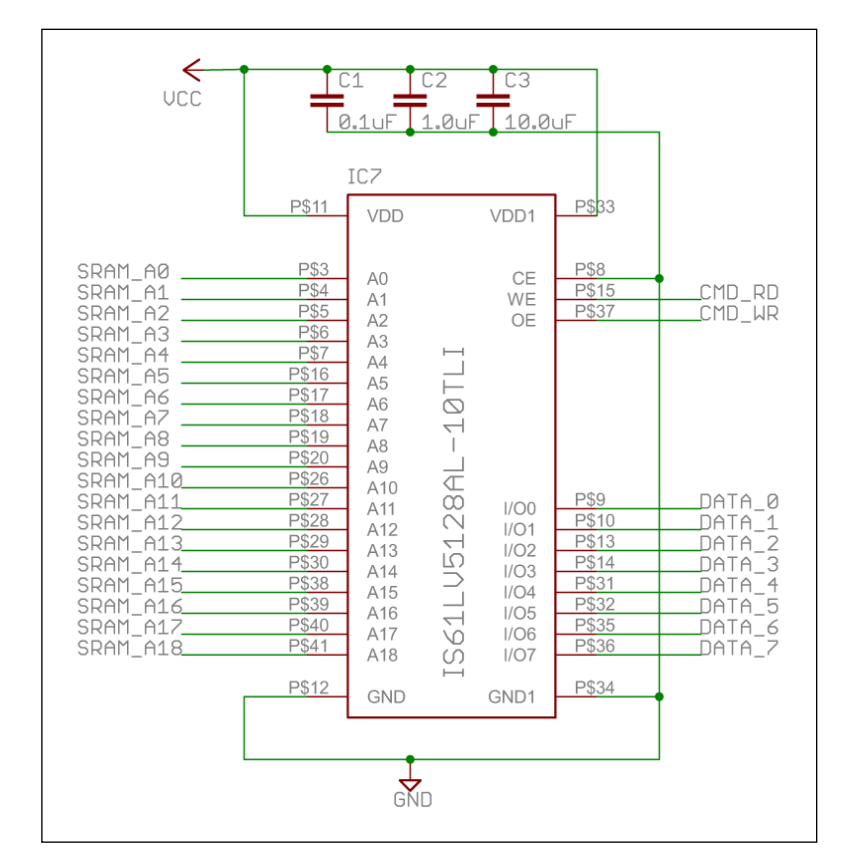

**Figure 33:** SRAM circuit.

Now I will show you how to perform the access to the C3Synapse for writing or reading

#### **1) Write a byte to the C3Synapse:**

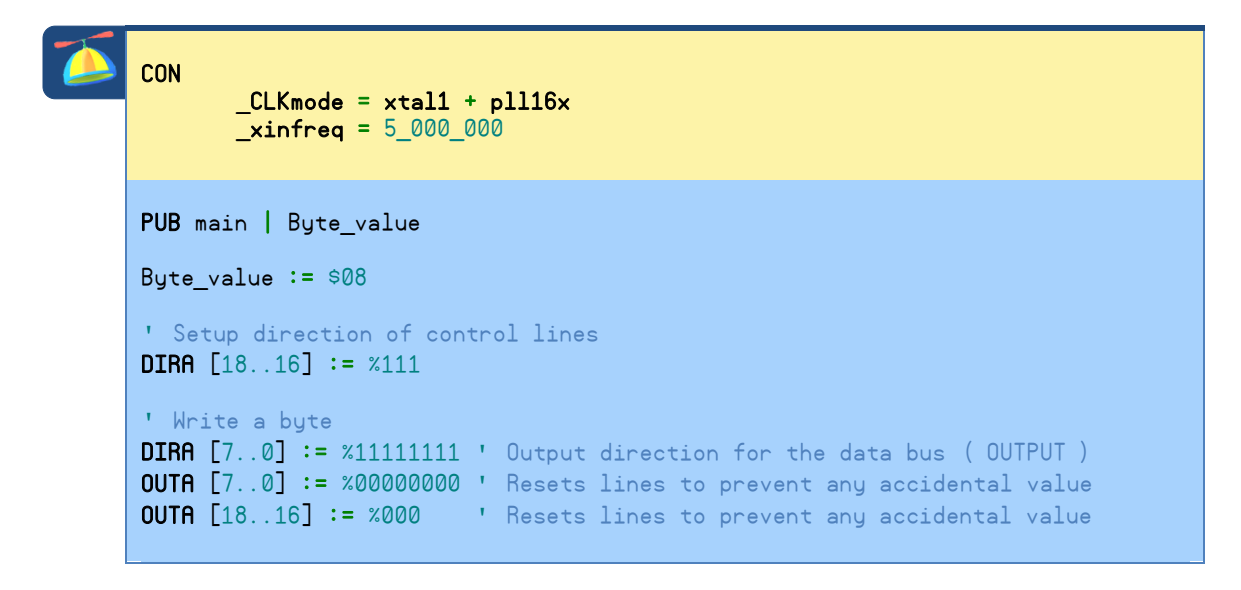

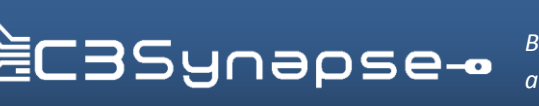

## **C3Synapse** *SRAM expansion board for PropC3 unit*

**OUTA** [7..0] := Byte\_value ' Prepare the byte value on the BUS **OUTA**  $[18..16] := \times 001$  ' Sends the value "1", Y1 of command decoder **OUTA** [18..16] := %000 ' Resets and finalizes the command on latch

**2) Read a byte from the C3Synapse :**

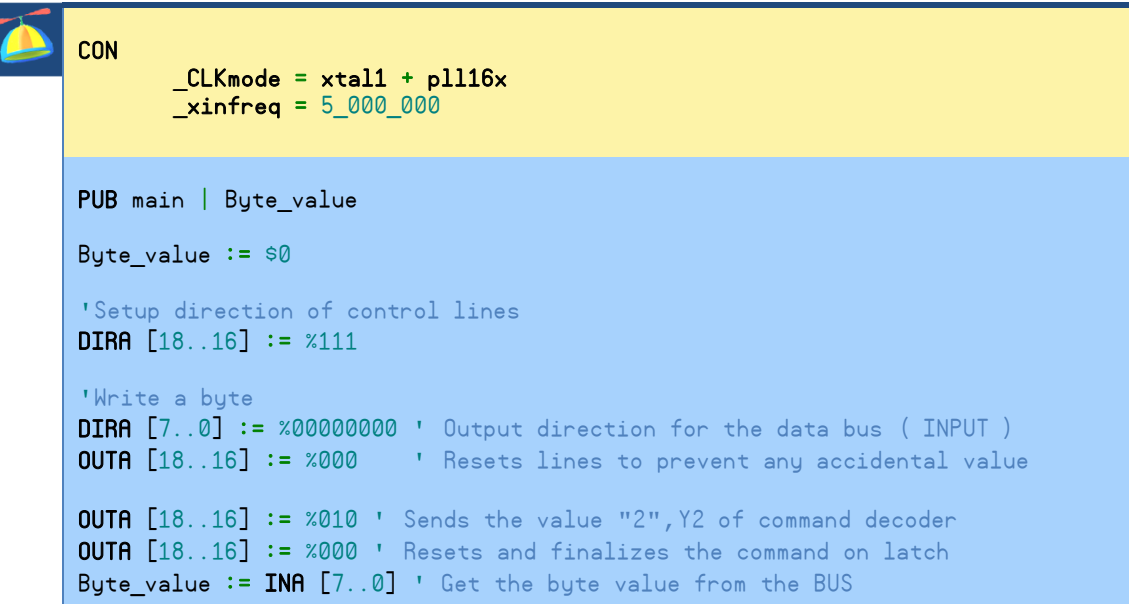

The use of the C3Synapse is really easy.

**As soon as you have mastered the access to the C3Synapse you can experiment different techniques.** 

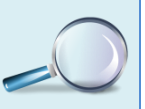

For example, if you want to read a byte you can even omit the reset of command lines, because if you read the datasheet of the SRAM chip, you will learn that as soon as you assert the **OE** line the resulting data from memory is already available on the data bus.

This chip also has a buffer on the data bus, that's why if you de-assert **OE**, it's still possible to get data from the bus.

Even though, I have shown you some shortcuts, I suggest that initially when you are writing your first C3Synapse programs that you follow all the steps even if they aren't required. Doing this, makes cleaner code and less bugs. Then once you feel comfortable with the C3Synapse's operation, then you can start optimizing and using these tricks.

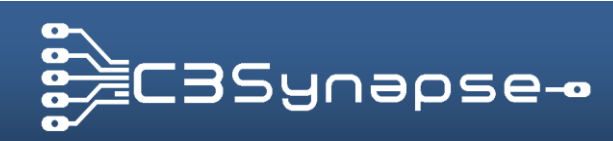

## <span id="page-36-0"></span>**F. PROGRAMMING THE C3SYNAPSE**

*This section will show you basic demos on how to use the C3Synapse! At the end you will be able to develop your own driver for your applications.*

Before starting our trip in programming the C3Synapse, I want you to have a look at some tutorials I've coded for you:

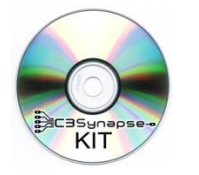

**C3Synapse Demos** [C3SYNAPSE DVD-ROM Root] C3Synapse\Software\Tutorials\\*.\*

#### <span id="page-36-1"></span>**F.1. Initializing the C3Synapse**

When you develop a driver that uses the C3Synapse it is a good idea to create constants that represent direction of pins used by the C3Synapse. So you will define all possible commands for the command decoder, for data and command direction, and other useful temporary variables.

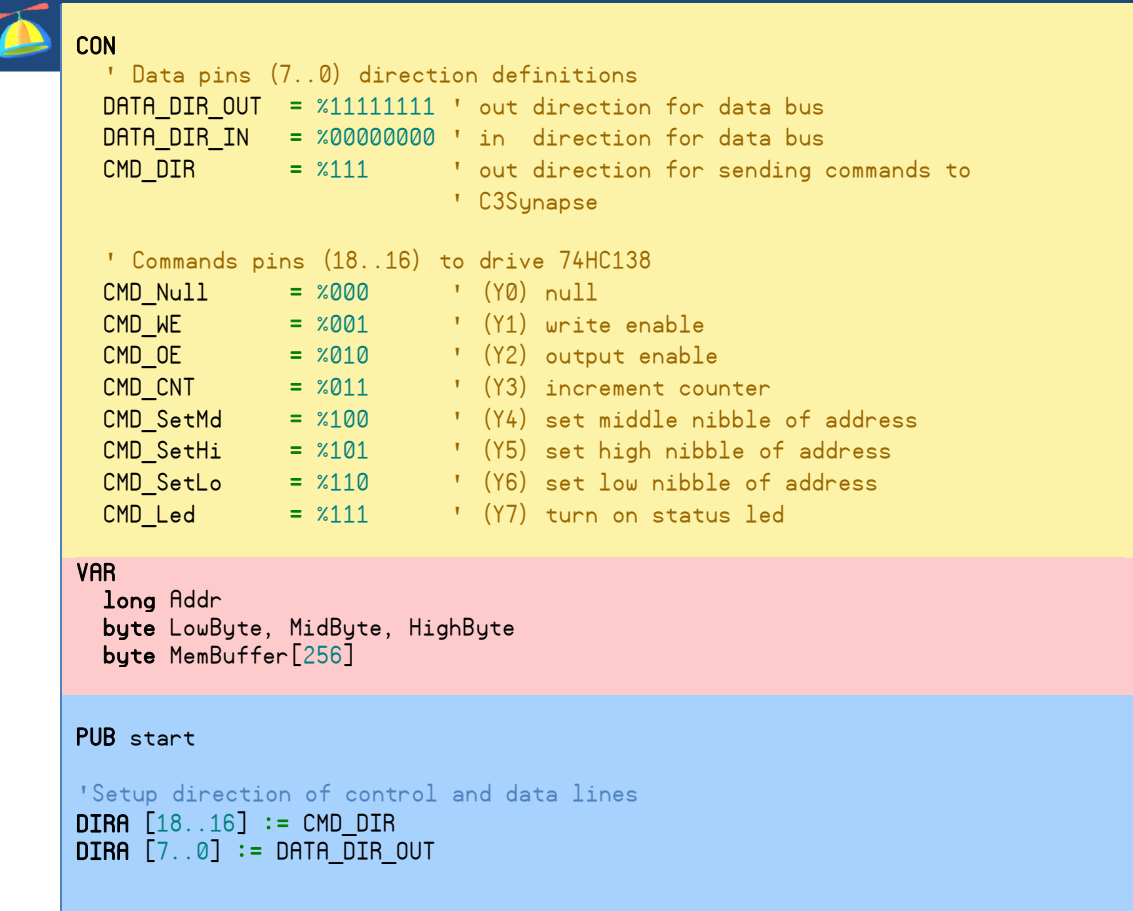

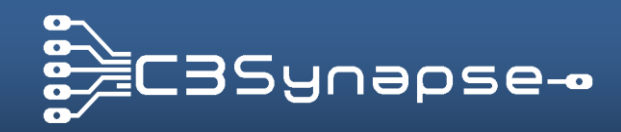

The code is really easy to understand. The variable section sets some temporary variable to store values for address nibble and a buffer. This is useful when we need to implement the write/read block routine. More on this later on.

#### <span id="page-37-0"></span>**F.2. The status LED routine**

As discussed before, the Status LED was added to the C3Synapse for debugging purposes. You can blink on and off the Status LED when you need a visual feed-back on what's going on within the program.

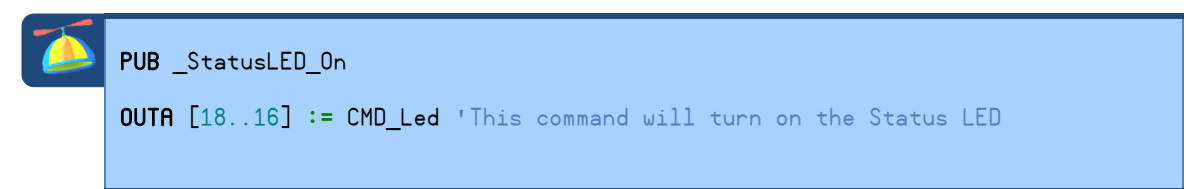

This routine only turns on the Status LED. You can use this as is or within another routine that will blink the led a certain number of times. If you need a routine to turn it off, the following one will be for you. program.

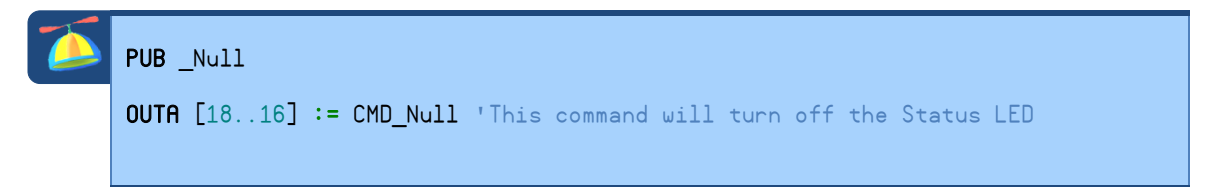

Another possible use of the Status LED as a debugging tool is that you can also blink it n times to represent a number when needed. Of course, unless you are a cyborg, trying to count an LED blinking 100-200 times isn't going to be easy!

Otherwise, the blinking routine can be helpful to show a number by blinking the LED n times, for example if you need to know the value of a byte.

```
PUB _StatusBlinks ( times, pause, duration ) | n
 repeat n from 0 to times - 1if duration > 0 \dot{0} turn on led only if the period is greater
                      ' than 5 msec which seems to hang Propeller 
      OUTA[18..16] := CMD Led ' sends "7" to 74HC138 to activate line #7
      waitcnt(cnt+((clkfreq/1000)*duration)) ' waits for milliseconds
       OUTA[18..16] := CMD_Null 'sends "0" to 74HC138 to activate line #0 N.C. 
      waitcnt(cnt+((clkfreq/1000)*pause)) ' waits for milliseconds
```
This routine blinks the Status LED n times where each blink has a delay of **duration** milliseconds and between blinks there is a delay of **pause** milliseconds.

In this example, **clkfreq** is divided by 1000 to compute milliseconds, thus you can have any value for frequency.

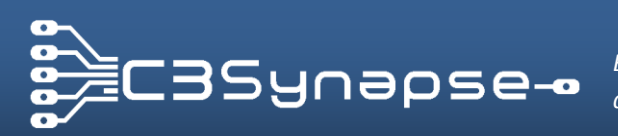

#### <span id="page-38-0"></span>**F.3. Set the memory address routine**

A typical routine to setup a memory address sets each nibble of the address value, but this isn't mandatory, it depends on your application. Eventhough the code below illustrates how to set all the nibbles, and we have been doing this thru out the manual, you are free to experiment and optimize to save space and speed up your code.

```
PUB _SetAddress (Address)
     Addr := Address 
    LowByte := Address & SFFMidByte := (Address >> 8 ) & sFFHighByte := (Address >> 16) & $7
' Sends the low nibble of the address
OUTA [7..0] := LowByteOUTA [18..16] := CMD_SetLo ' Sends the value "6", Y6 of command decoder
OUTA [18..16] := CMD_Null ' Resets and finalizes the command on latch
' Sends the middle nibble of the address
OUTA [7..0] := MidByte
OUTA [18..16] := CMD_SetMd ' Sends the value "4",Y4 of command decoder
OUTA [18..16] := CMD_Null ' Resets and finalizes the command on latch
' Sends the high nibble of the address
OUTA [7..0] := HighByte
OUTA [18..16] := CMD_SetHi ' Sends the value "5",Y5 of command decoder
OUTA [18..16] := CMD_Null ' Resets and finalizes the command on latch
```
This routine sets the hardware logic that drives the SRAM and stores each single value in separate variables for future use within the driver.

In fact, you may see drivers that function in completely different ways; there are always different ways to do the same thing.

You can also split this routine to three different modules giving you the control over each individual nibble.

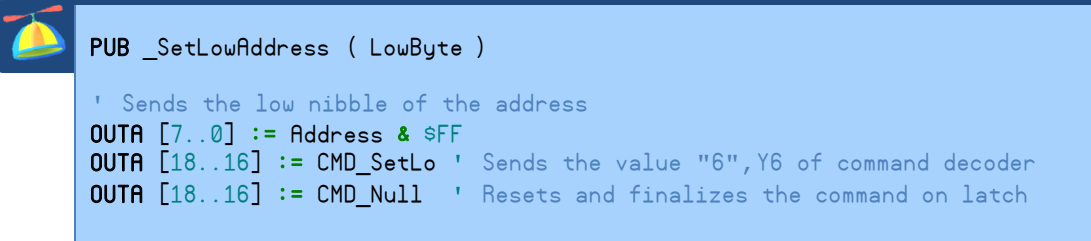

For example, the routine above sets only the low nibble of the address.

It's up to you! Cool!

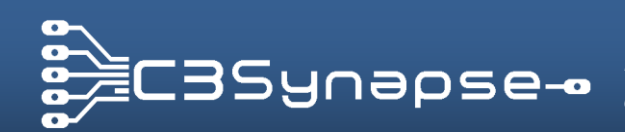

#### <span id="page-39-0"></span>**F.4. Write byte routine**

A byte can be written in two ways: random access and sequential access.

```
Method 1: Randomly writing a byte routine:
```
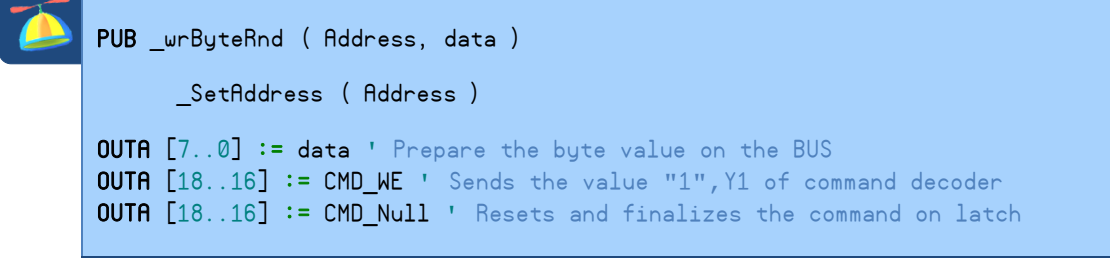

This routine sets the address by calling a function previously defined. Of course this will waste some cog time, but if you want to optimize performance you can embed the **\_SetAddress** function.

#### **Method 2: Sequentially writing byte routine:**

PUB \_wrByteSeq ( data ) **OUTA**  $[7..0]$  := data ' Prepare the byte value on the BUS **OUTA**  $[18..16]$  := CMD\_WE ' Sends the value "1", Y1 of command decoder **OUTA** [18..16] := CMD\_Null ' Resets and finalizes the command on latch

Let's take a moment to clarify the code above. It writes data at the last location loaded into the address latch buffers, it does nothing more. Therefore, you need to make sure that you have previously set them to the correct starting address you want to write at. Furthermore, after you write the data, then typically you will want to update the address and continue the sequential data access which is discussed below. If you need to increment the address, instead of incrementing the internal variable linked to the address, you can feed a clock pulse to the command decoder IC1.

```
PUB _wrByte ( Address, data )
OUTA [7..0] := data ' Prepare the byte value on the BUS
OUTA [18..16] := CMD_WE ' Sends the value "1", Y1 of command decoder
OUTA [18..16] := CMD_Null ' Resets and finalizes the command on latch
' Sends a clock pulse
OUTA [18..16] := \text{CMD CNI} ' Sends the value "6", Y6 of command decoder
OUTA [18..16] := \text{CMD_Null} Resets and finalizes the command on latch
```
This approach is useful to handle blocks of memory. Very cool!

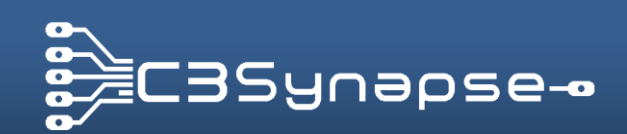

#### <span id="page-40-0"></span>**F.5. Read byte routine**

A byte can be read in two ways: Random access and sequential access.

**1) Randomly read byte SPIN routine:**

```
PUB rdByteRnd ( Address ) : data
 SetAddress (Address)
DIRA [7..0] := DATA_DIR_IN ' Sets BUS direction to input
OUTA [18..16] := \text{CMD } \text{OE} ' Sends the value "1", Y1 of command decoder
data := INA [7..0]OUTA [18..16] := \text{CMD_Null} Resets and finalizes the command on latch
DIRA [7..0] := DATA DIR OUT ' Reset the direction to output
return data
```
This routine sets the address by calling a function previously defined. Of course this will waste some cog time, but if you want to optimize performance you can embed the **\_SetAddress** function.

#### **2) Sequentially read byte SPIN routine:**

```
PUB _rdByteSeq : data
DIRA [7..0] := DATA_DIR_IN ' Sets BUS direction to input
OUTA [18..16] := CMD_OE ' Sends the value "1", Y1 of command decoder
data := INA [7..0]OUTA [18..16] := CMD Null ' Resets and finalizes the command on latch
DIRA [7..0] := DATA_DIR_OUT ' Reset the direction to output
return data
```
This routine only accesses to the memory for reading a byte.

If you need to increment the address, instead of incrementing the internal variable linked to the address, you can feed a clock pulse to the command decoder IC1.

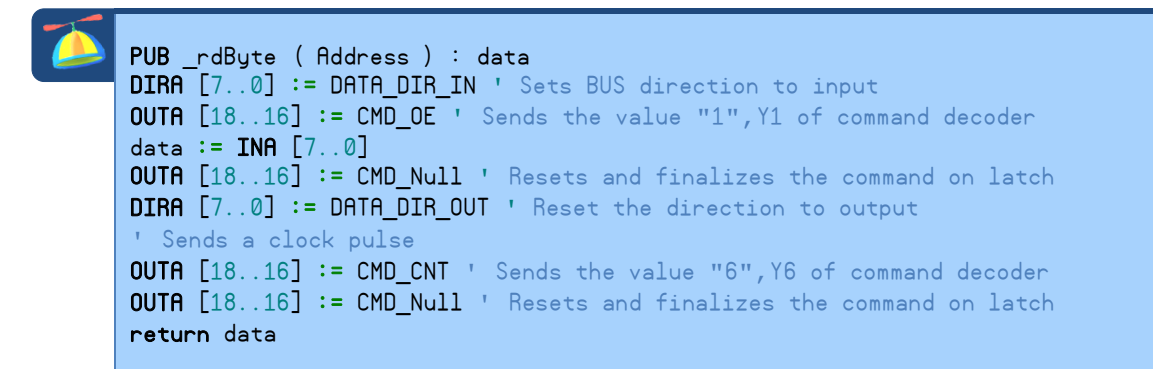

As well as the write procedures this approach is useful to handle blocks of memory.

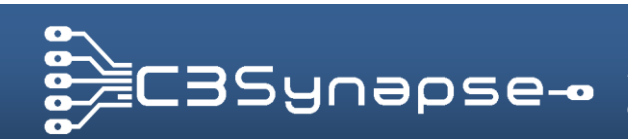

#### <span id="page-41-0"></span>**F.6. Write block of bytes routine**

Let's say you want to handle the memory in chunks of 256 bytes. You can implement a routine to read or write in sequence 256 bytes using the sequential access.

The SRAM chip has 512Kb, so 2048 chunks of 256 bytes. You can use the number of the chunk multiplied by 256 as address.

```
PUB _wrBlock256 ( Chunk ) | index
index := 0SetAddress ( Chunk * 256 )
repeat 256
OUTA [7..0] := MemBuffer[index++] ' Prepare the byte value on BUS
OUTA [18..16] := CMD_WE ' Sends the value "1", Y1 of command decoder
   (*) OUTA [18..16] := CMD_Null this can be commented
   ' Sends a clock pulse
  OUTA [18..16] := CMD_CNT ' Sends the value "6", Y6 of command decoder
   (*) OUTA [18..16] := CMD Null this can be commented
```
In the code above, notice that I commented out some extra states that aren't needed. Referring to the lines with the  $(*)$ , these code fragments between each sub-state, put the decoder into "neutral" state where it's selecting no devices. However, since the decoder can only select one device at one time, and the outputs are mutually exclusive, we can skip the Null state and transition from the Write command, immediately to the Count command without any problems or glitches.

After the command Write Enable, you use the "Count" command which doesn't drive directly the SRAM chip read/write features. Thus, you automatically finalize the command on SRAM! This is really cool because we can save a lot of processor cycles. The same thing happens when the repeat cycle continue to the next byte. Using this technique you saved a lot of time! Now let's review the final optimized routine:

PUB \_wrBlock256 ( Chunk ) | index index  $:= 0$ SetAddress ( Chunk \* 256 ) repeat 256 OUTA [7..0] := MemBuffer[index++] ' Prepare the byte value on BUS **OUTA**  $\begin{bmatrix} 18.16 \end{bmatrix}$  := CMD WE  $\begin{bmatrix} 1 \end{bmatrix}$  Sends the value  $11$ , Y1 of command decoder **OUTA** [18..16] := CMD\_CNT ' Sends the value "6", Y6 of command decoder

This is fast, but if you convert it to assembly language it will run about 50-100 times faster. However, we can still optimize the algorithm itself by taking advantage of the Propeller's internal counters to do some of the work for us.

I leave it as an exercise for you advanced programmers to figure it out!

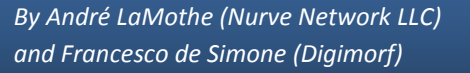

#### <span id="page-42-0"></span>**F.7. Read block of bytes routine**

Keeping in mind the previous section you can code the same kind of routine for reading a chunk.

```
PUB rdBlock256 (Chunk ) | index
index := \emptysetSetAddress ( Chunk * 256 )
DIRA [7..0] := DATA_DIR_IN ' Set direction of data BUS to input
repeat 256
  OUTA [18..16] := CMD_0E Sends the value "1", Y1 of command decoder
MemBuffer[index++] := INA [7..0] ' Get the byte value from BUS
' (*) OUTA [18..16] := <code>CMD_Null this can be commented</code>
   ' Sends a clock pulse
  OUTA [18..16] := \text{CMD CNI} ' Sends the value "6", Y6 of command decoder
   ' (*) OUTA [18..16] := CMD Null this can be commented
DIRA [7..0] := DATA_DIR_OUT ' Reset the direction to output
```
As well as described in the previous sections lines marked with (\*) can be commented. After the command Output Enable, you use the "Count" command which doesn't drive directly the SRAM chip read/write features. Thus, you automatically finalize the command on SRAM after having stored the value from the bus!

Even the read block routine is really fast! The same happens when the repeat cycle will continue to the next byte. In this way you have saved a lot of time! Let's have a look at the "condensed" routine:

```
PUB rdBlock256 ( Chunk ) | index
index := 0SetAddress ( Chunk * 256 )
DIRA [7..0] := DATA_DIR_IN ' Set direction of data BUS to input
repeat 256
  OUTA [18..16] := \text{CMD } 0E ' Sends the value "1", Y1 of command decoder
  MemBuffer[index++] := INA [7..0] ' Get the byte value from BUS
  OUTA [18..16] := CMD_CNT ' Sends the value "6", Y6 of command decoder
DIRA [7..0] := DATA_DIR_OUT ' Reset the direction to output
```
This routine is fast, but when you implement this algorithm in Propeller Assembly, you will have a **SUPER FAST** block writing routine!

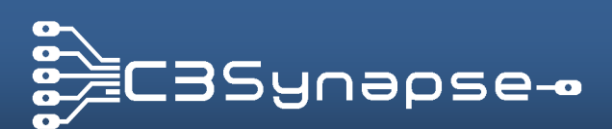

#### <span id="page-43-0"></span>**F.8. C3Synapse advanced programming**

The control lines of the C3Synapse have been configured so that you can use them at full speed by using COG's internal counters to drive each signal. One example is used in the TV driver that uses 256x192 resolution. You can find it inside the Driver folder of the DVD ROM.

Let's see quickly how it can be done.

The most powerful feature of the C3Synapse is the sequential access for writing or reading bytes. You can speed up drastically the access by driving the CNT and Read/Write lines with the full speed of a counter. Since you can associate a pin to a counter you can trig one of the control signals with high frequencies. Now I will show you how to read bytes at full speed from C3Synapse. Let's look at control signals PINs:

Read: %010 Counter: %011

You will have certainly noticed that these two commands have both bit number 1set. So you can alternate bit 0 to trig repeatedly the Read and the Counter command. That said you have to configure a counter to drive the bit 0, which is associated to P16 of the Propeller, while you can keep the bit 1 ( P17 of the Propeller ) always set.

This is an advanced technique and you need to master Propeller Assembly language and the COG's counters configuration because the access to control lines must be synchronized with the INA operation, so you should calculate the amount clock cycles used by the byte reading loop iteration and the period of the frequency set for the counter.

Basically the sequence in pasm code is the following one:

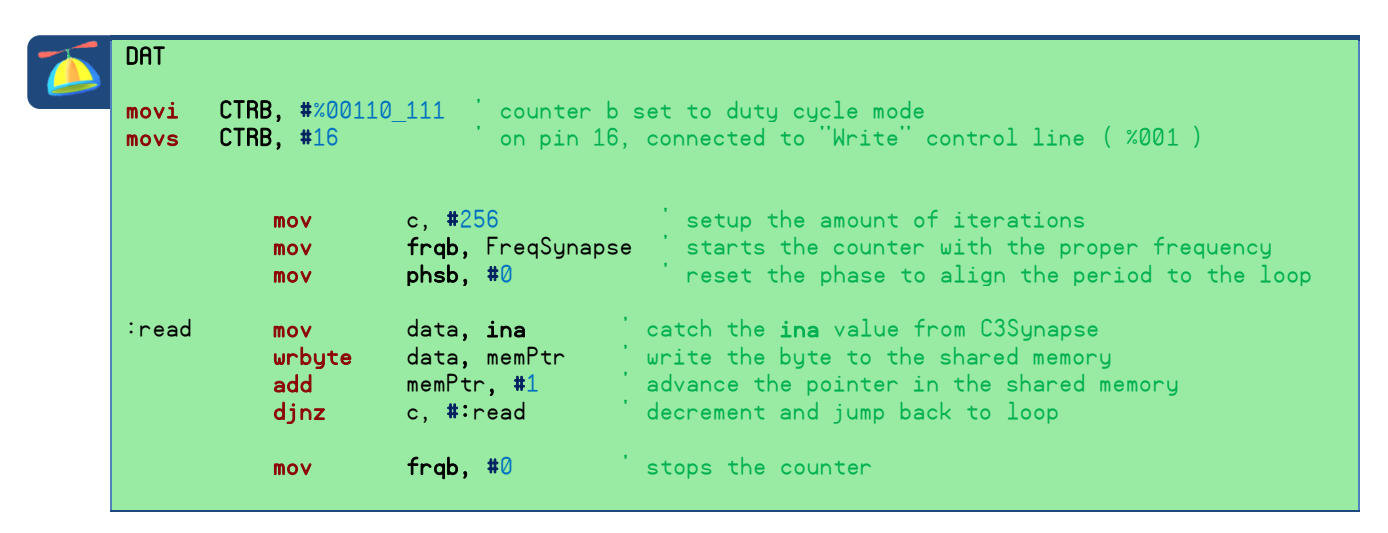

#### <span id="page-43-1"></span>**F.9. C3Synapse and PropellerGCC**

The Propeller chip can be programmed also with C/C++ language thanks to the release of the PropGCC compiler.

In the actual date, June 2012, the beta version of the SimpleIDE application has been released, and it lets you to write program for several propeller based boards, PropC3 and C3Synapse included. In the section "Tutorials" of the DVD ROM, you will find all tutorials seen before in this manual, written in C++ code. You need only to download and install Propeller GCC, /load project files and run each program by pressing "F8" key.

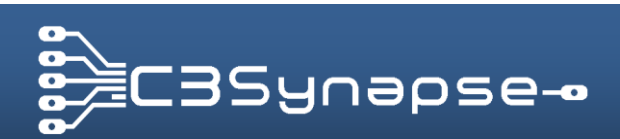

## <span id="page-44-0"></span>**G. C3SYNAPSE DEMOS**

*This section will show you how the expansion header works and some possible ideas to take advantage from it.*

We have developed a number a demos to show off the C3Synapse and its capabilities, you can find them here:

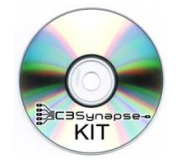

**C3Synapse Demos** [C3SYNAPSE DVD-ROM Root] C3Synapse\Software\Demos\**\***

Each demo is heavily commented and hopefully you won't have any problems figuring out what is going on there.

Since this book focuses on the C3Synapse only, and programming, we haven't had time to discuss topics like graphics, sounds, game development, etc. If you want to know more about these topics, read **"Game Programming for the Propeller Powered HYDRA"** which can be downloaded for free from the link below:

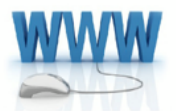

<http://www.parallax.com/Portals/0/Downloads/docs/prod/prop/HydraGameDevManual-v1.0.1.pdf>

That will guide you in mastering the Propeller. Then you should read the manual **"Unleashing the PropellerTM C3" by André LaMothe**:

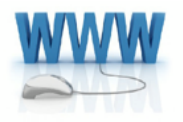

<http://www.parallax.com/Portals/0/Downloads/docs/prod/prop/UnleashingPropellerC3v1.0.pdf>

That will help you in mastering the PropC3 and its devices. Let's take a quick look at each demo and how they all work.

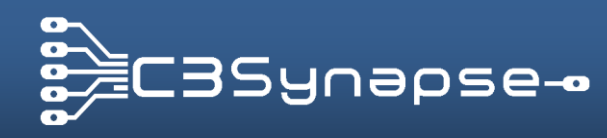

#### <span id="page-45-0"></span>**G.1. VGM player demo**

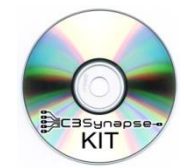

#### **C3Synapse Demos**

[C3SYNAPSE DVD-ROM Root] C3Synapse\Software\Demos\C3Synapse\_VGM\_Player\\*.\*

This is a music player that plays SEGA MASTER SYSTEM VGM (Video Game Music) music files. This demo loads a list of files from the root folder of the SD card. Then it plays all music files in sequence. By using a PS2 keyboard connected to the PropC3 you can select previous and next track, pause/play the music and exit from application. In this demo the C3Synapse is used to cache VGM music files and later read in real time during playback.

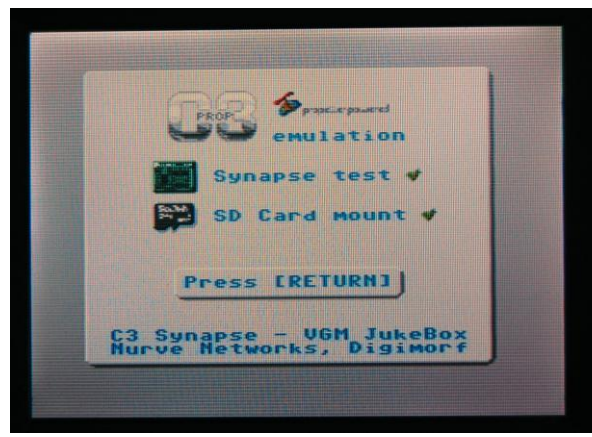

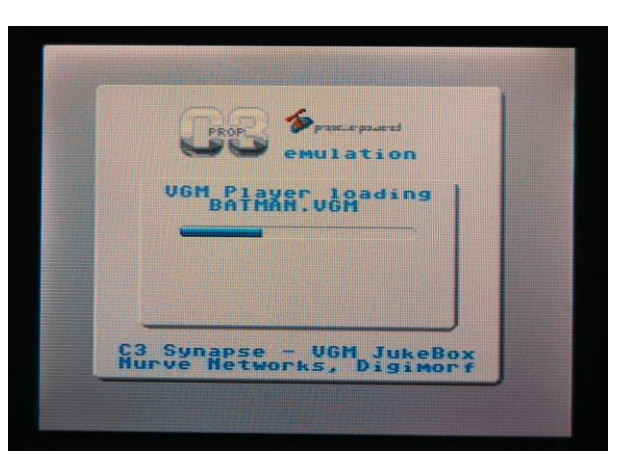

**Figure 34:** VGM music player demo start screen. **Figure 35:** VGM music player demo music loader.

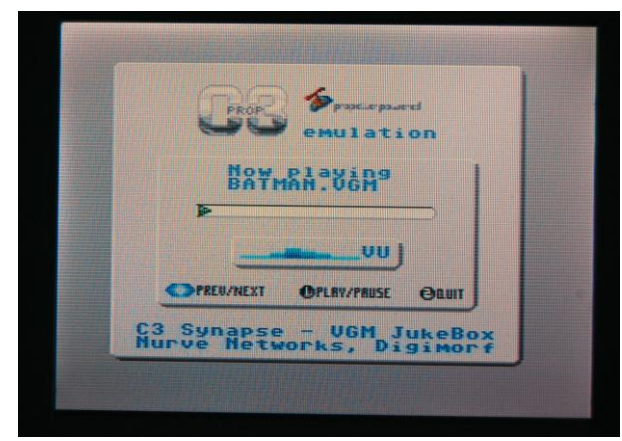

**Figure 36:** VGM music player demo playing screen. **Figure 37:** VGM music player demo start screen.

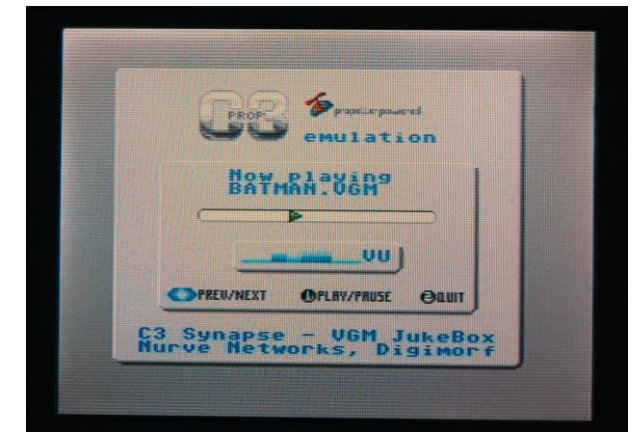

You can find more information about VGM music in the support folder of this demo, and at this link:

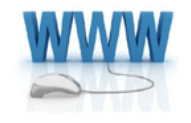

<http://www.smspower.org/Music/VGMs>

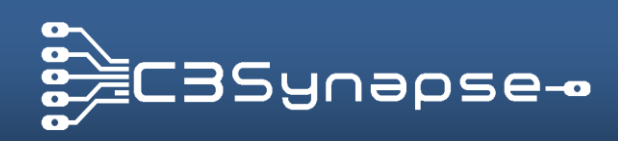

#### <span id="page-46-0"></span>**G.2. Photo frame demo**

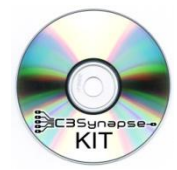

**C3Synapse Demos** [C3SYNAPSE DVD-ROM Root] C3Synapse\Software\Demos\C3Synapse\_Photoframe\\*.\*

This is basically a slideshow. It loads bmp 8-bit indexed images from the SD card and show them on screen following a random sequence or the order read from the directory. There are two transitions implemented: Wipe and Immediate. The first reveals the next image over the previous one like a wipe. The second simply shows the next image all at once over the previous one.

This demo uses the C3Synapse as a multiple page frame buffer, and just interleaves the access to SRAM chip between the TV driver and the main application that loads images from SD card.

You can find some useful color palettes within the support folder. These color palettes are useful to convert images into the correct optimized palette.

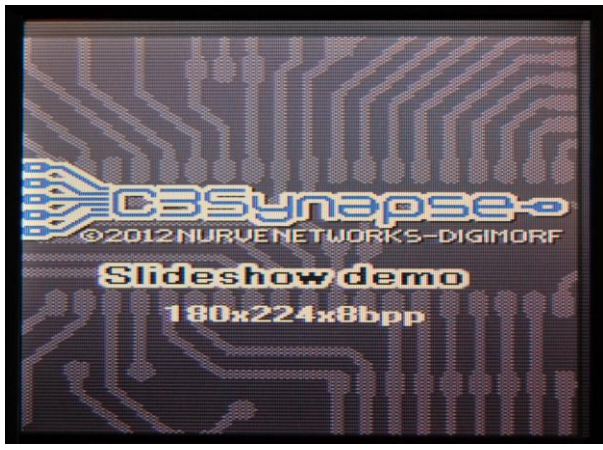

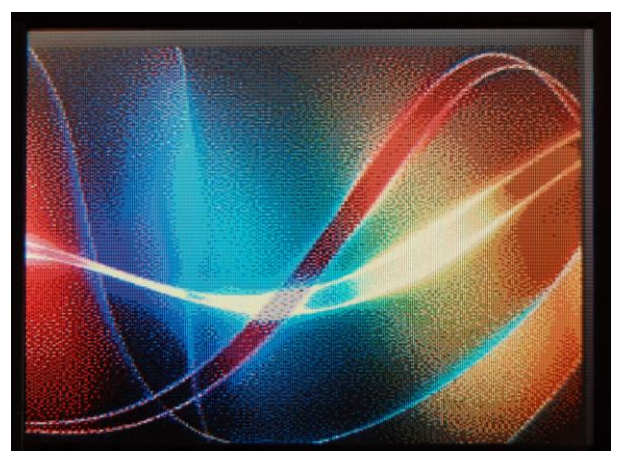

**Figure 38:** Photo frame demo, cover. **Figure 39:** Photo frame demo, art picture.

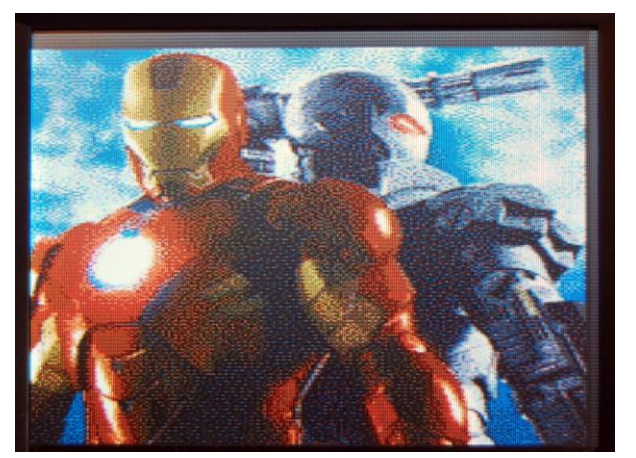

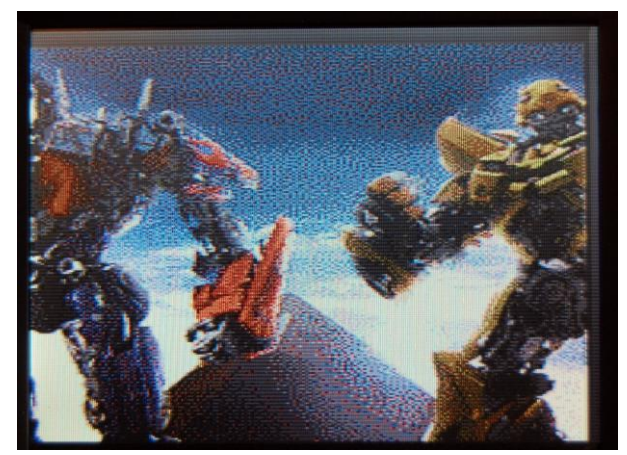

Figure 40: Photo frame demo, Iron man 2 picture. **Figure 41:** Photo frame demo, Transformers 2 picture.

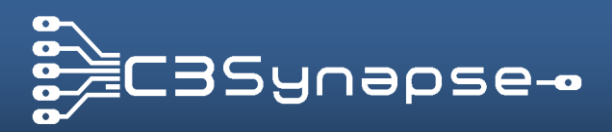

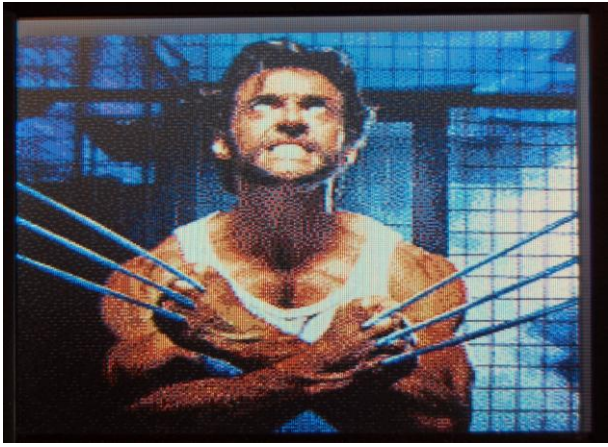

**Figure 42:** Photo frame demo, Wolverine picture. **Figure 43:** Photo frame demo, tropical picture.

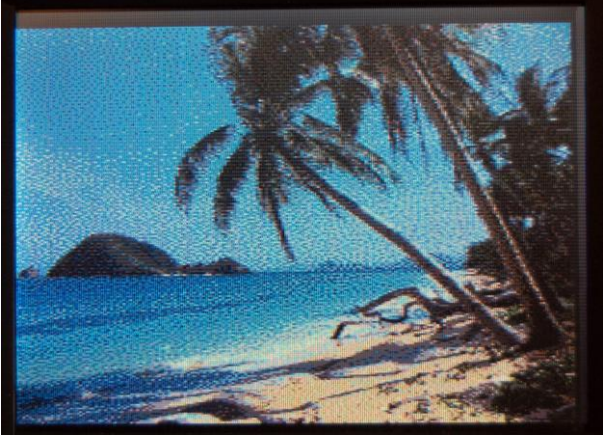

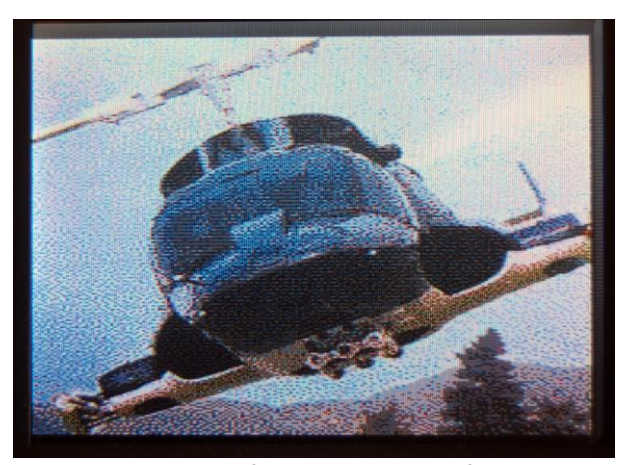

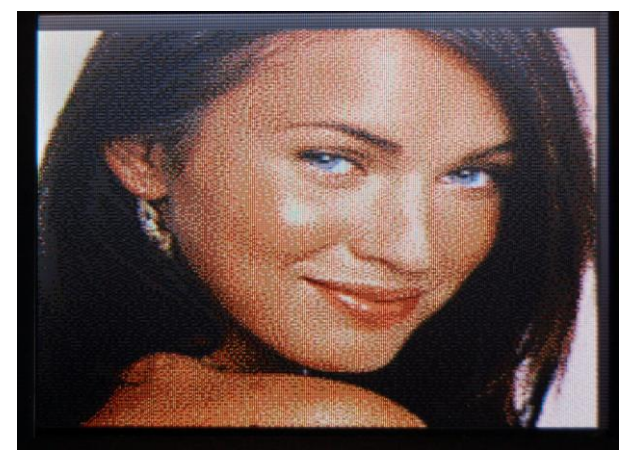

**Figure 44:** Photo frame demo, Airwolf picture. **Figure 45:** Photo frame demo, Megan Fox picture.

The TV driver has a resolution of 180\*224 pixels and it reads bytes from SRAM pages in real time. Colors correspond to pixels at 1:1; this means that you can show all possible colors in the same line without color artifacts.

You can learn more on how the Propeller handles NTSC color in the section **"J.1. C3Synapse TV driver color chart"**

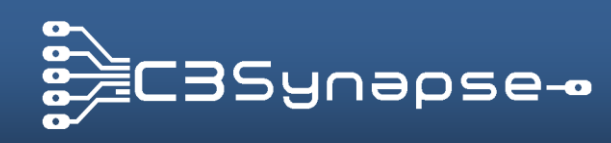

#### <span id="page-48-0"></span>**G.3. Font demo**

This demo illustrates how to put tiles into the C3Synapseframe buffer. To help develop this demo, I implemented some simple functions that let you load a font and use it, print a string or a character at x, y coordinates.

You must convert them into bmp 8-bit Propeller indexed format.

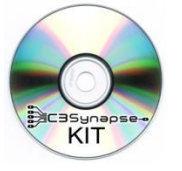

**C3Synapse Demos** [C3SYNAPSE DVD-ROM Root] C3Synapse\Software\Demos\C3Synapse\_Font\_demo\\*.\*

When you decide to change the tile set or the font bitmap, the program simply loads it in and caches it in the Propeller's shared memory.

That tile set will be used until a new one is loaded.

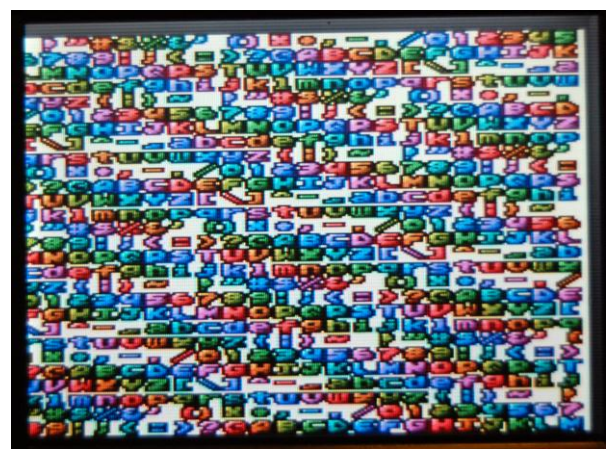

**Figure 46:** Font demo, 1 font set each character. **Figure 47:** Font demo, example.

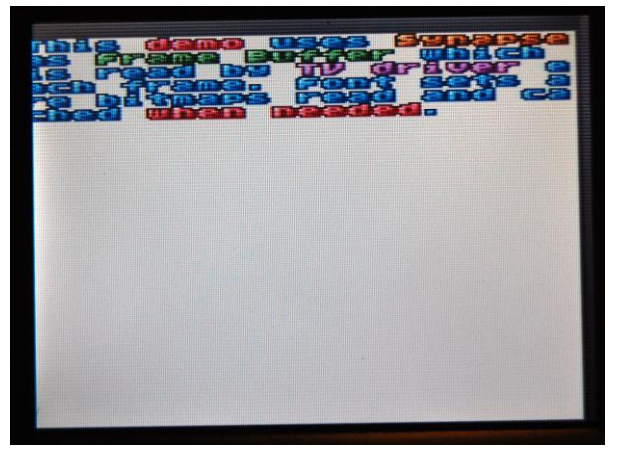

This demo only loads 95 tiles (characters from 32 to 127 inclusive) but you can easily modify the code to load more tiles from a bitmap. In the "Goodies" directory on the DVD you will find a number of arcade bitmap font samples. To use them you must convert them into bmp 8-bit Propeller indexed format.

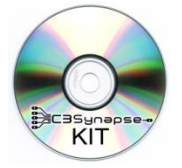

#### **C3Synapse Bonus Material**

[C3SYNAPSE DVD-ROM Root] C3Synapse\Bonus\_Material\Arcade\_bitmap\_fonts\\*.\* C3fonts\\*.\*

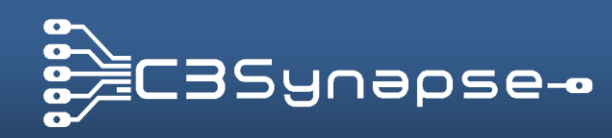

#### <span id="page-49-0"></span>**G.4. TV driver demo**

This TV driver is a small NTSC video driver optimized for the C3Synapse. It can display video at a resolution of 180x224 with full color 8bpp, see **Figure 48** below.

When drawing a scanline it simply reads the C3Synapse pages.

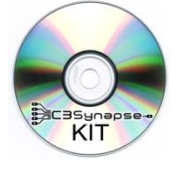

**C3Synapse Demos** [C3SYNAPSE DVD-ROM Root] C3Synapse\Software\Demos\C3Synapse\_TV\\*.\*

A page is 256x256 bytes, this let you treat the first byte of the address as x columns of pixels, and the second byte as y rows of pixels. The third byte of the address can be used as an index for pages, for a page flipping method, which is used also in Photo frame demo.

As soon as the driver has drawn the last line (in this case the 224th) it trigs an interrupt that is used to interleave operation on the frame buffer. In this way you can access the frame buffer without interfering the TV screen active period. The interleaved time left for the user will increase if you reduce the active area scanlines. For a typical resolution of videogames you can set the height of the screen to 192 pixels. This will leave you more time for drawing on the frame buffer. This driver source is heavily commented to help you in figuring out how it works.

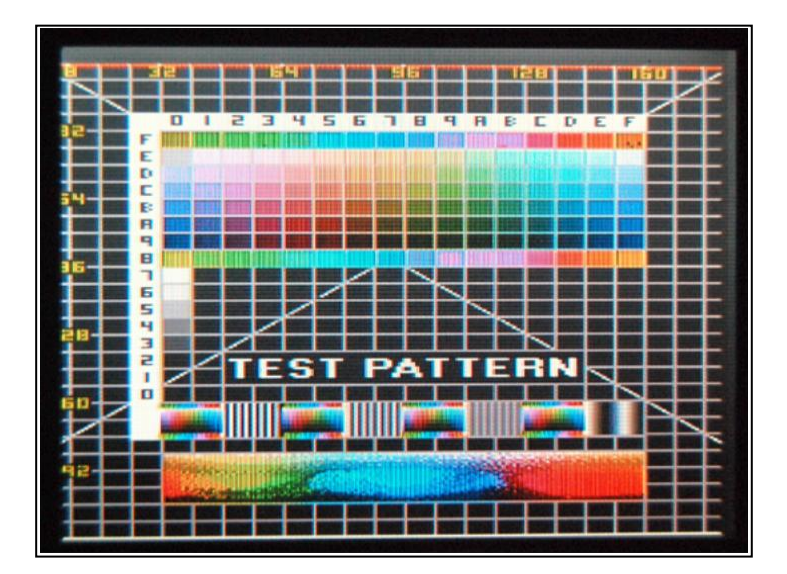

**Figure 48:** The Test pattern picture showing on the screen.

You will find other TV drivers in the folder Drivers:

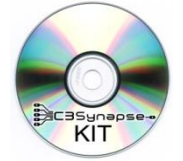

**C3Synapse Drivers** [C3SYNAPSE DVD-ROM Root]

C3Synapse\Software\Drivers\C3Synapse\_TVOUT\*.\*

These drivers will let you learn how to use different techniques to use C3Synapse for Video generation. They are enough commented to let you figure out its use.

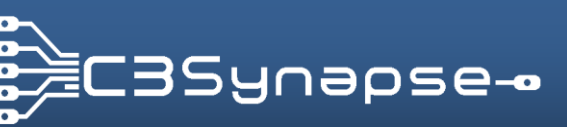

## <span id="page-50-0"></span>**H. EXPANDING THE C3SYNAPSE**

*This section will show you how the expansion header works and some possible ideas to take advantage from it.*

Now It's time to talk about the expansion header located on top of the C3Synapse board. On this header, you will find a number of signals used by the C3Synpase and multiplexed out to the header. These signals can be used to facilitate additional expansion of the Synpase board. **(Figure 49).**

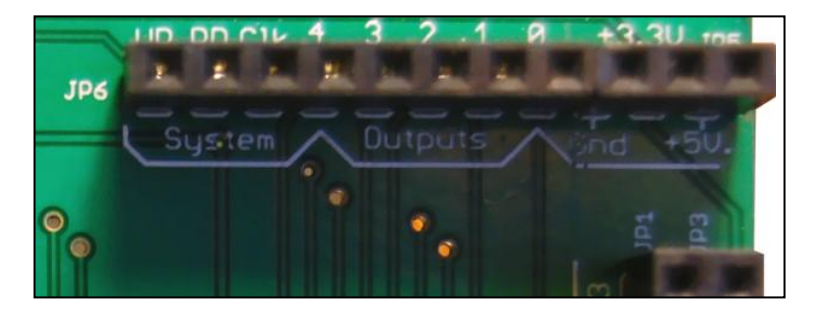

**Figure 49:** Expansion header.

As you can see from the picture above, there are 3 groups of signals: **System**, **Outputs** and **Power**.

**System lines** are those lines that drive directly the SRAM chip: **Write, Read** and **Clock**. These lines are driven as you can imagine by the command decoder, so are handled as you saw before in the manual.

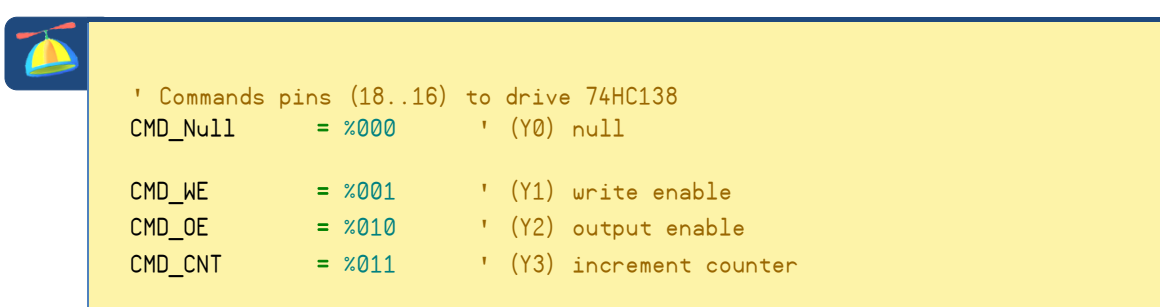

**Output lines** are driven by IC5 **(Figure 50)**, but this time you need to handle bits [7:3]. You will have a combination of 32 values you can send with these lines, so they are useful for activating some external device.

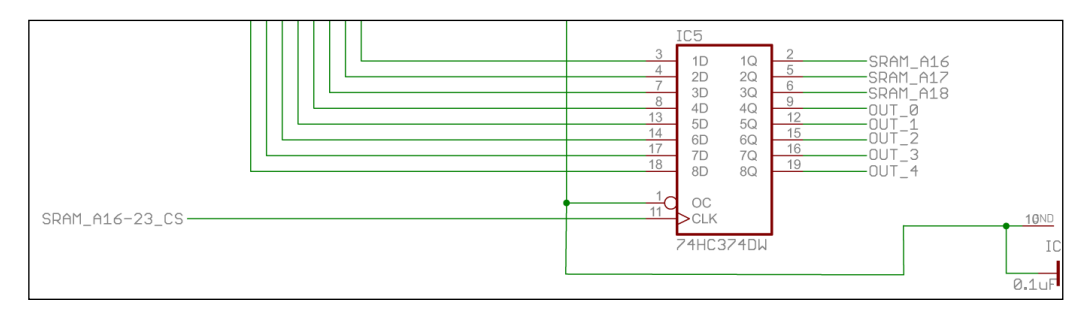

**Figure 50:** Middle and high nibble addressing circuit (latch).

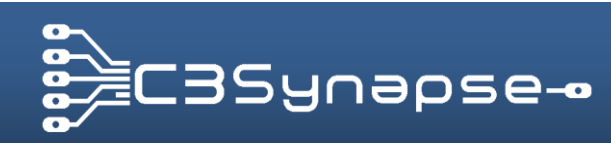

In the following example you can send a value from 0 to 31 to the C3Synapse to activate one of the 5 OUT lines.

PUB \_SetOutLines ( Value ) OUTA [7..0] := ( Value & \$1F ) << 3 OUTA [18..16] := CMD\_SetHi ' Sends the value "5",Y5 of command decoder OUTA [18..16] := CMD\_Null ' Resets and finalizes the command on latch

It's very simple!

Last but not least, there are **extra power lines** that can be use for your expansion: **Gnd**, **+3.3v** and **+5v**.

Be careful when using the extra power lines! In order to use them safely and not overload the USB port make sure you have the PropC3 plugged to an external power supply or a powered USB Hub. This ensures the PropC3 has enough power to supply the C3Synapse and anything else you might connect to it.

Keep in mind that you still have all the PropC3 headers free so you can still use the data bus shared with the PropC3 and the C3Synapse.

#### <span id="page-51-0"></span>**H.1. Expansion examples**

We have Data bus to use, system lines to drive the SRAM and some OUT lines. Let's imagine you would like to have a second VGA port! You can use the data bus [P7:P0] to drive signals for your external DAC, then with system lines you can drive a latch that as soon as a **Clock** or **Read** signals occur put in its buffer the byte. In this case you don't have do anything else than driving the C3Synapse counter to fetch bytes as if you were reading a frame buffer!

You will update then the frame buffer in some interleaving mode during blank time of the video frame.

How you can use the OUT lines? Hum you can multiply your VGA outs to 32! Do you like the idea to have 32 monitor connected to your PropC3? Well not impossible since with OUT lines you can drive a buffer, to which is connected a multiplexing system which selects each DAC buffer for each VGA monitor. Not bad, the only problem would be the speed in handling 32 monitor! Of course, this is an absurd but a potential example on what you could do.

Maybe a more realistic example would be to drive dot matrix display circuitry that would access directly to SRAM and would be driven with its own Cog.

You can do whatever you want with the C3Synapse!

So, have fun, release your imagination and ENJOY!

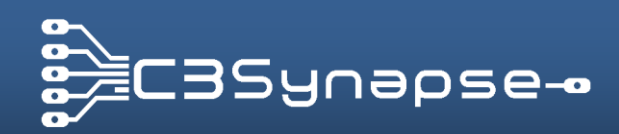

#### <span id="page-52-0"></span>**H.2. C3Synapse and other microcontroller boards**

The C3Synapse has been designed on PropC3 format factor, but it's not mandatory that you use it only with the PropC3. Signals can be handled perfectly with other MCU such as Arduino, Basic STAMP, AVR etc. You can use it with CPLD and FPGA too. If you want for example to use it on an Arduino board (**Figure 51**), you need some wires to connect the PropC3 data bus [P7:P0] to a port of Arduino, let's say PORT D [0:7]. Then the three control lines to other three digital ports, i.e. PORT B [10:8].

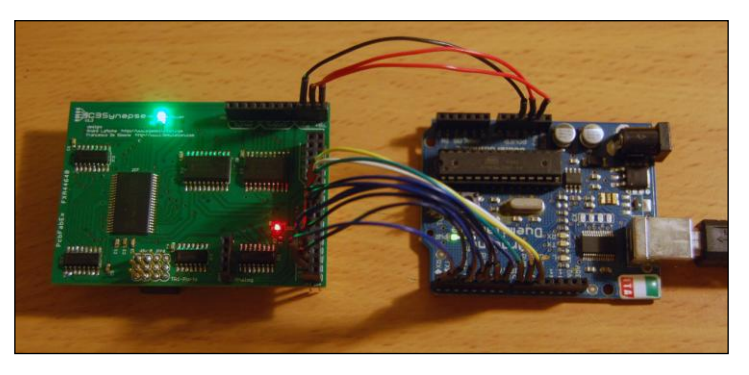

**Figure 51:** C3Synapse and Arduino Duemilanove board.

Lastly, you need to power up the C3Synapse with the three power lines: **Gnd**, **3.3v**, **5v**. **Figure 52** illustrates a short example that blink the Status LED of the C3Synapse using Arduino Duemilanove and Arduino IDE.

| <b>CO</b> Blink   Arduino 1.0                                                                                                    |                                          |
|----------------------------------------------------------------------------------------------------|------------------------------------------|
| File Edit Sketch Tools Help                                                                                                    |                                          |
|                                                                                                    | ۰Q.                                      |
| Blink §                                                                                                    |                                          |
| $/$ *<br>C3 Synapse Blink<br>Turns on STATUS LED on for one second, then off for one second, repeatedly.<br>$\pi/$                                                                            | ۸                                        |
| void $setup() \{$<br>$DDRB = 0x7$ ; // OUTPUT direction for control lines<br>$PORTB = 0x0$ ; // reset cotrol lines<br>}                                                                       |                                          |
| void $loop()$ {<br>$PORTB = 0x7$ : // set the STATUS LED on<br>$delay(1000)$ ; // wait for a second<br>$PORTB = 0x0$ ; // set the STATUS LED off<br>$delay(1000)$ ; // wait for a second<br>y |                                          |
| ≺                                                                                                    | $\rightarrow$                            |
| Done uploading.                                                                                                    |                                          |
| Binary sketch size: 680 bytes (of a 30720 byte maximum)                                                                                                    |                                          |
| 8                                                                                                    | Arduino Duemilanove w/ ATmega328 on COM6 |

**Figure 52:** Arduino IDE with a blink program.

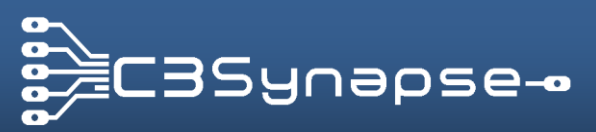

## <span id="page-53-0"></span>**I. C3SYNAPSE DRIVERS**

*This section will show you how the expansion header works and some possible ideas to take advantage from it.*

You can find two drivers inside the DVD-ROM. One is written in SPIN Language, the other is in PASM language, and of course is faster than the previous.

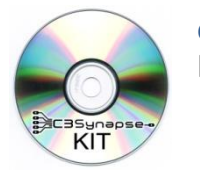

**C3Synapse Drivers** [C3SYNAPSE DVD-ROM Root] C3Synapse\Software\Drivers\**\***

Both are heavily commented and I'm sure you won't have problems in reading them. Here I include a summary of their functions.

**These are the functions for both drivers; you can see some "dummy" parameters for methods because both drivers are the same for compatibility reason:**

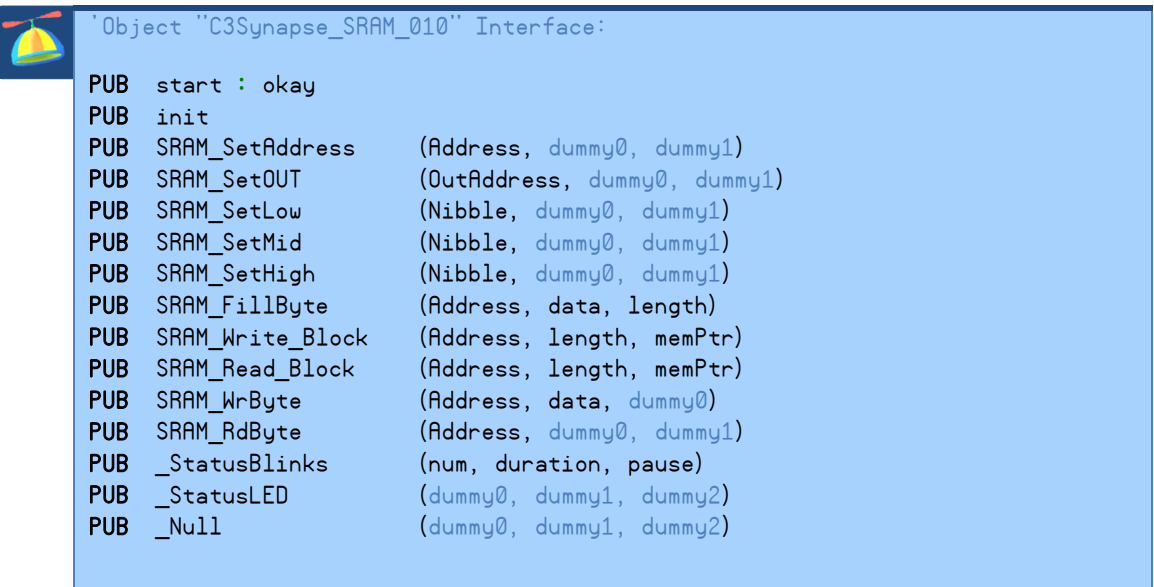

The only difference between the SPIN code and the PASM one is that the second runs on a separate COG so that it can take advantage of having full speed.

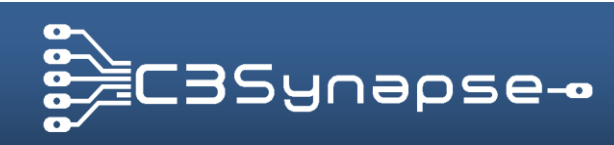

## <span id="page-54-0"></span>**J. APPENDICES AND GOODIES**

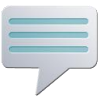

*This provides you some useful information for your work with the C3Synapse and the PropC3, charts, tables, etc. Have fun!*

#### <span id="page-54-1"></span>**J.1. How to create the micro SD card for test and demos**

The automated "Full test" program reads some files from an SD card **(Figure 54)** which needs to be inserted in the PropC3 micro SD slot **(Figure 53)** during the test procedure.

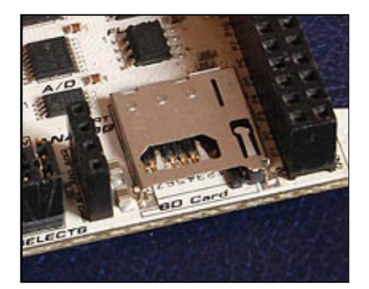

**Figure 53:** PropC3 Micro SD card slot.

The test micro SD card must be less than or equal to **4GB**. This version of the PropC3 firmware doesn't support larger cards **(Figure 54)**.

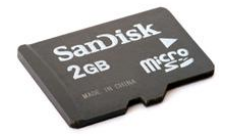

**Figure 54:** 2GB Micro SD card (SanDisk, Kingston, etc. 1GB-2GB is fine).

Inside the DVD you can find the files needed by the test program and demos. You can locate them inside each program folder under:

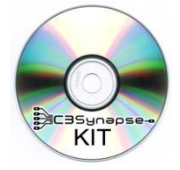

**SD Card files for each demo** [C3SYNAPSE DVD-ROM Root] C3Synapse\Software\Drivers\ \* \SD\_CARD\_CONTENT

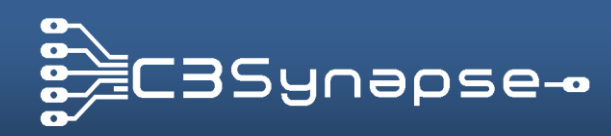

#### <span id="page-55-0"></span>**J.1. Support stuff**

Each demo has its support stuff. That will let you better understand what is the demo about and eventually how to use that demo as a starting point for some other applications.

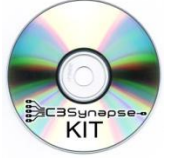

**Demos support stuff** [C3SYNAPSE DVD-ROM Root] C3Synapse\Software\Drivers\ \* \Support

So you can find some music files, players, some useful support files to use with Photoshop etc. but you should focus on the use of the C3Synapse for each demo.

**This manual does not teach you how to make graphics or how to create music for these demos.** This manual only covers the C3Synapse hardware and software demos that come with it. You will find some link where to start from.

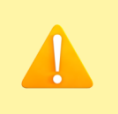

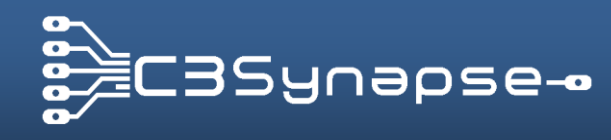

#### <span id="page-56-0"></span>**J.2. C3Synapse TV driver color chart**

The C3Synapse TV driver was coded to use a color burst control signal \$02\_8A. This will give you the following color palette made by 96 colors plus 6 shades **(Figure 55)**:

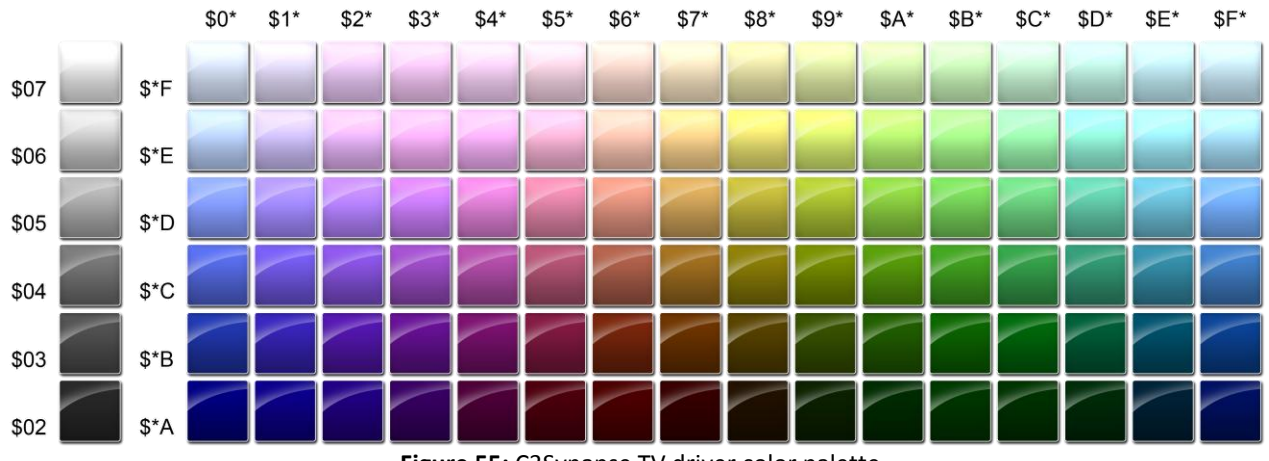

**Figure 55:** C3Synapse TV driver color palette.

These colors are for demonstration purposes only since every TV monitor have its color settings. However if you want to have a reference for sending color bytes to my C3Synapse TV driver you should use this chart.

As you probably know, the Propeller generates color by adding luma to chroma information. Luma varies from \$2 to \$7 and chroma varies from \$0 to \$F.

You need to build a color byte in this way:  $$ (Chroma << 4) + (Is-color << 3) + (Luma)$ 

Where

**Chroma** is a value taken from a range between 0 and 15. **Is\_color** is a bit set if the byte carries color information. **Luma** is a value taken from a range between 2 and 7.

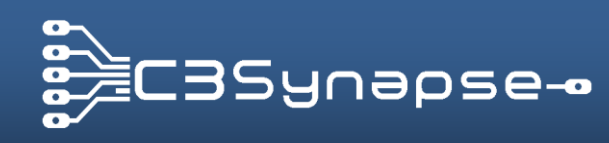

#### <span id="page-57-0"></span>**J.1. Conversion table**

This table will provide you a quick conversion chart between these formats: Decimal, Hexadecimal, Binary, Octal, ASCII value, char code and HTML code.

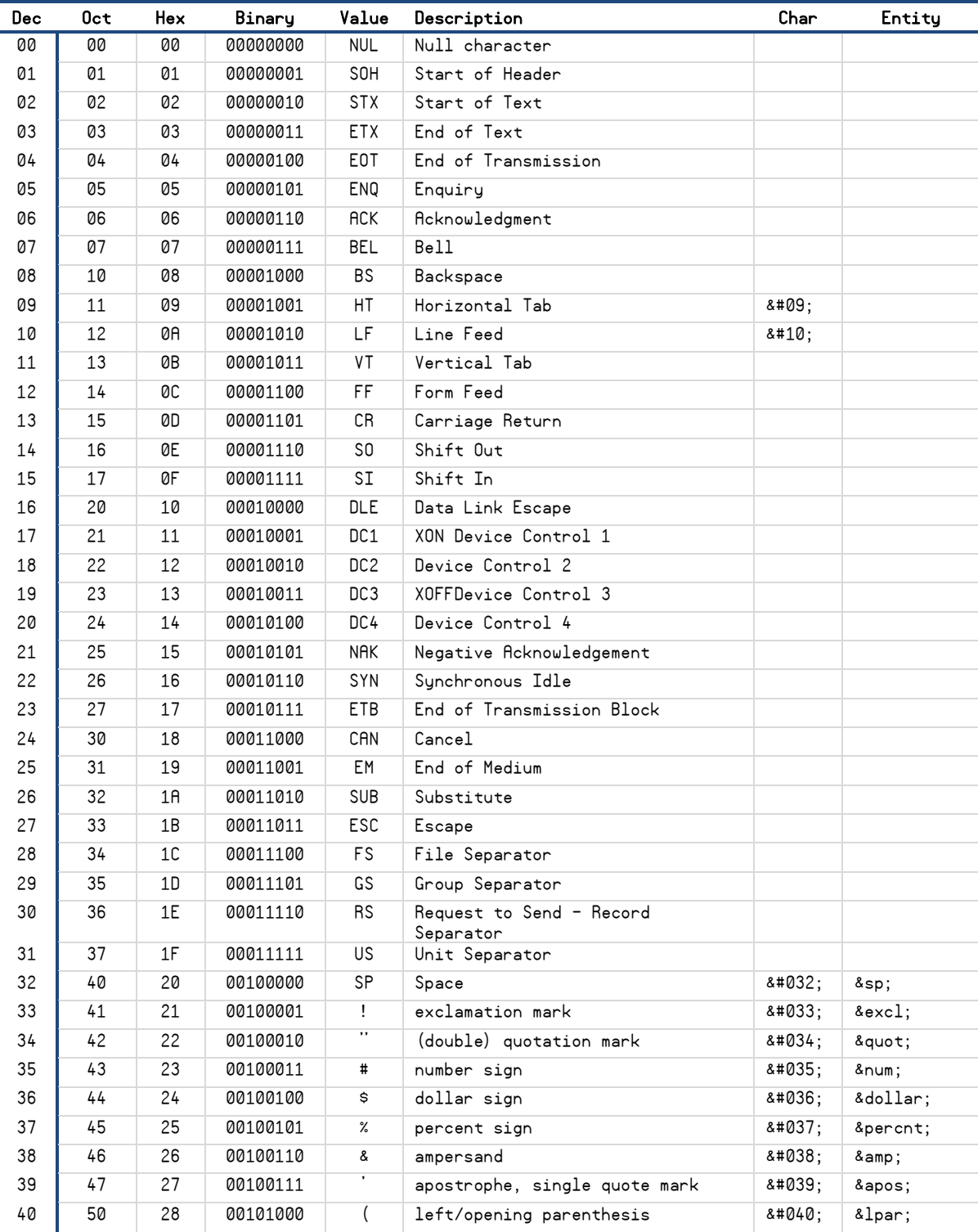

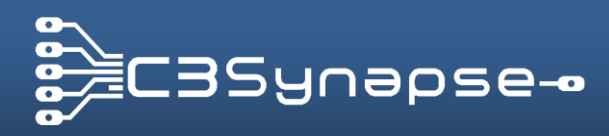

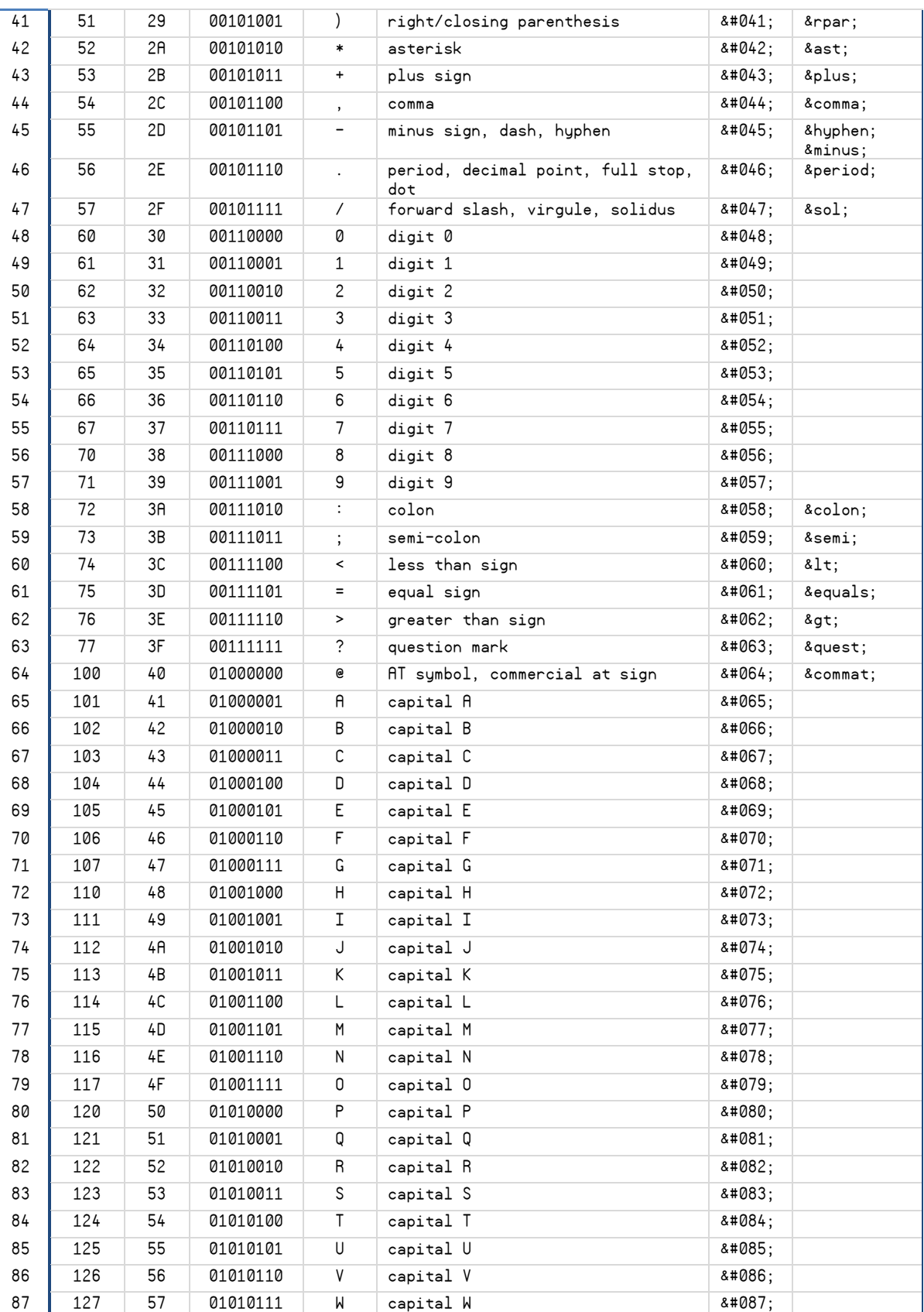

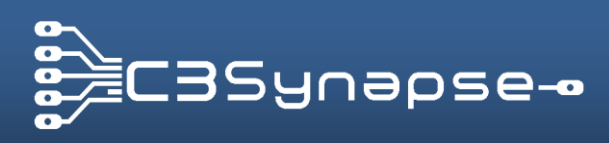

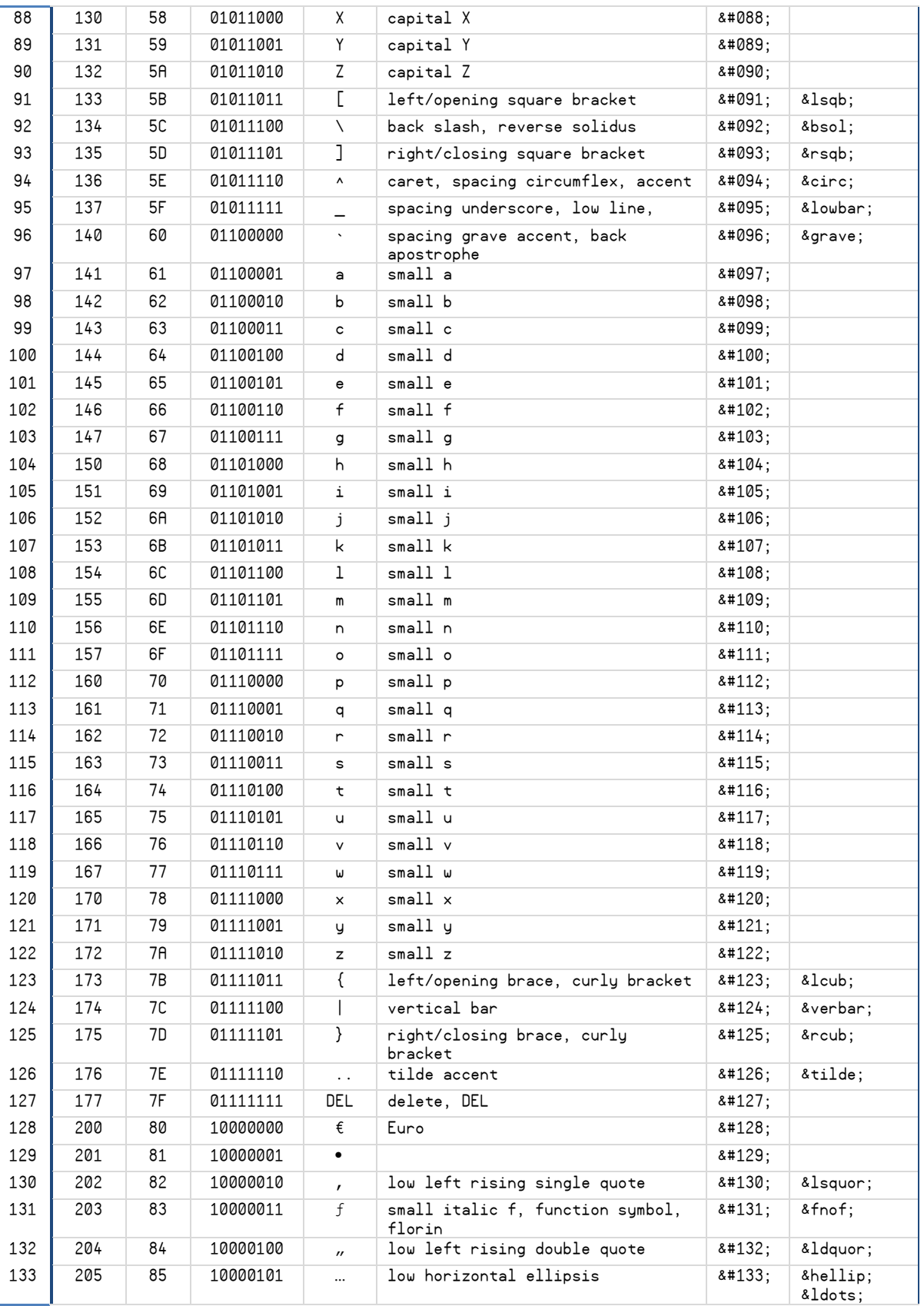

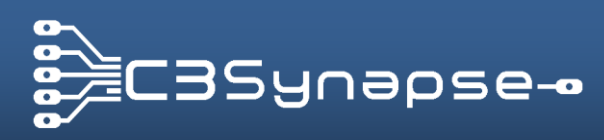

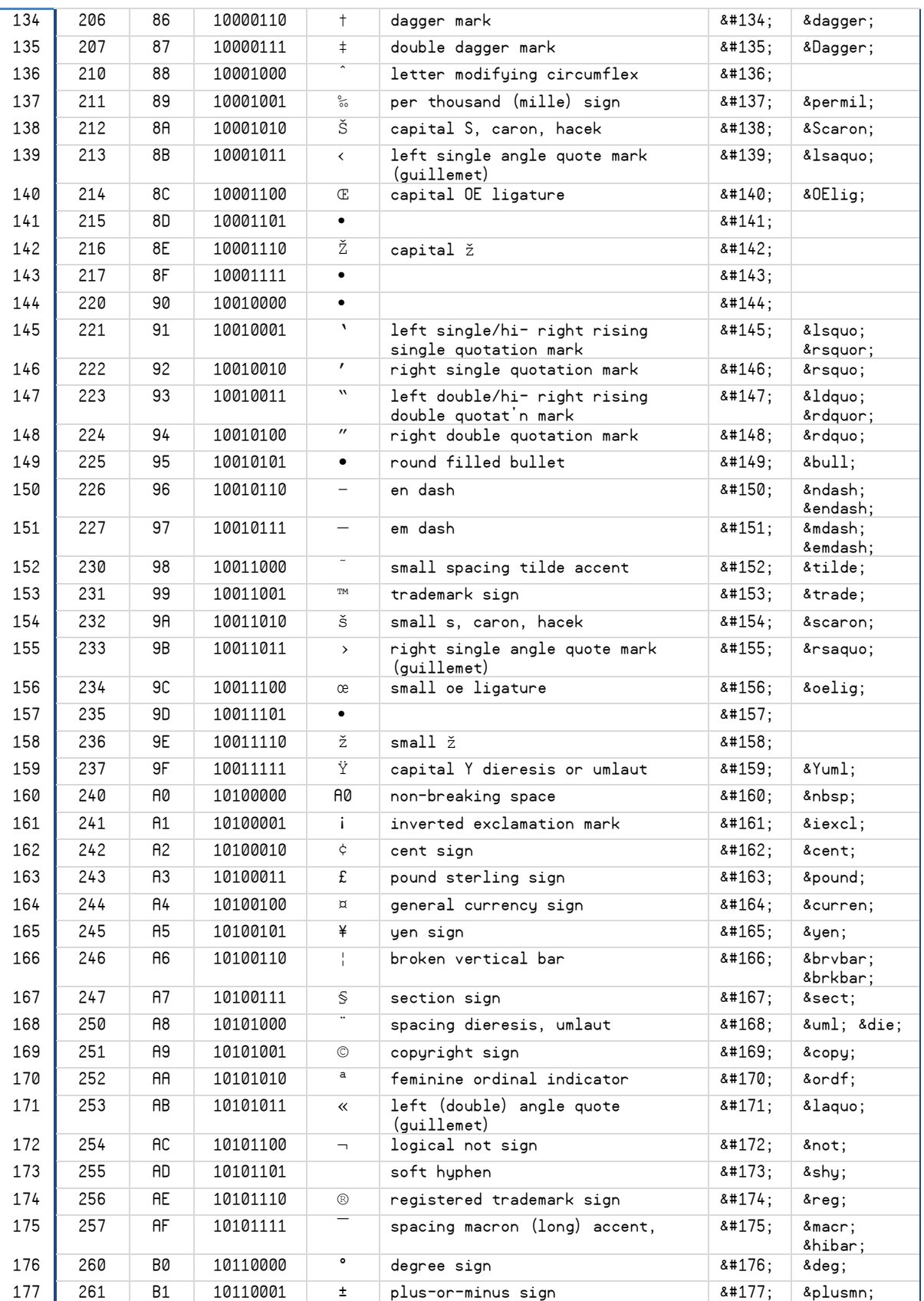

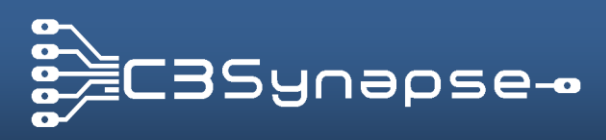

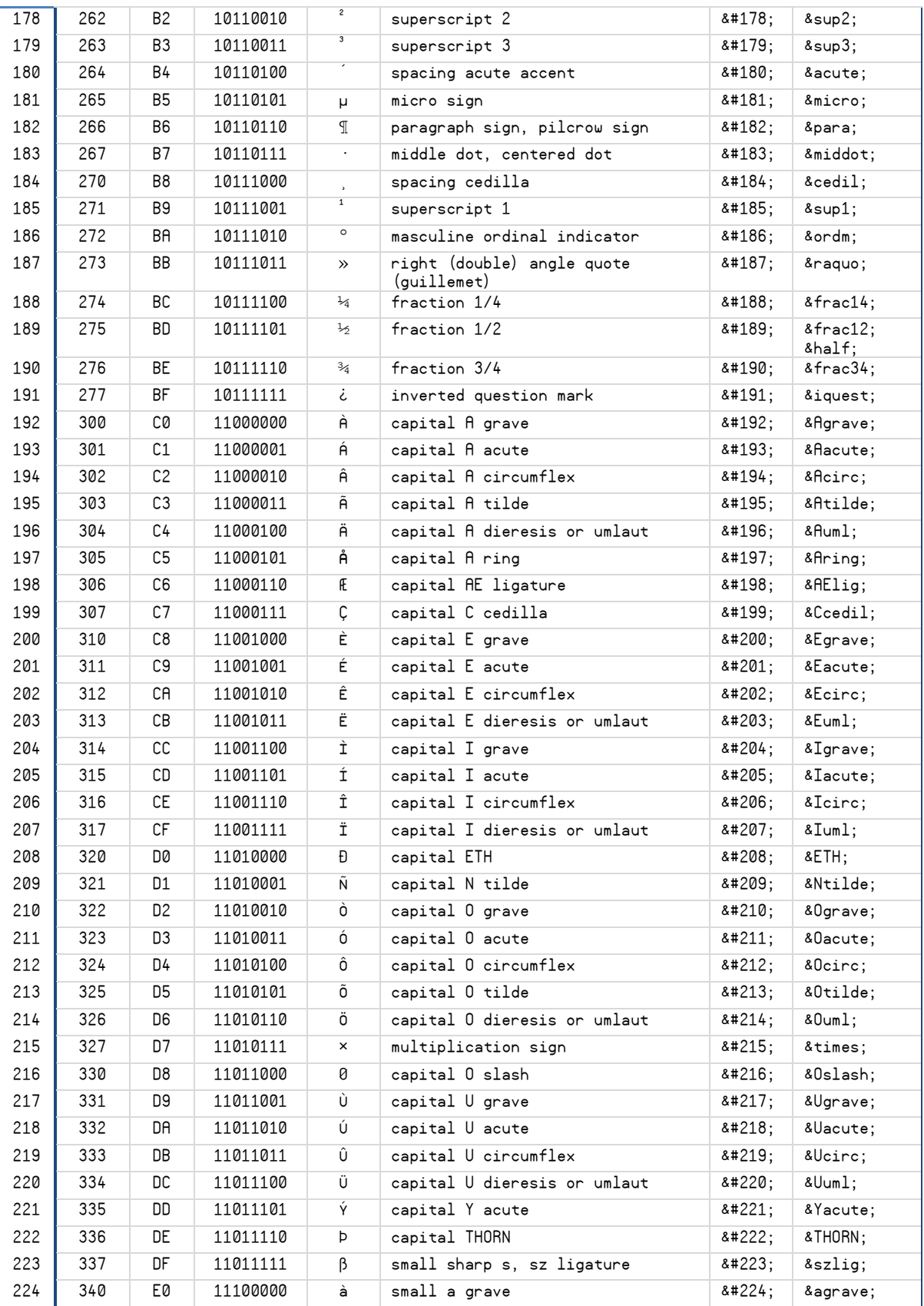

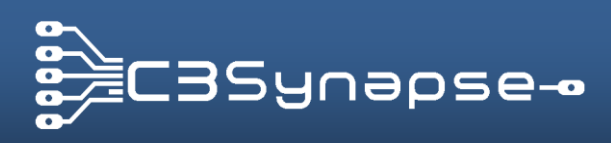

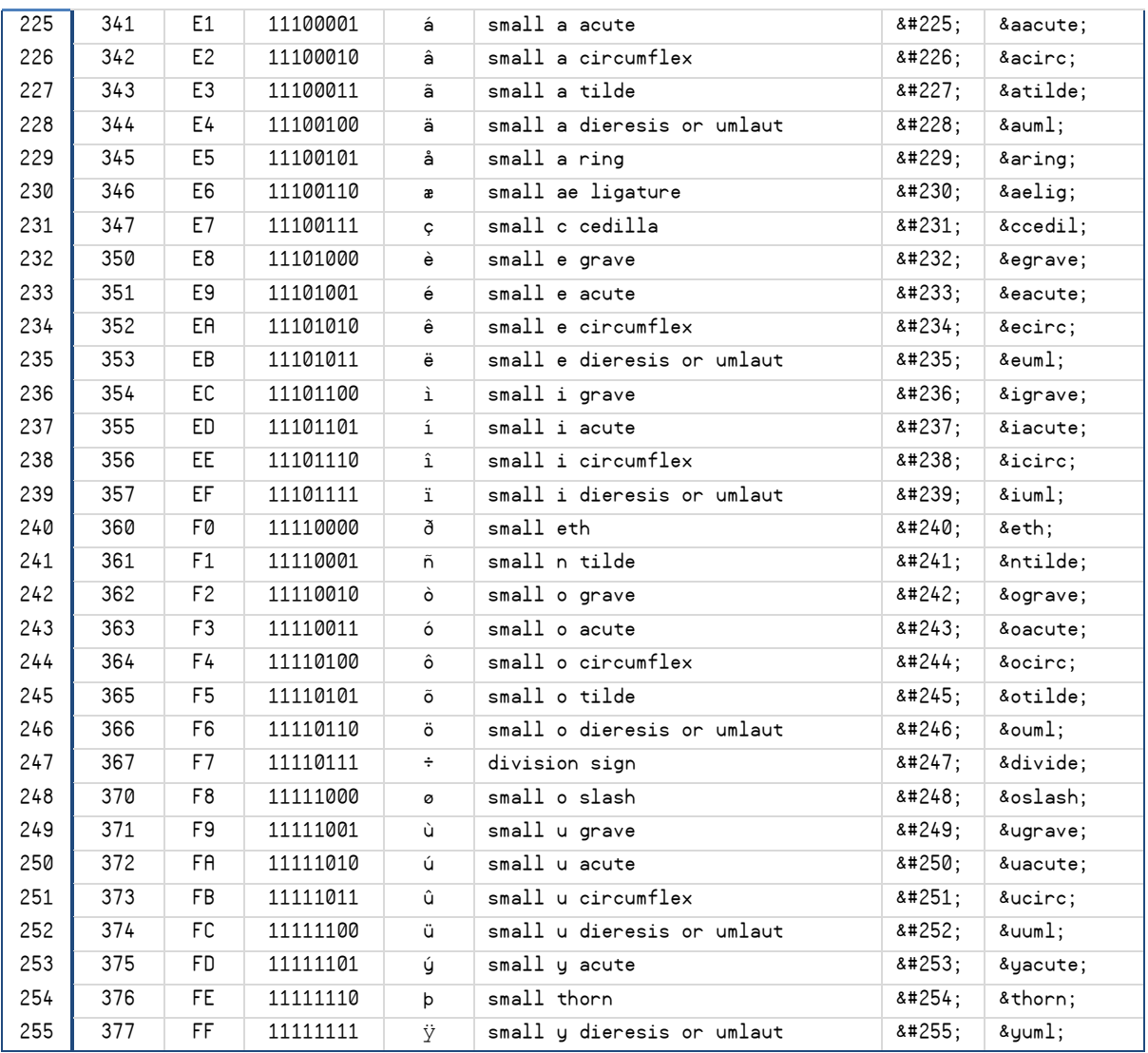

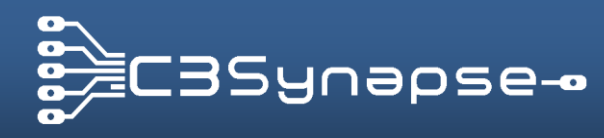

### <span id="page-63-0"></span>**J.1. Schematics**

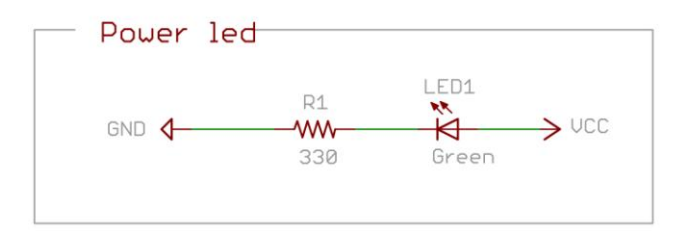

This section includes schematics of the C3Synapse circuit. First let's see the Power LED, a very basic circuit **(Figure 56)**.

**Figure 56:** Power LED circuit.

The first stage is the connection between the PropC3, C3Synapse and the expansion port. The Schematic is in **Figure 57**.

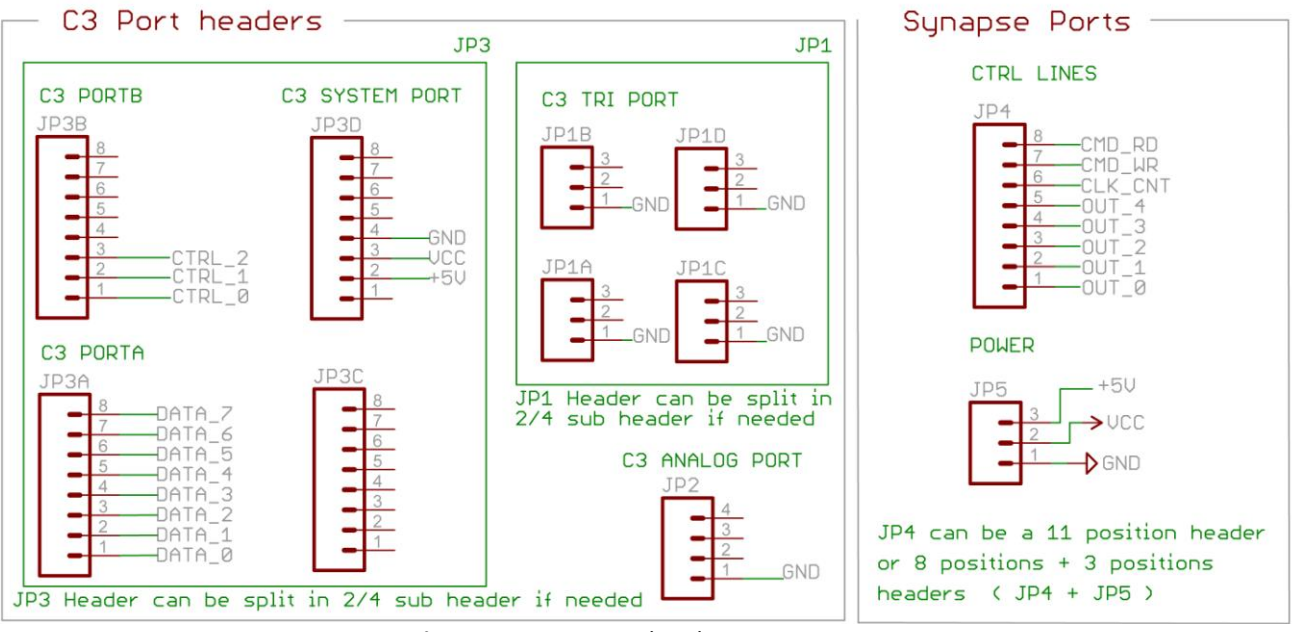

**Figure 57:** C3Synapse headers circuits.

The PropC3 Port A carries Propeller's pins [P7:P0], and it's connected to C3Synapse Data BUS. PropC3 Port B carries Propeller pins [P23:P16] and connects only P16, P17 and P18 to the C3Synapse and is used as a control bus.

The PropC3 Tri-ports and Analog port are pass through only and were added to leave these ports available over the C3Synapse board.

The C3Synapse has another expansion header JP4+JP5 that gives the user some extra lines to use with possible expansions. These lines are:

- The system lines that drive the SRAM chip: **Write**, **Read** and **Clock**.
- The extra address lines unused by the SRAM chip.
- The three power lines: **Gnd**, **+3.3v**, **+5v**.

The C3Synapse is very easy to program, and it takes advantage from the PropC3 unit using only 11 lines to drive the whole 512Kbytes space of Static RAM and 5 extra lines for expansion.

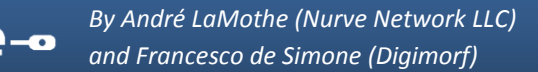

The 7-bits data lines used to carry information are used to setup the address of the SRAM chip in three separate times, and are used obviously to carry actual bytes that go to and come from SRAM. There is also a special feature on the first nibble of the address [A7:A0]. The address here can be incremented by sending a clock pulse.

In this way you haven't to set all the address but simply clock it to increase the position in the SRAM chip.

In order to manage how to setup the address or data there is a "Command decoder" that multiplexes the control lines to drive 8 different actions in the C3Synapse.

The following is the command decoder stage **(Figure 58)**.

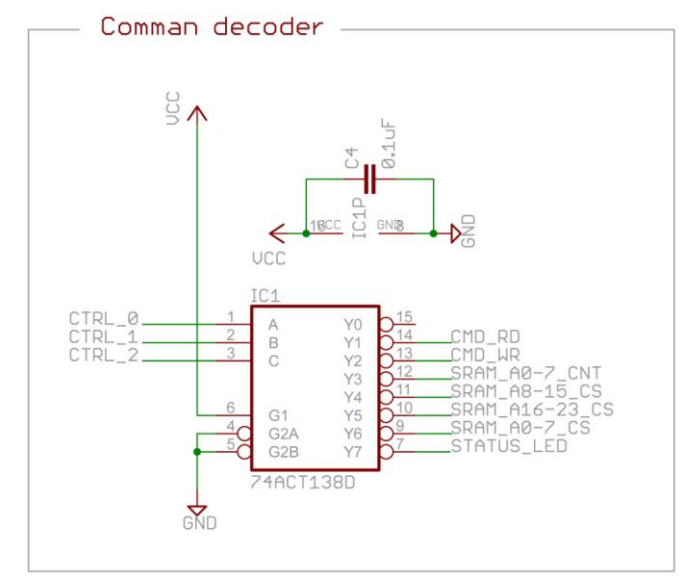

**Figure 58:** Command decoder IC1 SN74ACT138D circuit.

The three control lines can code a value from [7:0]. The multiplexer selects the corresponding out line. This chip has active low out lines to make easier the access to SRAM chip which already has active low control lines.

So we can examine each "command" selected by the multiplexer. The line Y7 is named STATUS\_LED and connects directly to a led circuit **(Figure 59)**. This led is used for debug purposes.

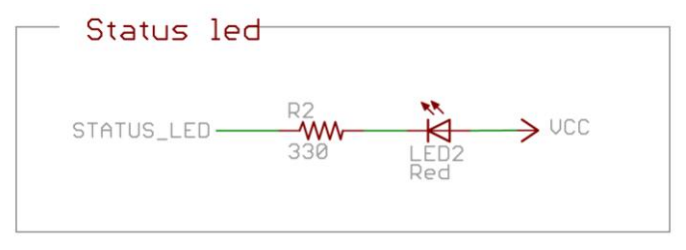

**Figure 59:** STATUS LED Circuit.

Then we have Y9, Y11, Y10 which drive the latching systems to setup the address nibbles. Y8 connected to some logic gates is used to clock the first latching system to make the value increment.

The following is the first nibble latching/control circuit **(Figure 60)**.

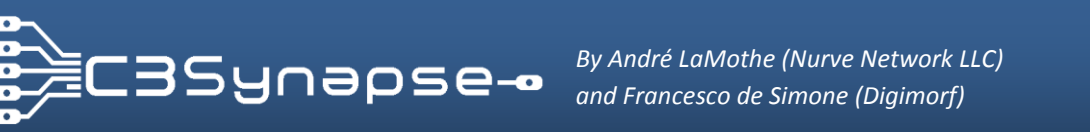

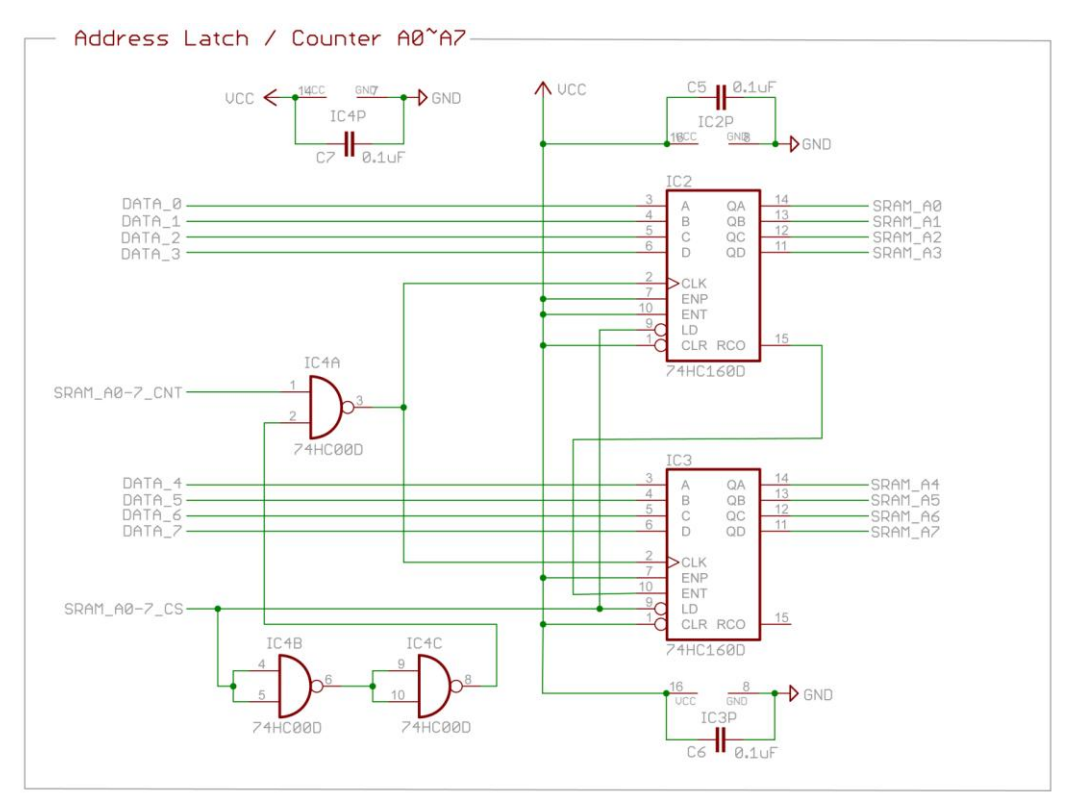

**Figure 60:** Low nibble address circuit.

There are two counters/buffers that handle 4 bits each; they are connected in cascade so that the counting feature will send a carry bit to the second when the first overflows. The Clock signal SRAM\_A0-7\_CNT is inverted through a NAND gate so that it becomes active HIGH and drive correctly the counter circuitry of counters.

The latch trigger instead remains active LOW, but it also passes through 3 NAND gates and it's delayed a little (it takes advantage of the time propagation inside the logic chip).

After some nanoseconds it trigs also the clock of counter. This procedure makes the value in [DATA\_7:DATA\_0] to store in the buffer correctly. The output lines of these two chips will configure according the internal value of the buffer and the counter configuration.

Then we have the other two nibbles of the address that are handled by two 8bit buffers.

The following is the schematic of this stage **(Figure 61)**.

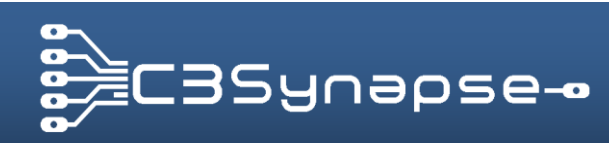

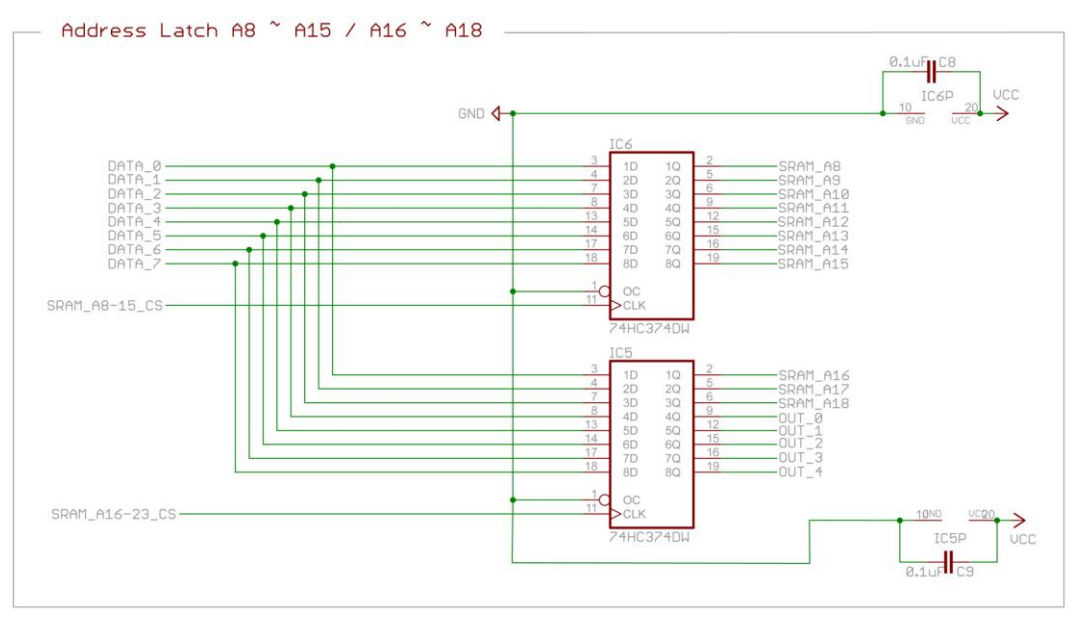

**Figure 61:** Middle and high nibble latching system.

This is very simple; the bits present in the data bus are stored in each buffer when the clock line is triggered by the command decoder. IC6 handles the address nibble [A15:A8], while IC5 handles the remaining 3 bits of the address (512Kb  $= 19$  bits).

The remaining 5 lines of this IC are still addressable but aren't connected to the SRAM IC. They are used as extra output lines for the C3Synapse. In this way you can use those lines to latch some other external system. You need to pay attention in setting up these lines because you may risk to interfere with the SRAM address, so you should logically "OR" these lines with the address or use them while the address system is not used.

Last least but not least, there is the SRAM chip.

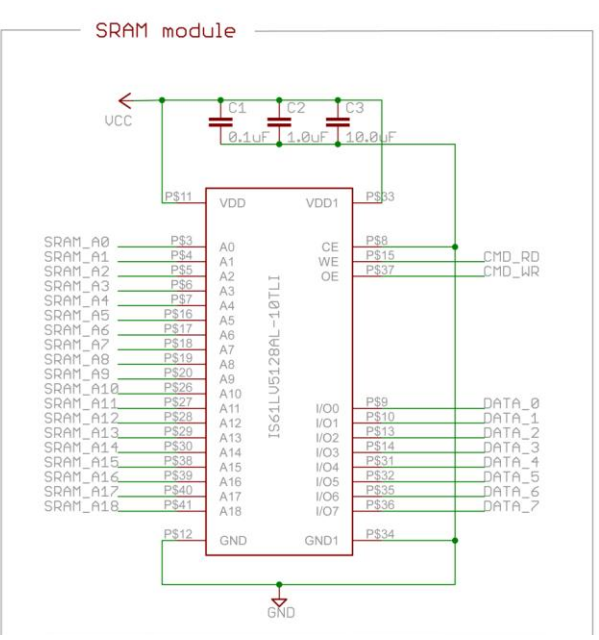

**Figure 62:** SRAM interface circuit.

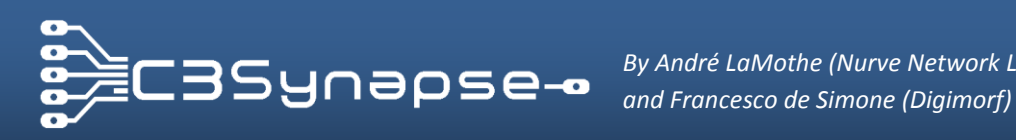

*By André LaMothe (Nurve Network LLC)* 

This IC has 512Kbytes of memory and is controlled by only 3 lines:

- Write Enable
- **•** Output Enable
- **Chip Select**

Let's see the schematic in **Figure 62**. As you can see the line **CS** is always active, in this way the chip is always selected. No need to be inactive in the C3Synapse since it's the only memory chip present.

The other two lines when active low just store/read the value present in the data bus at the actual address present in the address lines. These lines need to be reset after each read write operation so that you don't risk corrupting up data when changing the address.

If you want to go deeper and learn how all ICs present in the C3Synapse work, you can find all datasheets in the DVD-ROM:

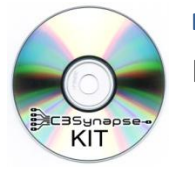

#### **Datasheets**

[C3 SYNAPSE DVD Root] C3Synapse\Hardware\Components\_Datasheets\\*.\*

Inside the Hardware folder you will find also everything concerning the hardware of the C3Synapse: Gerber files, Eagle projects, schematics and LED tester data.

All the stuff present there is ruled by copyright laws and GNU license agreement.

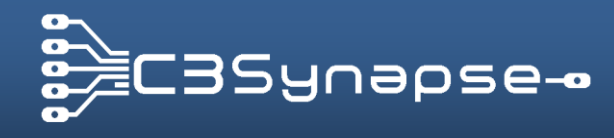

#### <span id="page-68-0"></span>**J.2. LED Tester**

If you would like to have a cheap but useful tool to debug your programs for the C3Synapse, you can build a LED tester **(Figure 63)**. You just need few LEDs and resistors, wires and a breadboard.

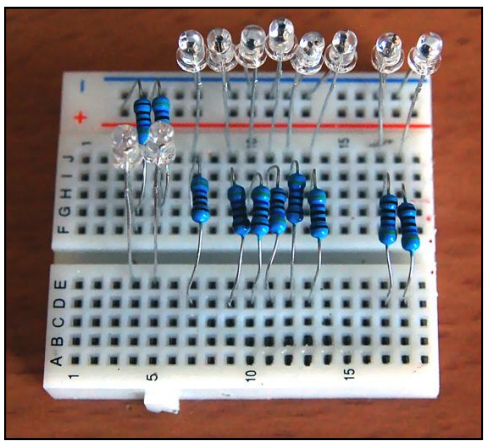

**Figure 63:** LED tester on a little breadboard.

This circuit needs to be connected to the expansion header of the C3Synapse. You can follow the circuit diagram in **Figure 65** to build your own.

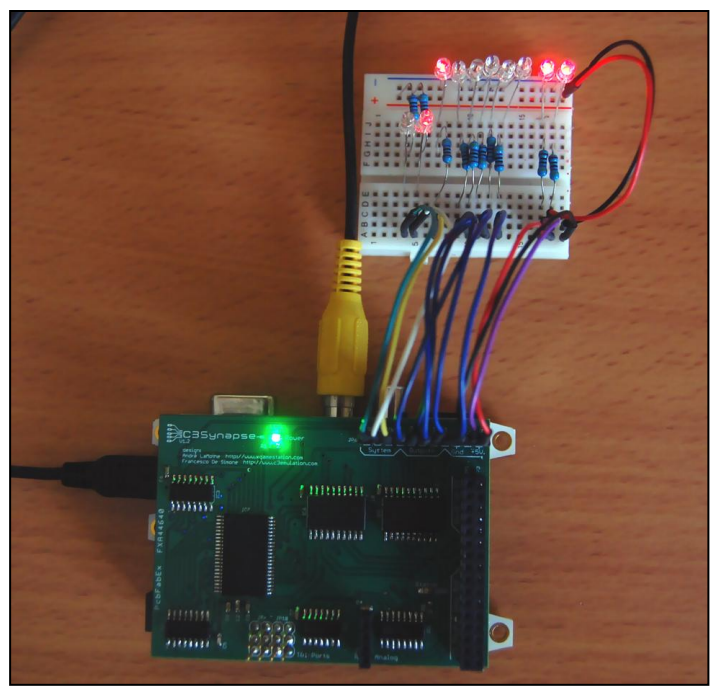

**Figure 64:** LED tester connected to the C3Synapse.

This circuit is very basic and shouldn't need any explanation except for the values of the components used. All resistors from R1 to R10 are 330 Ohm; the LEDs are common 3mm round LEDs **(Figure 64)**. You can choose the colors you prefer.

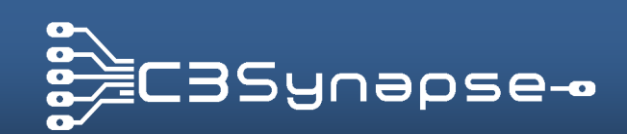

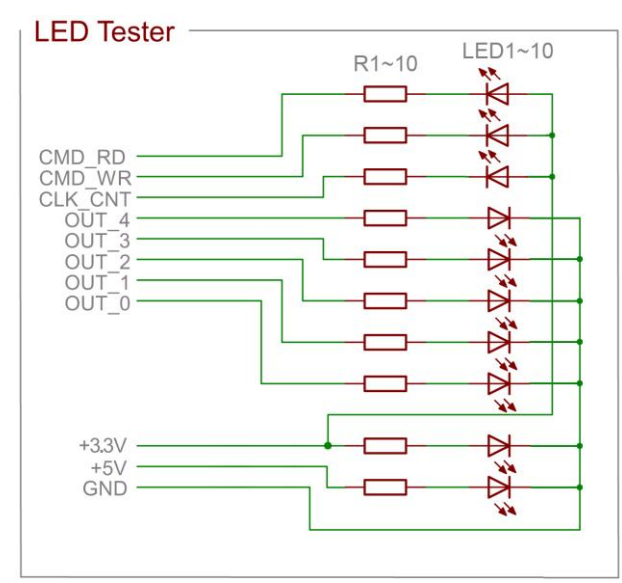

**Figure 65:** LED tester connected to the C3Synapse.

I have built a tiny LED tester **(Figure 66)** which uses SMD components. You can find inside the DVD ROM a PCB bitmap I have used to build mine. You will find also a sticker you can print on adhesive paper and put on top of the assembled LED tester PCB

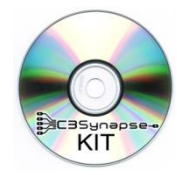

#### **C3Synapse LED tester** [C3 SYNAPSE DVD Root] C3Synapse\Hardware\LED\_Tester\C3-C3Synapse\_LED\_Tester\_PCB.png

\C3-C3Synapse\_LED\_Tester\_Sticker.jpg

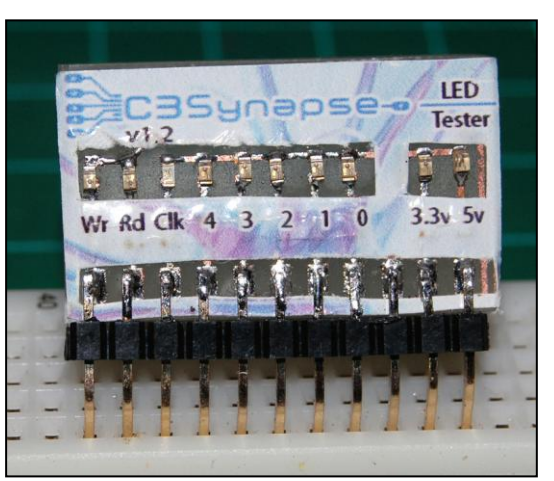

**Figure 66:** Custom LED Tester for the C3Synapse.

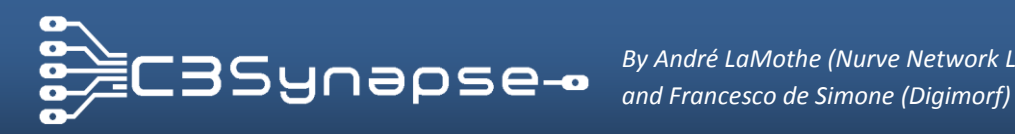

*By André LaMothe (Nurve Network LLC)*